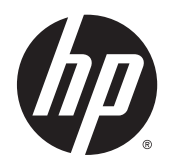

# Maintenance & Service Guide

HP 402 G1 Small Form Factor Business PC

© Copyright 2014 Hewlett-Packard Development Company, L.P. The information contained herein is subject to change without notice.

Intel and Pentium are trademarks of Intel Corporation in the U.S. and other countries. Bluetooth is a trademark owned by its proprietor and used by Hewlett-Packard Company under license. Microsoft, Windows, WIndows 7, and Windows 8 are U.S. registered trademarks of the Microsoft group of companies. SD Logo is a trademark of its proprietor.

The only warranties for HP products and services are set forth in the express warranty statements accompanying such products and services. Nothing herein should be construed as constituting an additional warranty. HP shall not be liable for technical or editorial errors or omissions contained herein.

This document contains proprietary information that is protected by copyright. No part of this document may be photocopied, reproduced, or translated to another language without the prior written consent of Hewlett-Packard Company.

First Edition (July 2014)

Document Part Number: 764147-001

#### **Product notice**

This guide describes features that are common to most models. Some features may not be available on your computer.

Not all features are available on all editions of Windows 8. This computer may require upgraded and/or separately purchased hardware, drivers, and/or software to take full advantage of Windows 8 functionality. See <http://www.microsoft.com>for details.

This computer may require upgraded and/ or separately purchased hardware and/or a DVD drive to install the Windows 7 software and take full advantage of Windows 7 functionality. See [http://windows.microsoft.com/en-us/](http://windows.microsoft.com/en-us/ windows7/get-know-windows-7) [windows7/get-know-windows-7](http://windows.microsoft.com/en-us/ windows7/get-know-windows-7) for details.

### **Safety warning notice**

**A WARNING!** To reduce the possibility of heat-related injuries or of overheating the device, do not place the device directly on your lap or obstruct the device air vents. Use the device only on a hard, flat surface. Do not allow another hard surface, such as an adjoining optional printer, or a soft surface, such as pillows or rugs or clothing, to block airflow. Also, do not allow the AC adapter to contact the skin or a soft surface, such as pillows or rugs or clothing, during operation. The device and the AC adapter comply with the useraccessible surface temperature limits defined by the International Standard for Safety of Information Technology Equipment (IEC 60950).

# **Table of contents**

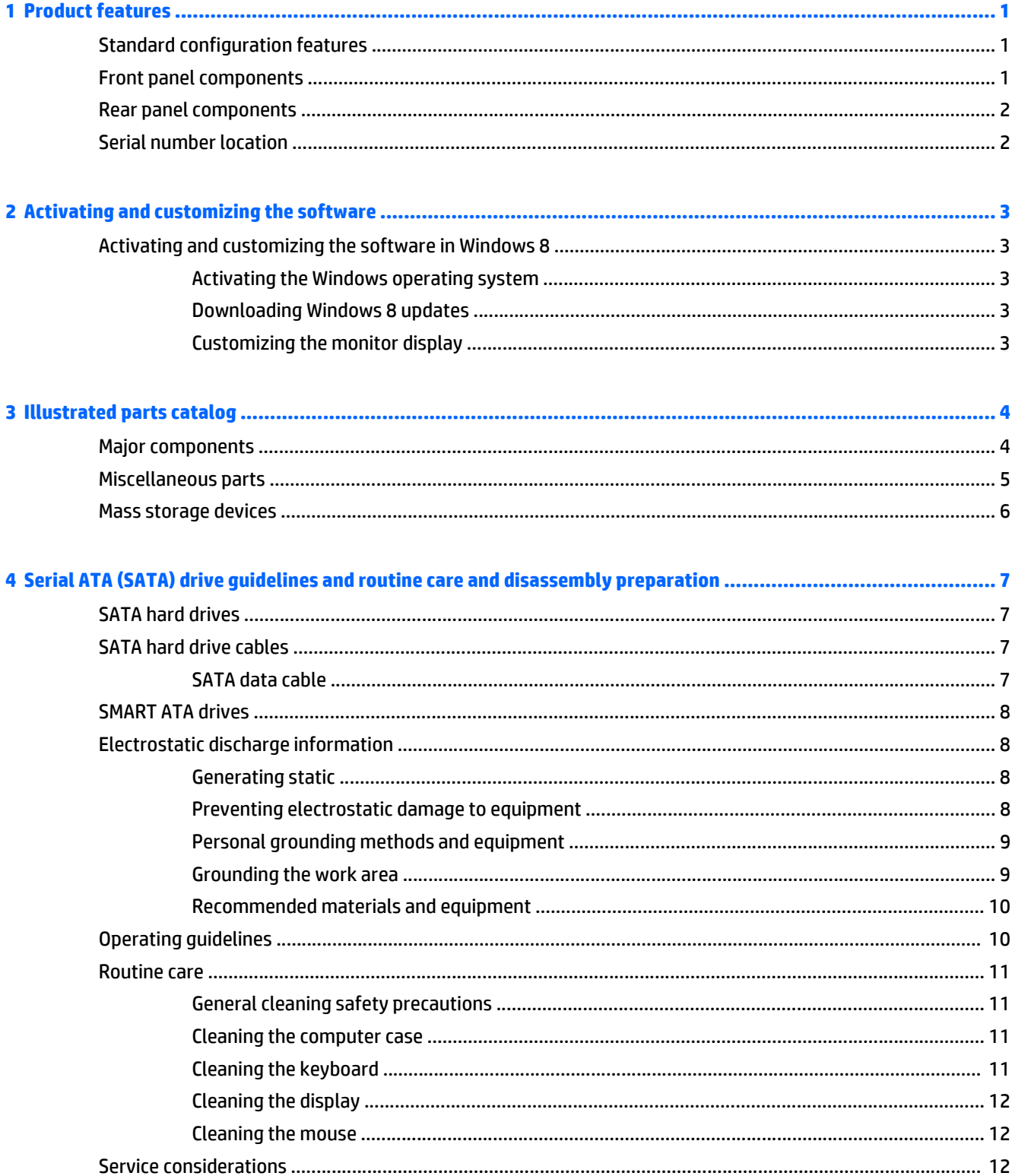

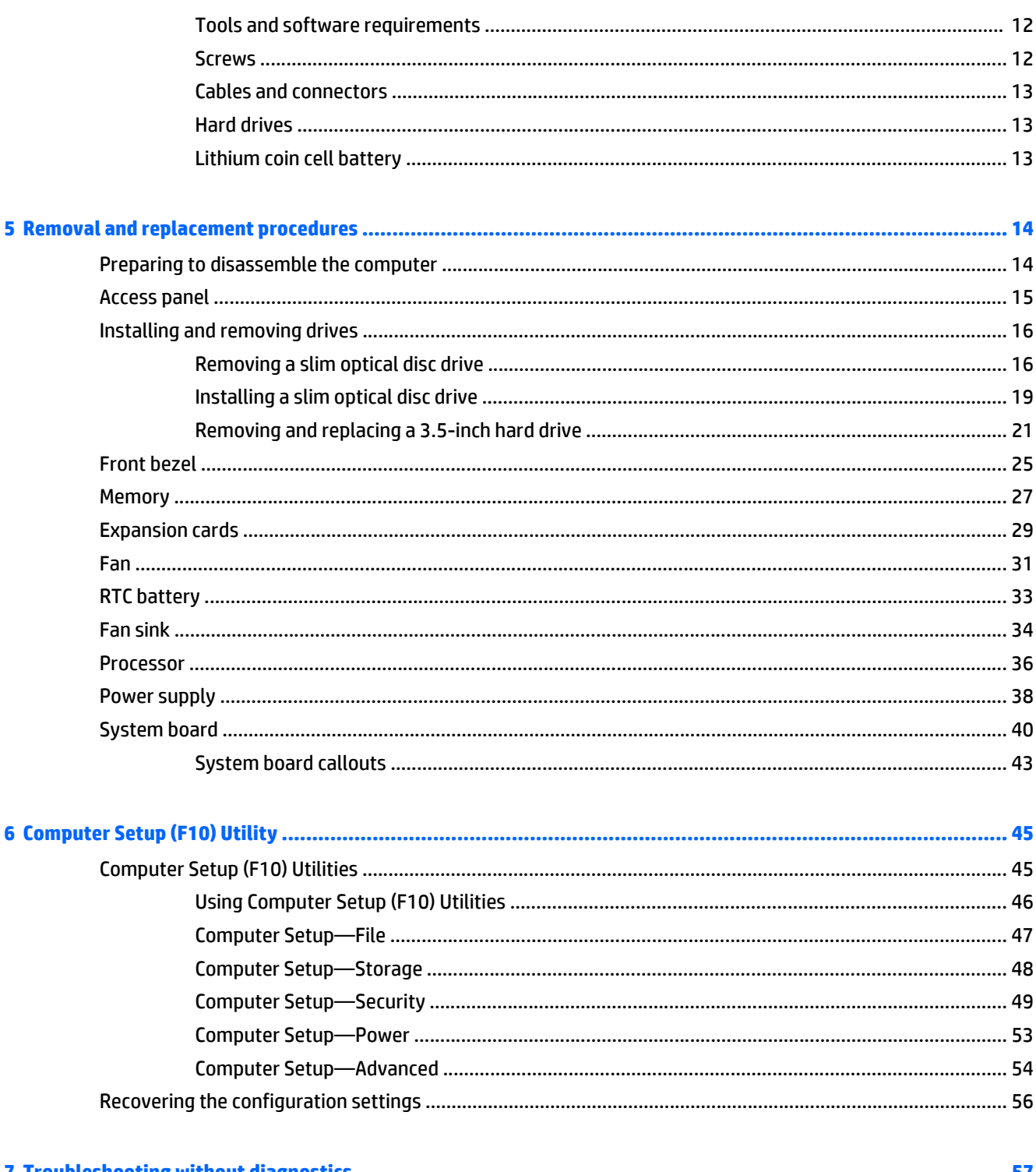

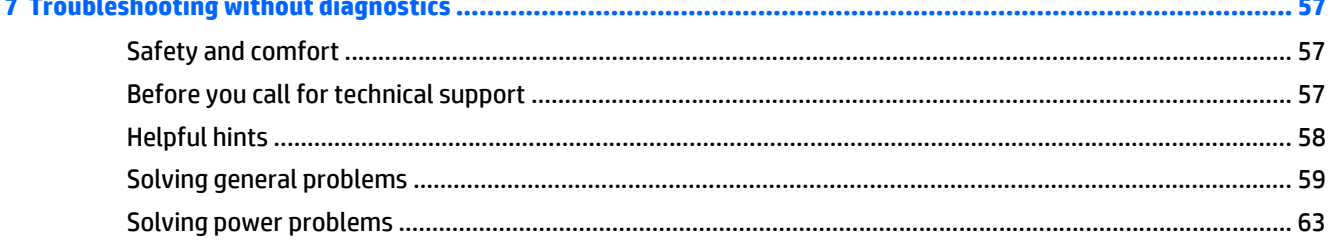

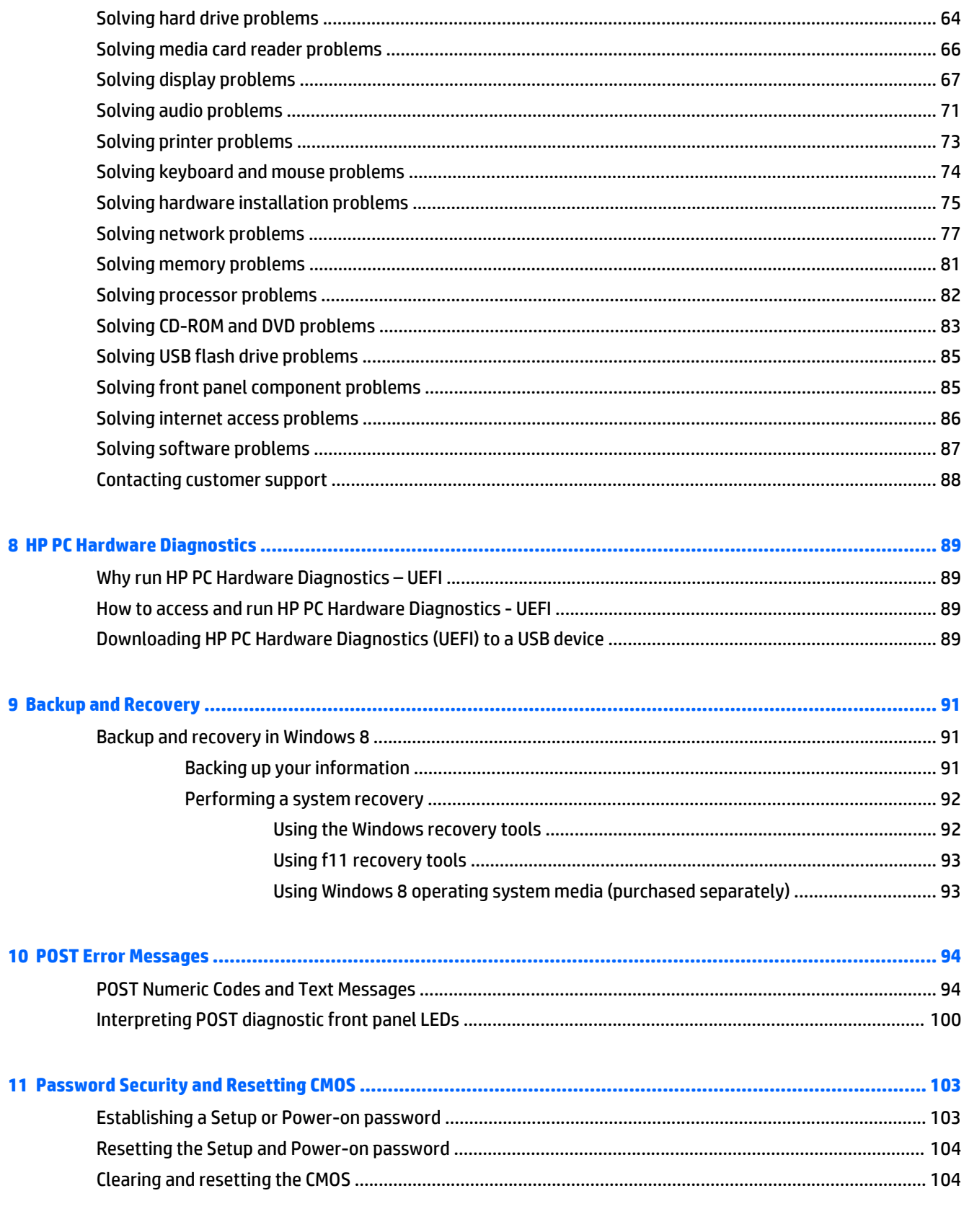

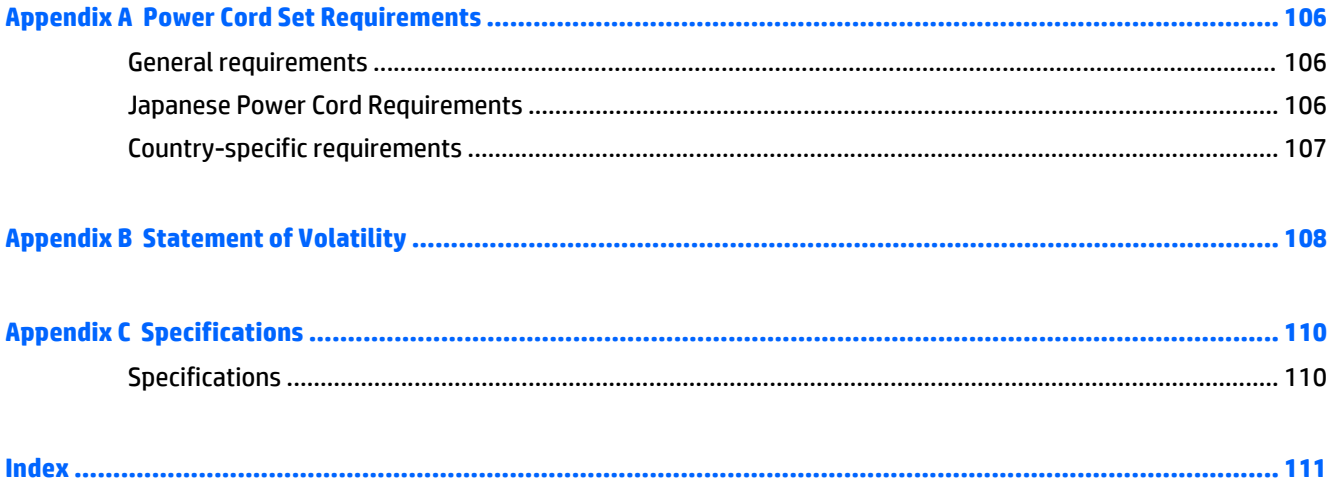

# <span id="page-8-0"></span>**1 Product features**

## **Standard configuration features**

Features may vary depending on the model. For a complete listing of the hardware and software installed in the computer, run the diagnostic utility (included on some computer models only).

**WE:** This computer model can be used in a tower orientation or a desktop orientation.

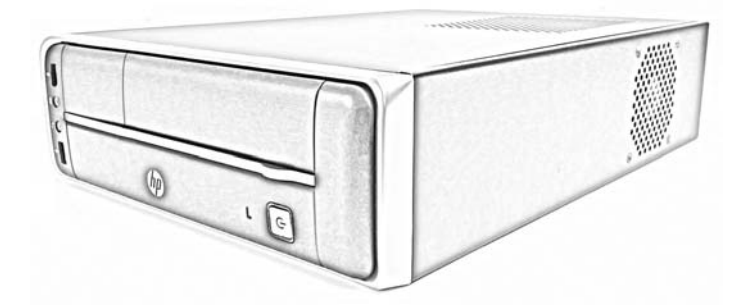

## **Front panel components**

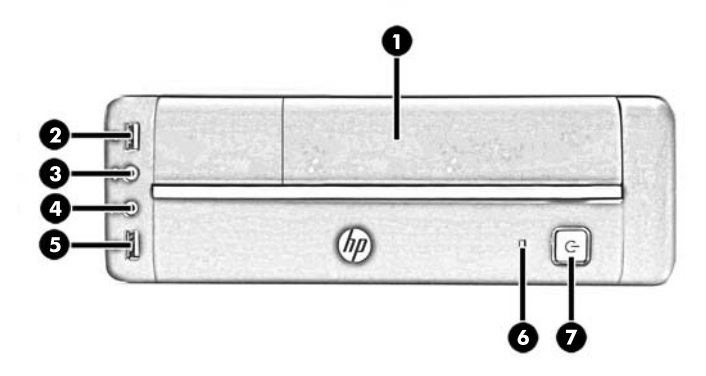

Drive configuration may vary by model.

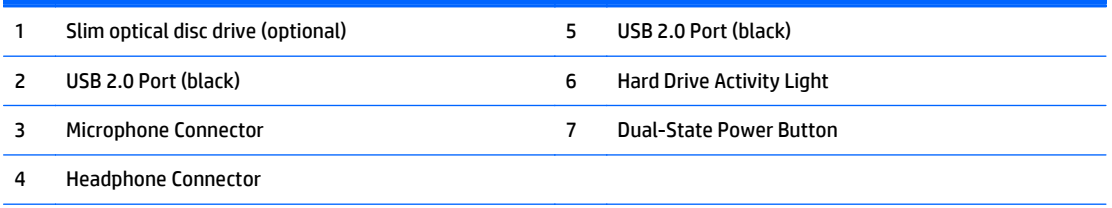

**NOTE:** The Power On Light is normally white when the power is on. If it is flashing red, there is a problem with the computer and it is displaying a diagnostic code. Refer to the *Maintenance and Service Guide* to interpret the code.

### <span id="page-9-0"></span>**Rear panel components**

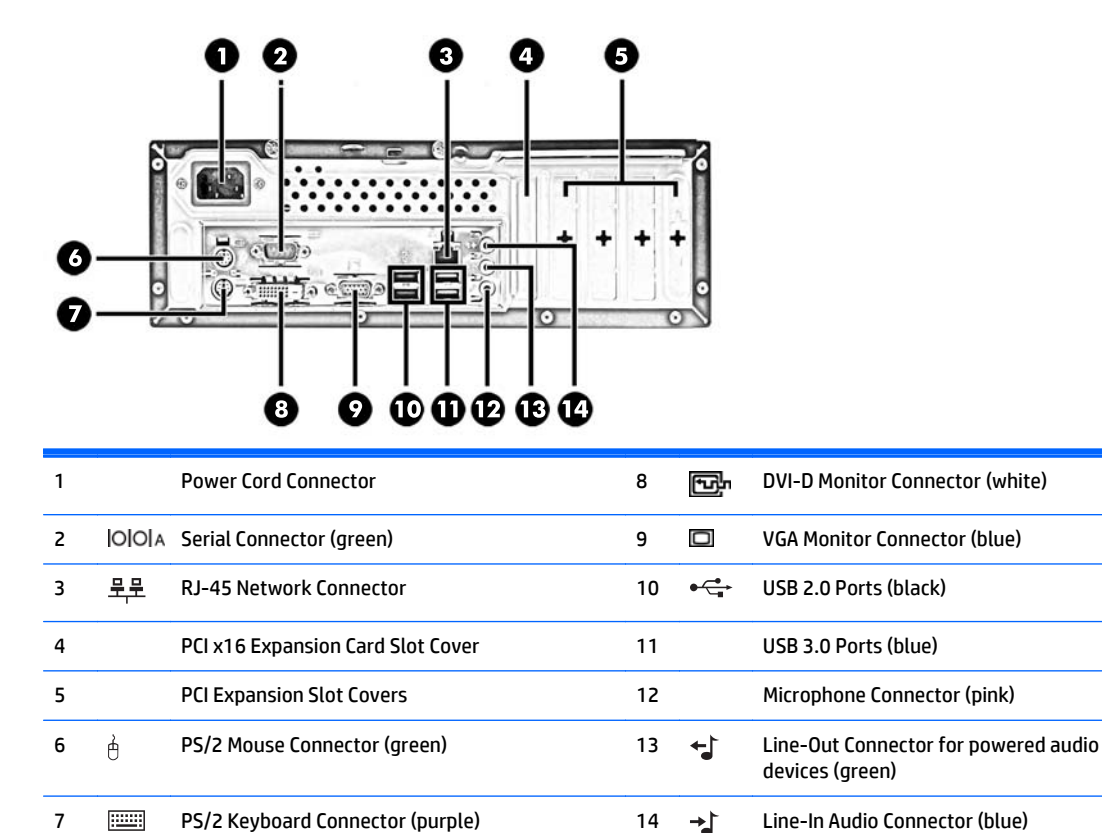

**NOTE:** An optional second serial port and an optional parallel port are available from HP.

When a graphics card is installed in one of the system board slots, the video connectors on the graphics card and the integrated graphics on the system board may be used at the same time. However, for such a configuration, only the display connected to the discrete graphics card will display POST messages.

The system board graphics can be disabled by changing settings in Computer Setup.

### **Serial number location**

Each computer has a unique serial number and a product ID number that are located on the exterior of the computer. Keep these numbers available for use when contacting customer service for assistance.

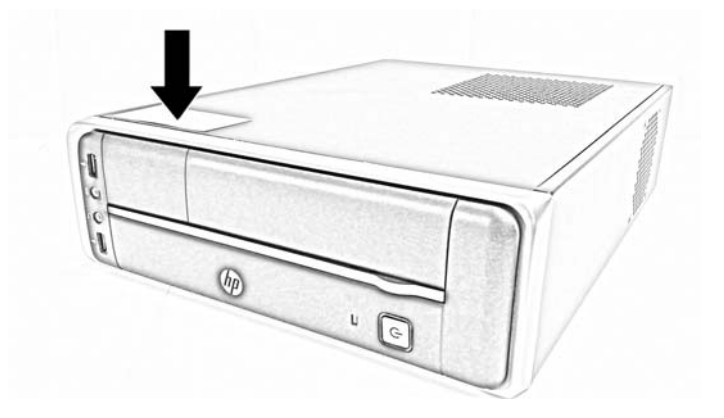

# <span id="page-10-0"></span>**2 Activating and customizing the software**

## **Activating and customizing the software in Windows 8**

Additional information is available in online help after you activate the operating system.

**If NOTE:** Be sure there is a 10.2 cm (4 inch) clearance at the back of the unit and above the monitor to permit the required airflow.

#### **Activating the Windows operating system**

The first time you turn on the computer, the operating system is set up and activated automatically. This process takes about 5 to 10 minutes. Carefully read and follow the instructions on the screen to complete the activation.

We recommend that you register your computer with HP during operating system set up so you can receive important software updates, facilitate support questions, and sign up for special offers. You can also register your computer with HP using the **Register with HP** app on the Start screen.

**CAUTION:** After the activation process has begun, DO NOT TURN OFF THE COMPUTER UNTIL THE PROCESS IS COMPLETE. Turning off the computer during the activation process may damage the software that runs the computer or prevent its proper installation.

#### **Downloading Windows 8 updates**

Microsoft may release updates to the operating system. To help keep the computer running optimally, HP recommends checking for the latest updates during the initial installation and periodically throughout the life of the computer.

Run Windows Update as soon as possible after you set up your computer.

- **1.** Point to the upper-right or lower-right corner of the Start screen to display the charms.
- **2.** Click **Settings > Change PC Settings > Windows Update**.
- **3.** Run Windows Update monthly thereafter.

#### **Customizing the monitor display**

You can customize display settings for Windows 8 separately for the Start screen and the Desktop.

To customize the Start screen:

- **1.** Point to the upper-right or lower-right corner of the Start screen to display the charms.
- **2.** Click **Settings** > **Change PC Settings**.
- **3.** Click **Personalize** to change the display settings.

To customize the Desktop:

- **1.** Click the Desktop app on the Start screen.
- **2.** Right-click on the desktop, and then click **Personalize** to change display settings.

## <span id="page-11-0"></span>**3 Illustrated parts catalog**

## **Major components**

**NOTE:** HP continually improves and changes product parts. For complete and current information on supported parts for your computer, go to [http://partsurfer.hp.com,](http://partsurfer.hp.com) select your country or region, and then follow the on-screen instructions.

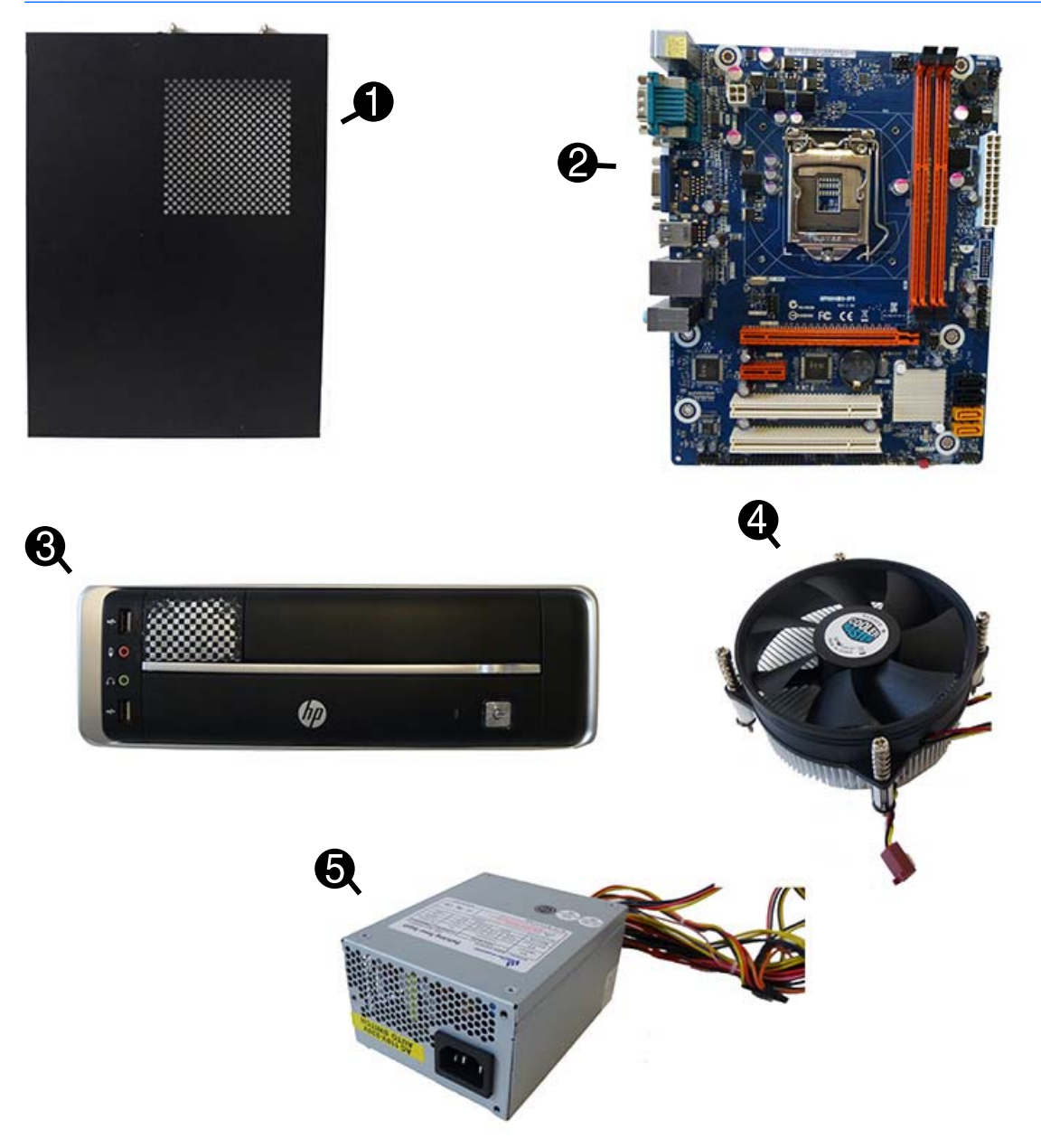

<span id="page-12-0"></span>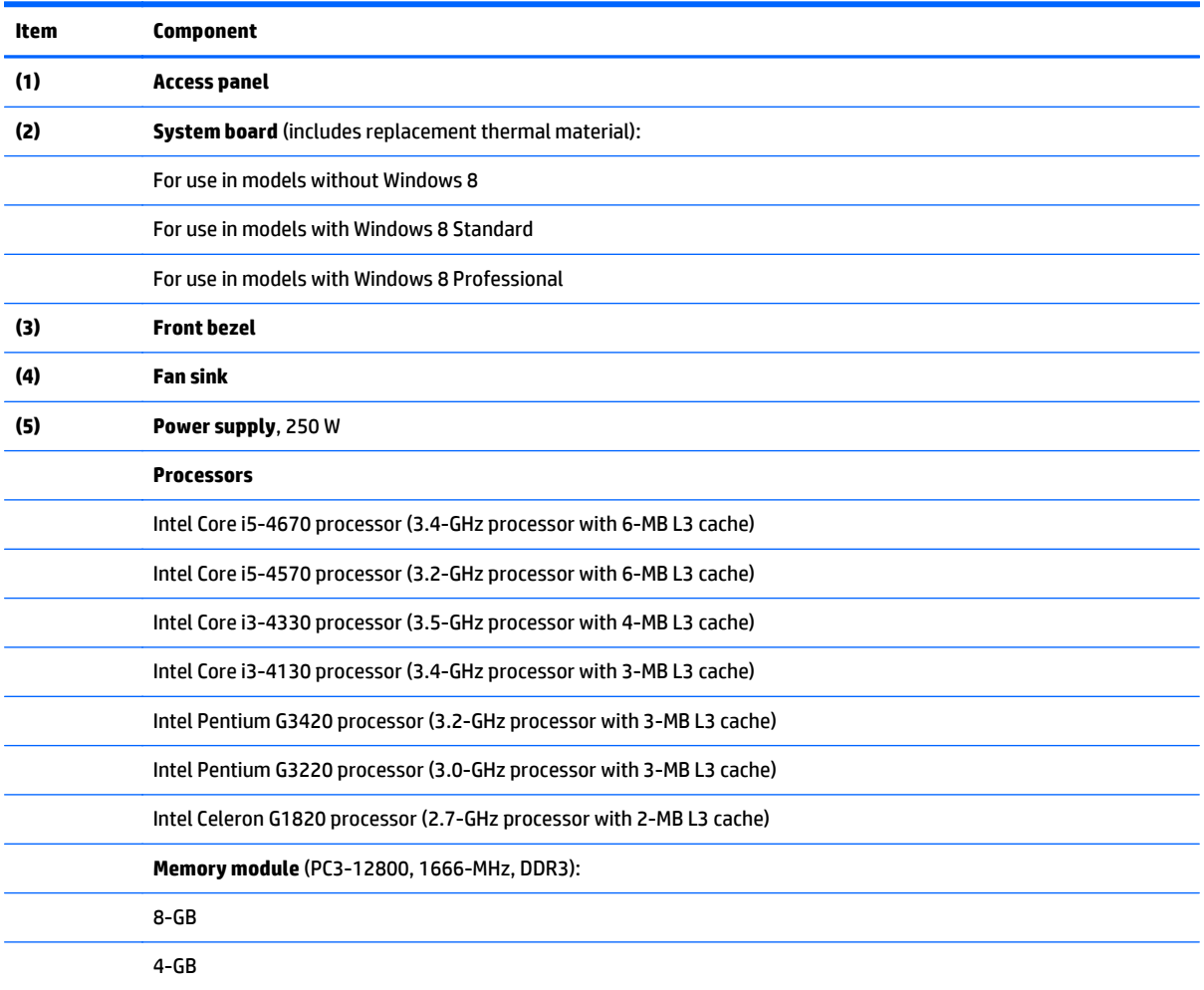

## **Miscellaneous parts**

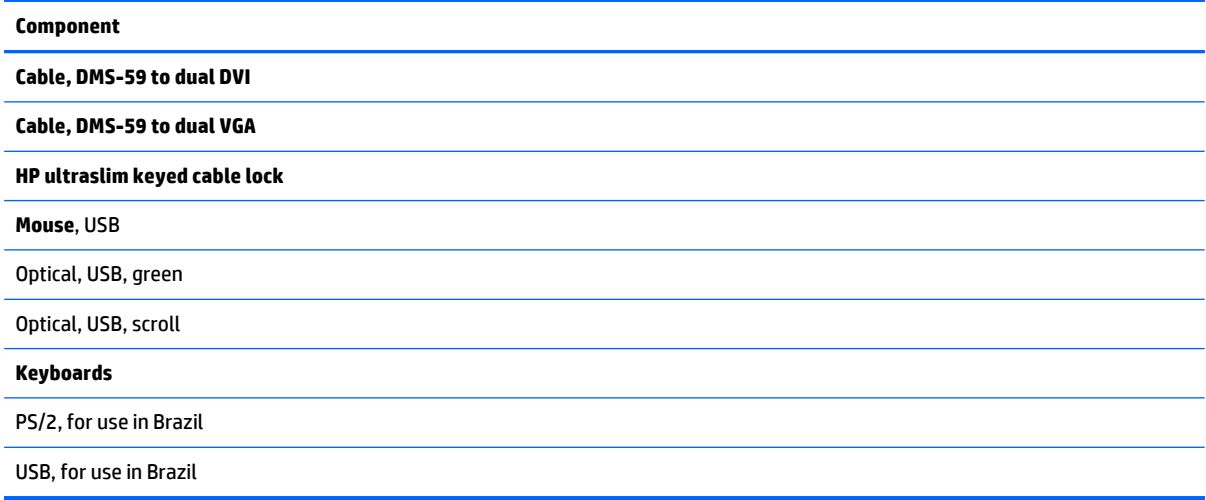

## <span id="page-13-0"></span>**Mass storage devices**

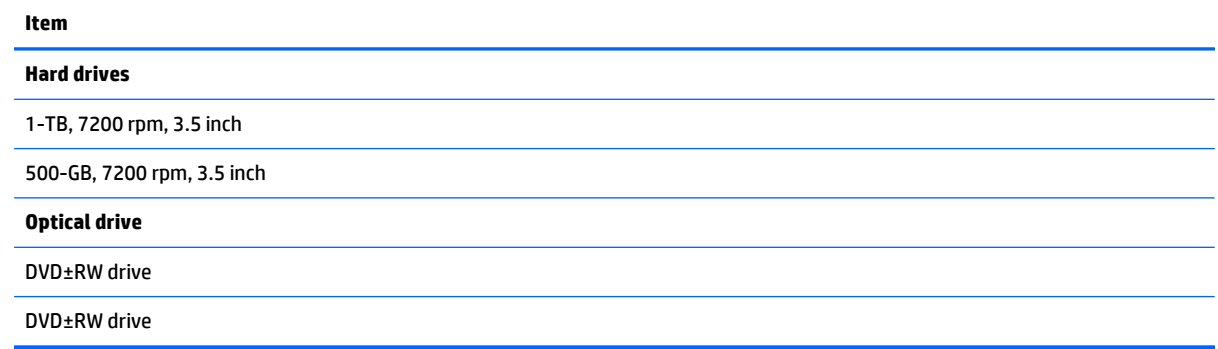

## <span id="page-14-0"></span>**4 Serial ATA (SATA) drive guidelines and routine care and disassembly preparation**

This chapter provides general service information for the computer. Adherence to the procedures and precautions described in this chapter is essential for proper service.

- **A CAUTION:** When the computer is plugged into an AC power source, voltage is always applied to the system board. You must disconnect the power cord from the power source before opening the computer to prevent system board or component damage.
- **NOTE:** HP only supports the use of SATA hard drives on these models of computer. No Parallel ATA (PATA) drives are supported.

### **SATA hard drives**

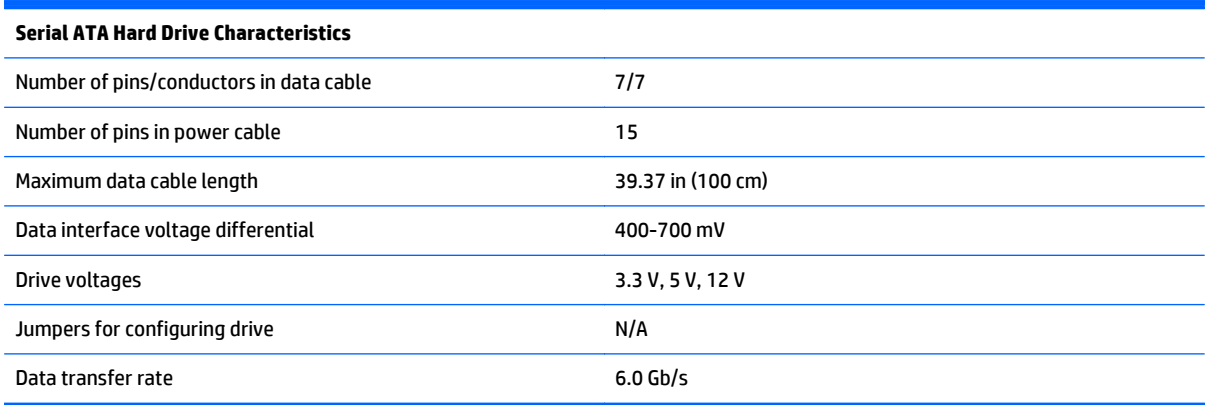

## **SATA hard drive cables**

#### **SATA data cable**

Always use an HP approved SATA 3.0 Gb/s cable as it is fully backwards compatible with the SATA 1.5 Gb/s drives.

Current HP desktop products ship with SATA 3.0 Gb/s hard drives.

SATA data cables are susceptible to damage if overflexed. Never crease a SATA data cable and never bend it tighter than a 30 mm (1.18 in) radius.

The SATA data cable is a thin, 7-pin cable designed to transmit data for only a single drive.

## <span id="page-15-0"></span>**SMART ATA drives**

The Self Monitoring Analysis and Recording Technology (SMART) ATA drives for the HP Personal Computers have built-in drive failure prediction that warns the user or network administrator of an impending failure or crash of the hard drive. The SMART drive tracks fault prediction and failure indication parameters such as reallocated sector count, spin retry count, and calibration retry count. If the drive determines that a failure is imminent, it generates a fault alert.

## **Electrostatic discharge information**

A sudden discharge of static electricity from your finger or other conductor can destroy static-sensitive devices or microcircuitry. Often the spark is neither felt nor heard, but damage occurs. An electronic device exposed to electrostatic discharge (ESD) may not appear to be affected at all and can work perfectly throughout a normal cycle. The device may function normally for a while, but it has been degraded in the internal layers, reducing its life expectancy.

Networks built into many integrated circuits provide some protection, but in many cases, the discharge contains enough power to alter device parameters or melt silicon junctions.

#### **Generating static**

The following table shows that:

- Different activities generate different amounts of static electricity.
- Static electricity increases as humidity decreases.

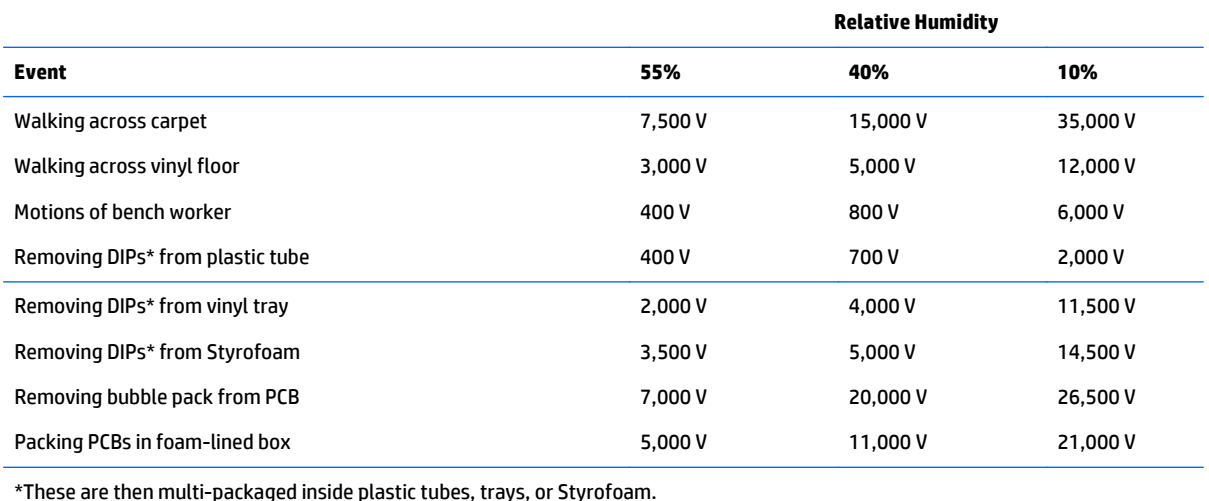

#### **NOTE:** 700 volts can degrade a product.

#### **Preventing electrostatic damage to equipment**

Many electronic components are sensitive to ESD. Circuitry design and structure determine the degree of sensitivity. The following packaging and grounding precautions are necessary to prevent damage to electric components and accessories.

- <span id="page-16-0"></span>To avoid hand contact, transport products in static-safe containers such as tubes, bags, or boxes.
- Protect all electrostatic parts and assemblies with conductive or approved containers or packaging.
- Keep electrostatic sensitive parts in their containers until they arrive at static-free stations.
- Place items on a grounded surface before removing them from their container.
- Always be properly grounded when touching a sensitive component or assembly.
- Avoid contact with pins, leads, or circuitry.
- Place reusable electrostatic-sensitive parts from assemblies in protective packaging or conductive foam.

### **Personal grounding methods and equipment**

Use the following equipment to prevent static electricity damage to equipment:

- Wrist straps are flexible straps with a maximum of one-megohm  $\pm$  10% resistance in the ground cords. To provide proper ground, a strap must be worn snug against bare skin. The ground cord must be connected and fit snugly into the banana plug connector on the grounding mat or workstation.
- **Heel straps/Toe straps/Boot straps** can be used at standing workstations and are compatible with most types of shoes or boots. On conductive floors or dissipative floor mats, use them on both feet with a maximum of one-megohm  $\pm$  10% resistance between the operator and ground.

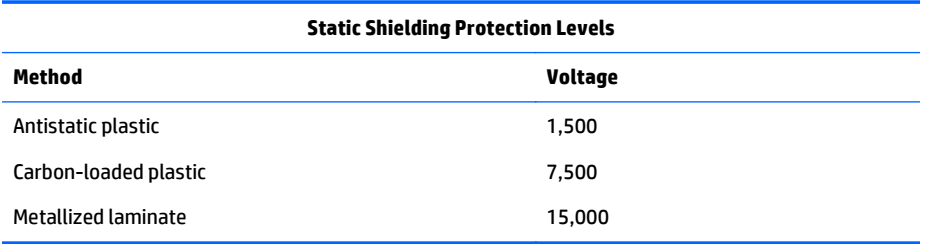

#### **Grounding the work area**

To prevent static damage at the work area, use the following precautions:

- Cover the work surface with approved static-dissipative material. Provide a wrist strap connected to the work surface and properly grounded tools and equipment.
- Use static-dissipative mats, foot straps, or air ionizers to give added protection.
- Handle electrostatic sensitive components, parts, and assemblies by the case or PCB laminate. Handle them only at static-free work areas.
- Turn off power and input signals before inserting and removing connectors or test equipment.
- Use fixtures made of static-safe materials when fixtures must directly contact dissipative surfaces.
- Keep work area free of nonconductive materials such as ordinary plastic assembly aids and Styrofoam.
- Use field service tools, such as cutters, screwdrivers, and vacuums, that are conductive.

### <span id="page-17-0"></span>**Recommended materials and equipment**

Materials and equipment that are recommended for use in preventing static electricity include:

- Antistatic tape
- **Antistatic smocks, aprons, or sleeve protectors**
- Conductive bins and other assembly or soldering aids
- Conductive foam
- Conductive tabletop workstations with ground cord of one-megohm +/-10% resistance
- Static-dissipative table or floor mats with hard tie to ground
- **Field service kits**
- **Static awareness labels**
- Wrist straps and footwear straps providing one-megohm +/- 10% resistance
- Material handling packages
- Conductive plastic bags
- Conductive plastic tubes
- Conductive tote boxes
- Opaque shielding bags
- Transparent metallized shielding bags
- Transparent shielding tubes

### **Operating guidelines**

To prevent overheating and to help prolong the life of the computer:

- Keep the computer away from excessive moisture, direct sunlight, and extremes of heat and cold.
- Operate the computer on a sturdy, level surface. Leave a 10.2-cm (4-inch) clearance on all vented sides of the computer and above the monitor to permit the required airflow.
- Never restrict the airflow into the computer by blocking any vents or air intakes. Do not place the keyboard, with the keyboard feet down, directly against the front of the desktop unit as this also restricts airflow.
- Occasionally clean the air vents on all vented sides of the computer. Lint, dust, and other foreign matter can block the vents and limit the airflow. Be sure to unplug the computer before cleaning the air vents.
- Never operate the computer with the cover removed.
- Do not place computers so near each other that they are subject to each other's re-circulated or preheated air.
- Keep liquids away from the computer and keyboard.
- Never cover the ventilation slots on the monitor with any type of material.
- Install or enable power management functions of the operating system or other software, including sleep states.

## <span id="page-18-0"></span>**Routine care**

### **General cleaning safety precautions**

- **1.** Never use solvents or flammable solutions to clean the computer.
- **2.** Never immerse any parts in water or cleaning solutions; apply any liquids to a clean cloth and then use the cloth on the component.
- **3.** Always unplug the computer when cleaning with liquids or damp cloths.
- **4.** Always unplug the computer before cleaning the keyboard, mouse, or air vents.
- **5.** Disconnect the keyboard before cleaning it.
- **6.** Wear safety glasses equipped with side shields when cleaning the keyboard.

#### **Cleaning the computer case**

Follow all safety precautions in General cleaning safety precautions on page 11 before cleaning the computer.

To clean the computer case, follow the procedures described below:

- To remove light stains or dirt, use plain water with a clean, lint-free cloth or swab.
- For stronger stains, use a mild dishwashing liquid diluted with water. Rinse well by wiping it with a cloth or swab dampened with clear water.
- For stubborn stains, use isopropyl (rubbing) alcohol. No rinsing is needed as the alcohol will evaporate quickly and not leave a residue.
- After cleaning, always wipe the unit with a clean, lint-free cloth.
- Occasionally clean the air vents on the computer. Lint and other foreign matter can block the vents and limit the airflow.

#### **Cleaning the keyboard**

Follow all safety precautions in General cleaning safety precautions on page 11 before cleaning the keyboard.

To clean the tops of the keys or the keyboard body, follow the procedures described in Cleaning the computer case on page 11.

When cleaning debris from under the keys, review all rules in General cleaning safety precautions on page 11 before following these procedures:

**A CAUTION:** Use safety glasses equipped with side shields before attempting to clean debris from under the keys.

- Visible debris underneath or between the keys may be removed by vacuuming or shaking.
- Canned, pressurized air may be used to clean debris from under the keys. Caution should be used as too much air pressure can dislodge lubricants applied under the wide keys.
- If you remove a key, use a specially designed key puller to prevent damage to the keys. This tool is available through many electronic supply outlets.

<span id="page-19-0"></span>**A CAUTION:** Never remove a wide leveled key (like the space bar) from the keyboard. If these keys are improperly removed or installed, the keyboard may not function properly.

● Cleaning under a key may be done with a swab moistened with isopropyl alcohol and squeezed out. Be careful not to wipe away lubricants necessary for proper key functions. Use tweezers to remove any fibers or dirt in confined areas. Allow the parts to air dry before reassembly.

#### **Cleaning the display**

- Wipe the display screen with a clean cloth moistened with water or with a towelette designed for cleaning monitors. Do not use sprays or aerosols directly on the screen; the liquid may seep into the housing and damage a component. Never use solvents or flammable liquids on the monitor.
- To clean the monitor body follow the procedures in [Cleaning the computer case on page 11](#page-18-0).

#### **Cleaning the mouse**

Before cleaning the mouse, ensure that the power to the computer is turned off.

- Clean the mouse ball by first removing the retaining plate and the ball from the housing. Pull out any debris from the ball socket and wipe the ball with a clean, dry cloth before reassembly.
- To clean the mouse body, follow the procedures in [Cleaning the computer case on page 11.](#page-18-0)

## **Service considerations**

Listed below are some of the considerations that you should keep in mind during the disassembly and assembly of the computer.

#### **Tools and software requirements**

To service the computer, you need the following:

- Torx T-15 screwdriver
- Flat-bladed screwdriver (may sometimes be used in place of the Torx screwdriver)
- Phillips #2 screwdriver
- Diagnostics software
- HP tamper-resistant T-15 wrench or HP tamper-resistant bits

#### **Screws**

The screws used in the computer are not interchangeable. They may have standard or metric threads and may be of different lengths. If an incorrect screw is used during the reassembly process, it can damage the unit. HP strongly recommends that all screws removed during disassembly be kept with the part that was removed, then returned to their proper locations.

**ALCAUTION:** As each subassembly is removed from the computer, it should be placed away from the work area to prevent damage.

### <span id="page-20-0"></span>**Cables and connectors**

Most cables used throughout the unit are flat, flexible cables. These cables must be handled with care to avoid damage. Apply only the tension required to seat or unseat the cables during insertion or removal from the connector. Handle cables by the connector whenever possible. In all cases, avoid bending or twisting the cables, and ensure that the cables are routed in such a way that they cannot be caught or snagged by parts being removed or replaced.

**CAUTION:** When servicing this computer, ensure that cables are placed in their proper location during the reassembly process. Improper cable placement can damage the computer.

#### **Hard drives**

Handle hard drives as delicate, precision components, avoiding all physical shock and vibration. This applies to failed drives as well as replacement spares.

- If a drive must be mailed, place the drive in a bubble-pack mailer or other suitable protective packaging and label the package "Fragile: Handle With Care."
- Do not remove hard drives from the shipping package for storage. Keep hard drives in their protective packaging until they are actually mounted in the CPU.
- Avoid dropping drives from any height onto any surface.
- If you are inserting or removing a hard drive, turn off the computer. Do not remove a hard drive while the computer is on or in standby mode.
- Before handling a drive, ensure that you are discharged of static electricity. While handling a drive, avoid touching the connector. For more information about preventing electrostatic damage, refer to [Electrostatic discharge information on page 8](#page-15-0)
- Do not use excessive force when inserting a drive.
- Avoid exposing a hard drive to liquids, temperature extremes, or products that have magnetic fields such as monitors or speakers.

#### **Lithium coin cell battery**

The battery that comes with the computer provides power to the real-time clock and has a minimum lifetime of about three years.

See the appropriate removal and replacement chapter for the chassis you are working on in this guide for instructions on the replacement procedures.

**A WARNING!** This computer contains a lithium battery. There is a risk of fire and chemical burn if the battery is handled improperly. Do not disassemble, crush, puncture, short external contacts, dispose in water or fire, or expose it to temperatures higher than 140ºF (60ºC). Do not attempt to recharge the battery.

**NOTE:** Batteries, battery packs, and accumulators should not be disposed of together with the general household waste. In order to forward them to recycling or proper disposal, please use the public collection system or return them to HP, their authorized partners, or their agents.

## <span id="page-21-0"></span>**5 Removal and replacement procedures**

The following sections provide information about disassembling various components of the computer.

**WE:** HP continually improves and changes product parts. For complete and current information on supported parts for your computer, go to [http://partsurfer.hp.com,](http://partsurfer.hp.com) select your country or region, and then follow the on-screen instructions.

## **Preparing to disassemble the computer**

To avoid injury and equipment damage, always complete the following steps in order, when opening the HP Pro All-in-One.

- **1.** Remove all media from the computer.
- **2.** Shut down the computer.
- **3.** After the system has completely shut down, disconnect the power cord from the back of the computer.
- **4.** Disconnect all other attached cables from the back of the computer.

**WARNING!** Beware of sharp edges inside the chassis.

## <span id="page-22-0"></span>**Access panel**

The computer has one main access panel that allows access to internal components. It is secured with two thumbscrews.

To remove the access panel:

- **1.** Prepare the computer for disassembly (see **Preparing to disassemble the computer on page 14**).
- **2.** Unscrew the two screws on the rear of the computer.

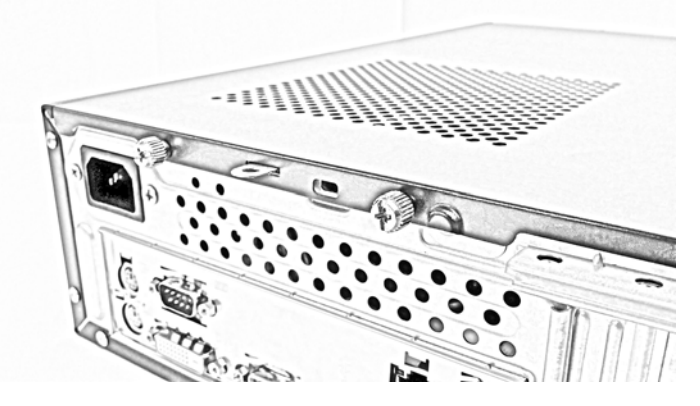

**3.** Slide the panel back (1) and lift if off the computer (2).

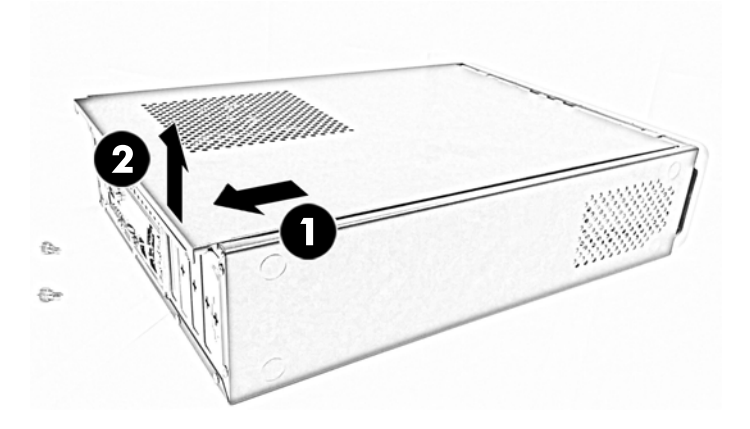

To replace the access panel, reverse the removal procedures.

## <span id="page-23-0"></span>**Installing and removing drives**

#### **Description**

1-TB, 7200 rpm, 3.5 inch hard drive

500-GB, 7200 rpm, 3.5 inch hard drive

Hard drive screw bumper

When installing drives, follow these guidelines:

- The Serial ATA (SATA) hard drive must be connected to the SATA connector on the system board labeled SATA1.
- Connect an optical disc drive to the SATA connector on the system board labeled SATA2.
- The power cable for the drives is a dual-headed cable coming from the power supply. The first connector is routed to the hard drive and the second connector is routed to the slim optical disc drive.

**CAUTION:** To prevent loss of work and damage to the computer or drive:

If you are inserting or removing a drive, shut down the operating system properly, turn off the computer, and unplug the power cord. Do not remove a drive while the computer is on or in standby mode.

Before handling a drive, ensure that you are discharged of static electricity. While handling a drive, avoid touching the connector.

Handle a drive carefully; do not drop it.

Do not use excessive force when inserting a drive.

Avoid exposing a hard drive to liquids, temperature extremes, or products that have magnetic fields such as monitors or speakers.

If a drive must be mailed, place the drive in a bubble-pack mailer or other protective packaging and label the package "Fragile: Handle With Care."

#### **Removing a slim optical disc drive**

**CAUTION:** All removable media should be taken out of a drive before removing the drive from the computer.

- **1.** Prepare the computer for disassembly (see [Preparing to disassemble the computer on page 14](#page-21-0)).
- **2.** Remove the access panel (see [Access panel on page 15\)](#page-22-0).
- **3.** Disconnect the power cable and data cable from the rear of the optical disc drive.
	- **CAUTION:** When removing the cables, pull the tab or connector instead of the cable itself to avoid damaging the cable.

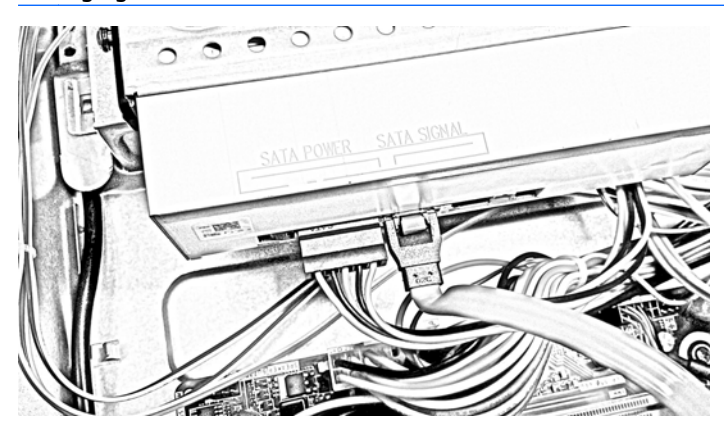

**4.** Unfasten the screw securing the optical disc drive cage to the chassis.

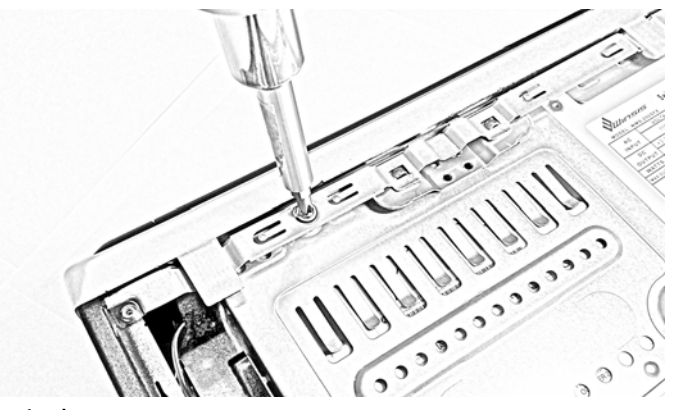

Retain the screw.

**5.** Press the both sides optical disk drive latch to release the optical disc drive cage and slide the cage away from the edge of the chassis.

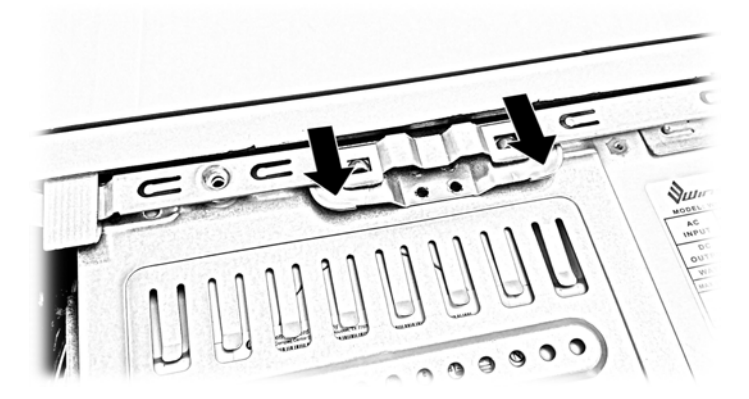

**6.** Lift the optical disc drive cage out of the chassis.

**7.** Open the latch on the side of the optical disc drive cage.

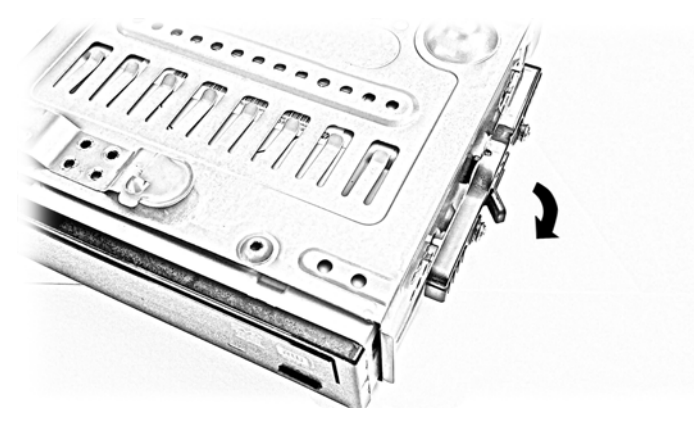

**8.** Push the optical disc drive out through the front of the cage.

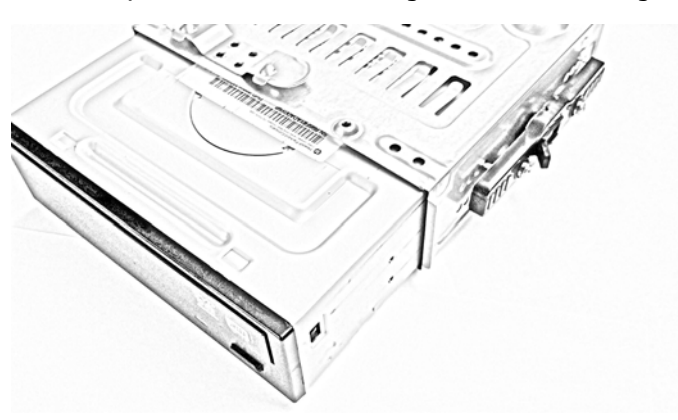

### <span id="page-26-0"></span>**Installing a slim optical disc drive**

- **1.** Prepare the computer for disassembly (see [Preparing to disassemble the computer on page 14](#page-21-0)).
- **2.** Remove the access panel (see [Access panel on page 15\)](#page-22-0).
- **3.** Be sure both the optical disc drive and the cage are right side up and slide the rear of the optical disc drive into through the front of the drive cage.

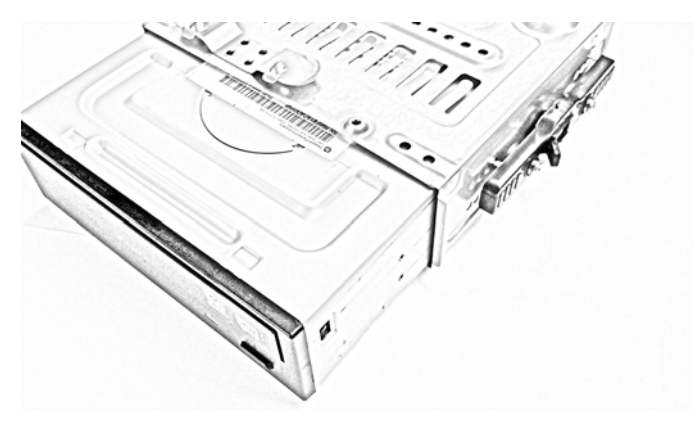

- **4.** When the optical disc drive is positioned correctly, close the latch on the side of the drive cage.
- **IMPORTANT:** Be sure the latch has engaged properly by moving or attempting to move the optical disc drive in the drive cage. If the optical disc drive can be moved, do not open the bracket. Instead, slide the optical disc drive within the cage until you hear the click of the bracket engaging and you can no longer move the optical disc drive. When the optical disc drive cannot be moved, the latch has engaged properly.

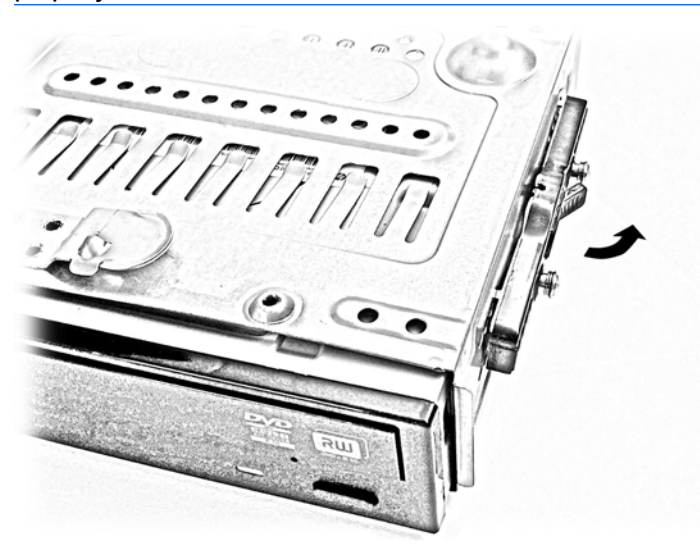

**5.** Align the optical disc drive above the hard drive with the disc tray opening toward the front of the chassis. Lower the optical disc drive onto the hard drive and next to the power supply.

**6.** Align the latch on the front edge of the optical disc drive cage with the slots on the front edge of the chassis. Hold both sides of the latch down and slide the drive cage forward until the latch engages.

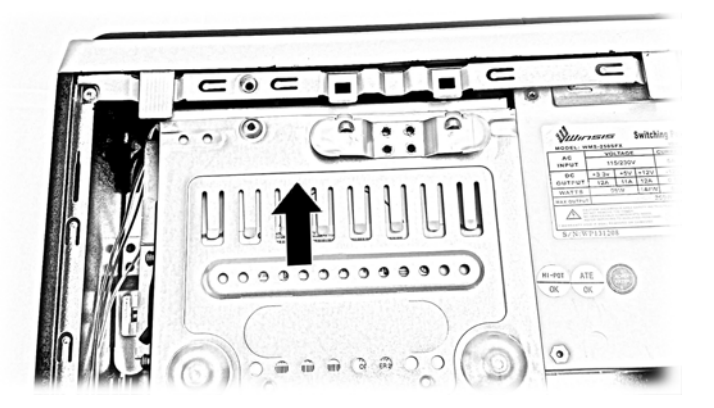

**7.** Fasten the screw to secure the optical disc drive cage to the chassis.

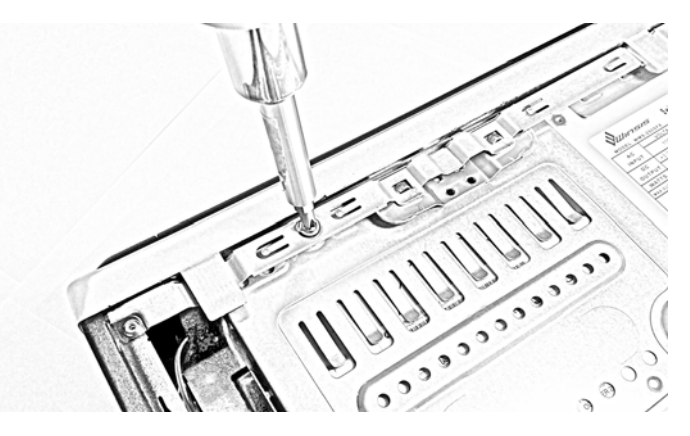

**8.** Connect the power and data cables to the rear of the optical disc drive.

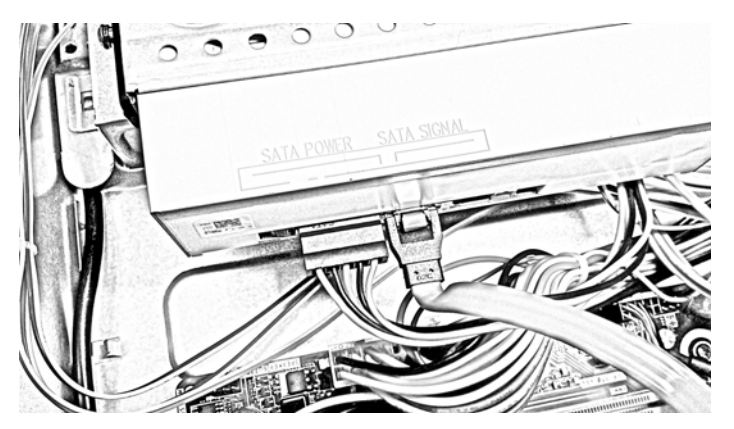

<span id="page-28-0"></span>**9.** Connect the opposite end of the data cable to the SATA2 connector on the system board.

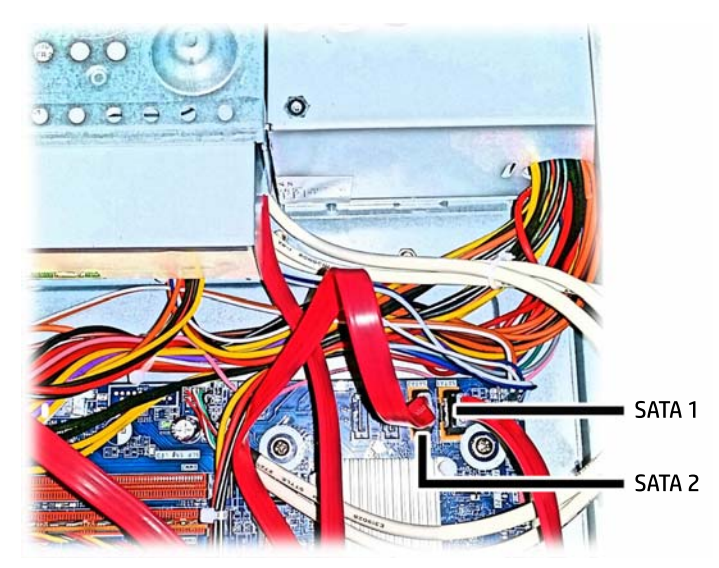

- **10.** Replace the computer access panel.
- **11.** Reconnect the power cord and any external devices, then turn on the computer.
- **12.** Lock any security devices that were disengaged when the access panel was removed.

### **Removing and replacing a 3.5-inch hard drive**

- **WE:** Before you remove the old hard drive, be sure to back up the data from the old hard drive so that you can transfer the data to the new hard drive.
	- **1.** Prepare the computer for disassembly (see [Preparing to disassemble the computer on page 14](#page-21-0)).
	- **2.** Remove the access panel (see [Access panel on page 15\)](#page-22-0).
	- **3.** Remove the slim optical disc drive (see **Removing a slim optical disc drive on page 16**).
	- **4.** Disconnect the power cable and data cable from the back of the hard drive.

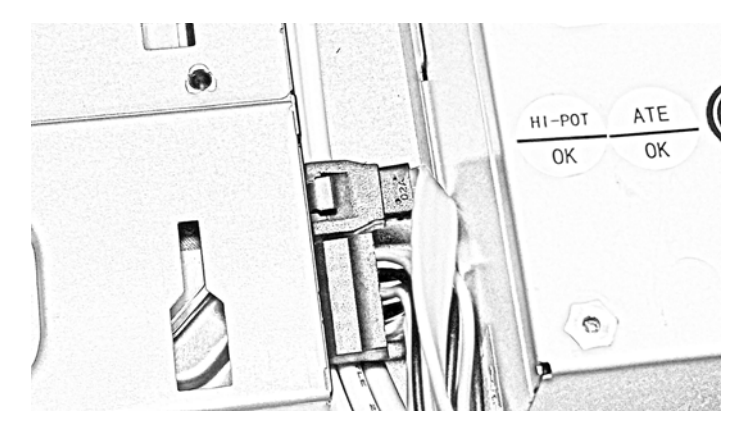

**5.** Press the tab to disengage the latch securing the hard drive in place.

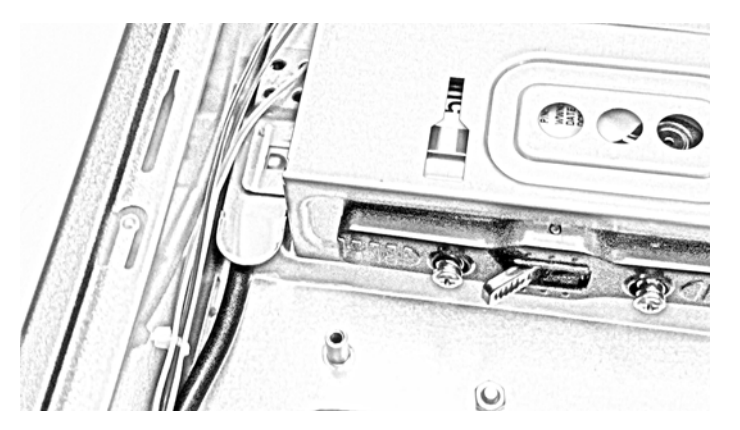

- **6.** Slide the hard drive away from the edge of the chassis to disengage the hard drive cage, and then lift it out of the chassis.
- **7.** Open the latch on the side of the hard drive cage.

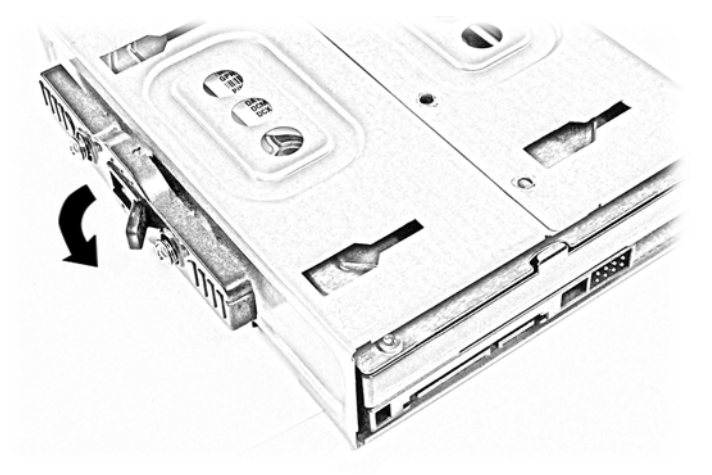

**8.** Remove the two screws from the side of the hard drive cage, and then slide the hard drive out of the cage.

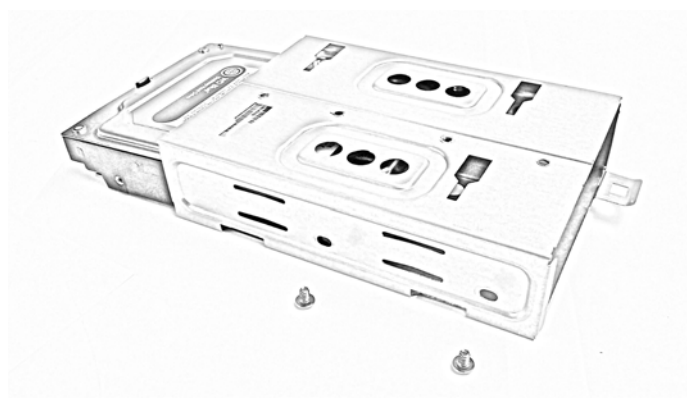

Retain the screws to use on the new hard drive.

**9.** Slide the new hard drive all the way into the hard drive cage.

Be sure the hard drive is positioned properly. The latch tab that secured the hard drive cage to the chassis is on the bottom side of the drive cage. The bottom of the hard drive should be on the same side as the tab and the connectors should be visible on the opposite end from the tab.

**10.** Close the latch on the side of the hard drive cage.

Be sure the latch is engaged by attempting to move the hard drive within the cage. If it moves, slide the hard drive to and from the end of the cage until the latch engages.

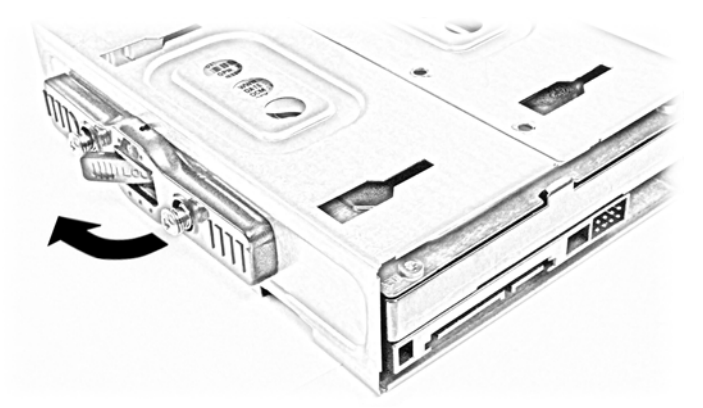

**11.** Fasten the two screws in the other side of the hard drive cage to secure the hard drive in the cage.

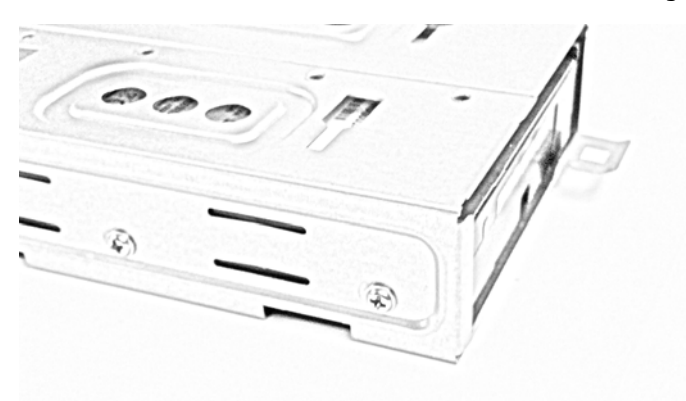

**12.** Hold the hard drive cage with the connectors next to the power supply and align the openings in the cage bottom with the raised clips on the bottom of the chassis.

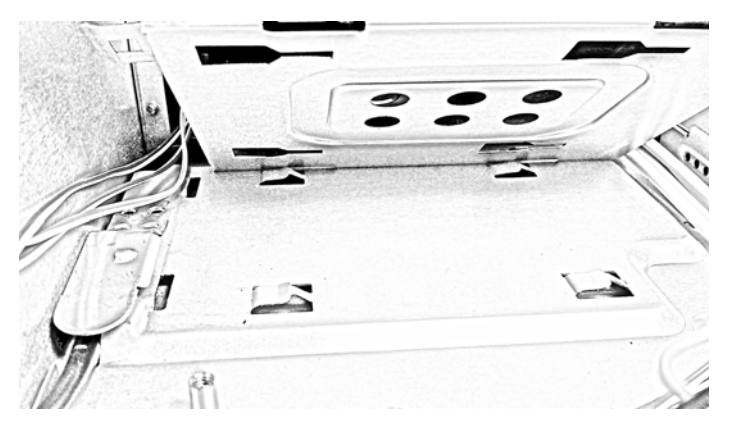

**13.** Set the cage down and slide it left to engage the clips on the chassis beneath the cage.

Be sure the cage latch slides over and engages the chassis tab to lock the hard drive cage in place.

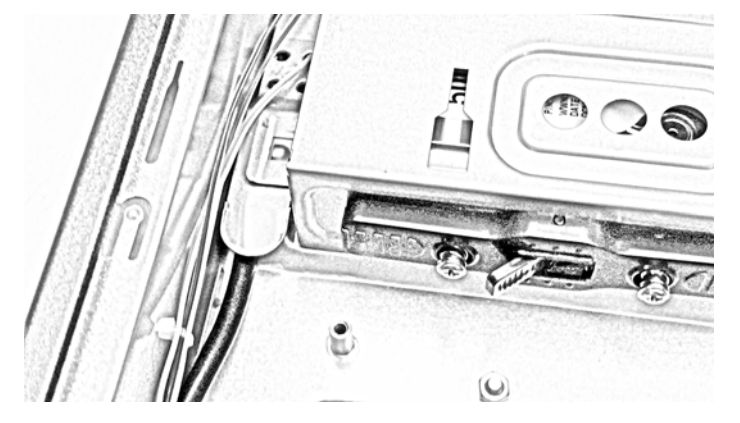

- **14.** Connect the power cable and data cable to the back of the hard drive.
- **15.** Connect the opposite end of the data cable to the SATA1 connector on the system board.

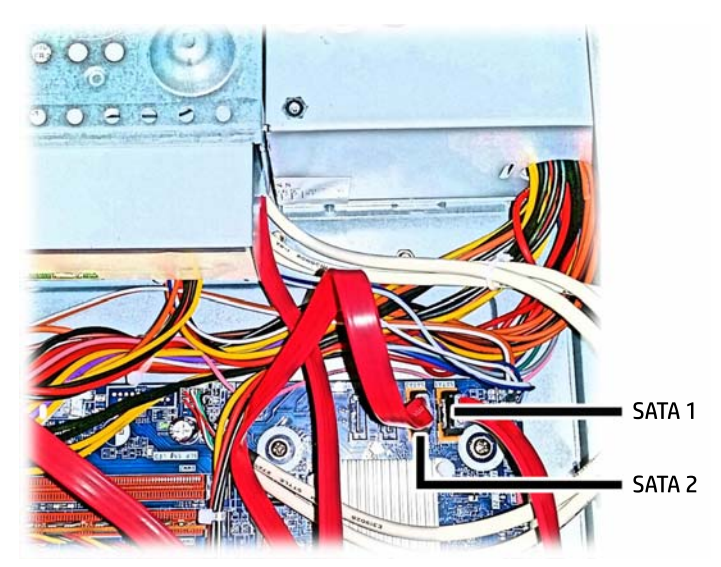

- **16.** Replace the slim optical disc drive. For instructions, go to [Installing a slim optical disc drive on page 19](#page-26-0).
- **17.** Replace the access panel.
- **18.** Reconnect the power cord and turn on the computer.
- **19.** Lock any security devices that were disengaged when the access panel was removed.

## <span id="page-32-0"></span>**Front bezel**

To remove the front bezel:

- **1.** Prepare the computer for disassembly (see *Preparing to disassemble the computer on page 14*).
- **2.** Remove the access panel (see [Access panel on page 15\)](#page-22-0).
- **3.** Disconnect the gray cables from the system board connectors labeled F AUDIO and F SS USB.
- **4.** Disconnect the two blue and white and one orange and white cables from the connector labeled F PANEL.
- **5.** Lift the two tabs **(1)** that secure the bezel to the computer.
- **6.** Rotate the top of the bezel downward and away from the computer **(2)**, and then remove the bezel from the computer **(3)** while guiding the cables through the front of the chassis.

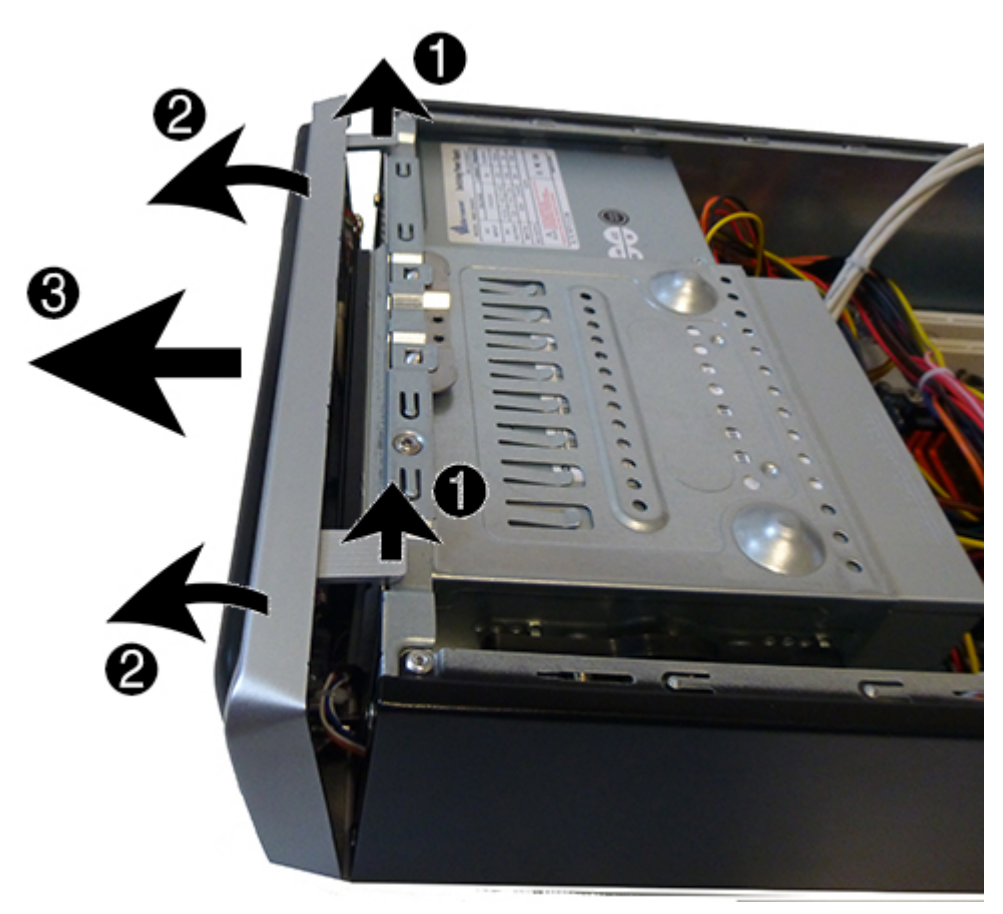

To install the front bezel, reverse the removal procedures.

The two blue and white cables and one orange and white cable must be plugged into the F\_PANEL connector in a specific order, as follows:

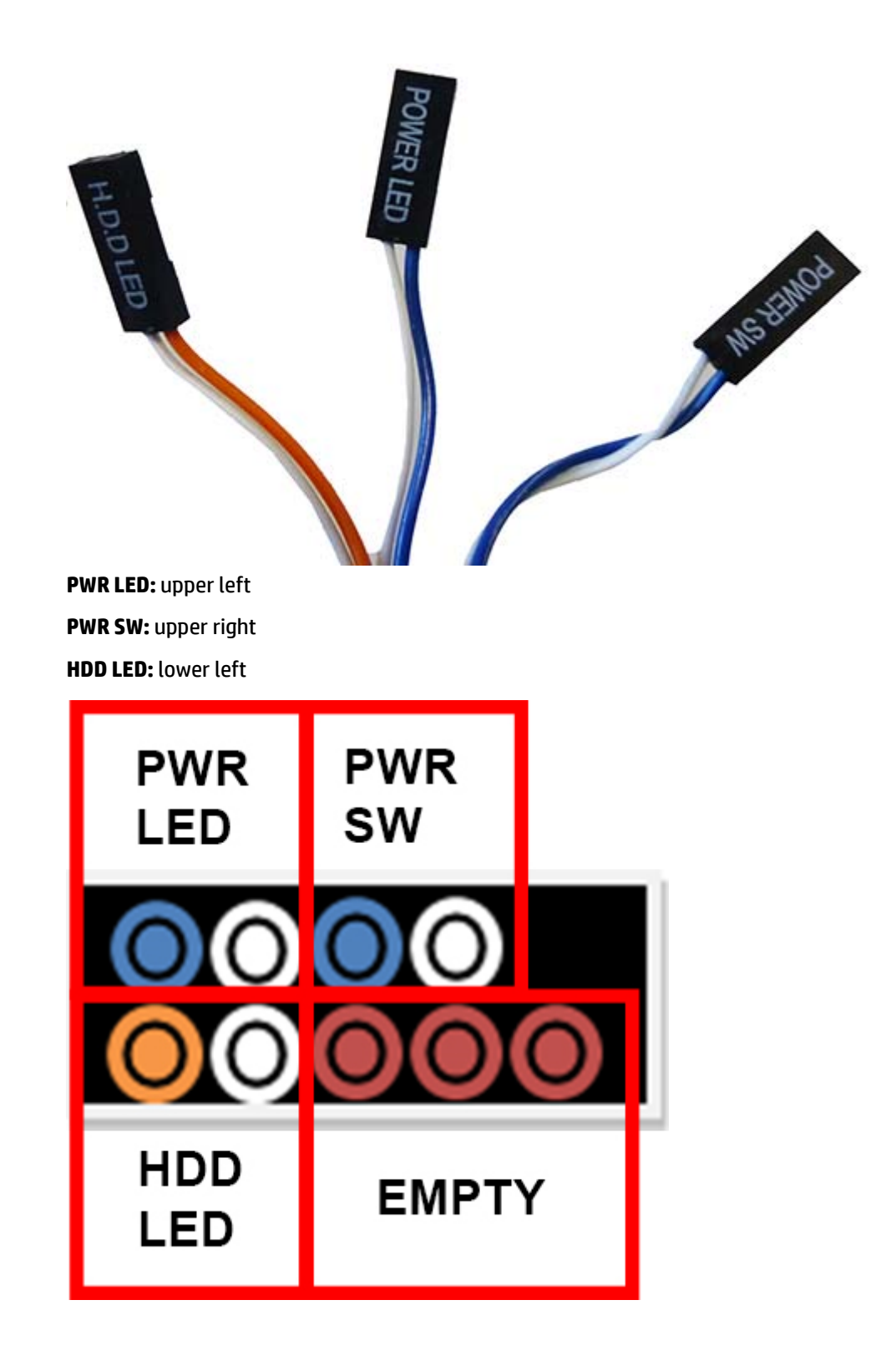

## <span id="page-34-0"></span>**Memory**

#### **Description**

8-GB memory module (PC3-12800)

4GB memory module (PC3-12800)

There are two DIMM sockets on the system board, with one socket per channel. The sockets are labeled DIMM1 and DIMM2. Socket DIMM1 operates in memory channel B. Socket DIMM2 operates in memory channel A.

The system will automatically operate in single channel mode, dual channel mode, or flex mode, depending on how the DIMMs are installed.

**WE:** Single channel and unbalanced dual channel memory configurations will result in inferior graphics performance.

- **•** The system will operate in single channel mode if the DIMM sockets are populated in one channel only.
- The system will operate in a higher-performing dual channel mode if the memory capacity of the DIMM in Channel A is equal to the memory capacity of the DIMM in Channel B.
- **•** The system will operate in flex mode if the memory capacity of the DIMM in Channel A is not equal to the memory capacity of the DIMM in Channel B. In flex mode, the channel populated with the least amount of memory describes the total amount of memory assigned to dual channel and the remainder is assigned to single channel. If one channel will have more memory than the other, the larger amount should be assigned to Channel A.
- In any mode, the maximum operational speed is determined by the slowest DIMM in the system.
- **CAUTION:** You must disconnect the power cord and wait approximately 30 seconds for the power to drain before adding or removing memory modules. Regardless of the power-on state, voltage is always supplied to the memory modules as long as the computer is plugged into an active AC outlet. Adding or removing memory modules while voltage is present may cause irreparable damage to the memory modules or system board.

The memory module sockets have gold-plated metal contacts. When upgrading the memory, it is important to use memory modules with gold-plated metal contacts to prevent corrosion and/or oxidation resulting from having incompatible metals in contact with each other.

Static electricity can damage the electronic components of the computer or optional cards. Before beginning these procedures, ensure that you are discharged of static electricity by briefly touching a grounded metal object.

When handling a memory module, be careful not to touch any of the contacts. Doing so may damage the module.

To remove a memory module:

- **1.** Prepare the computer for disassembly (see [Preparing to disassemble the computer on page 14](#page-21-0)).
- **2.** Remove the access panel (see [Access panel on page 15\)](#page-22-0).

**3.** Locate the DIMM sockets.

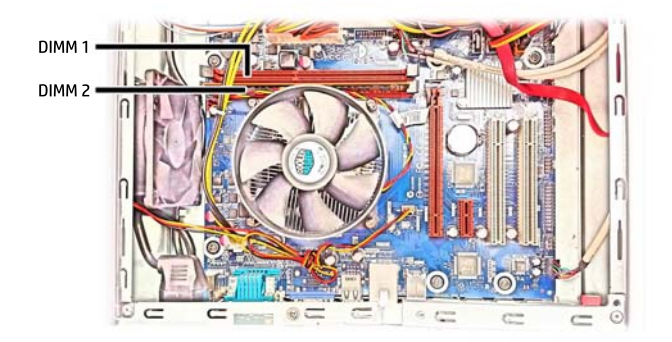

**4.** Open both latches of the memory module socket (1), and insert the memory module into the socket (2).

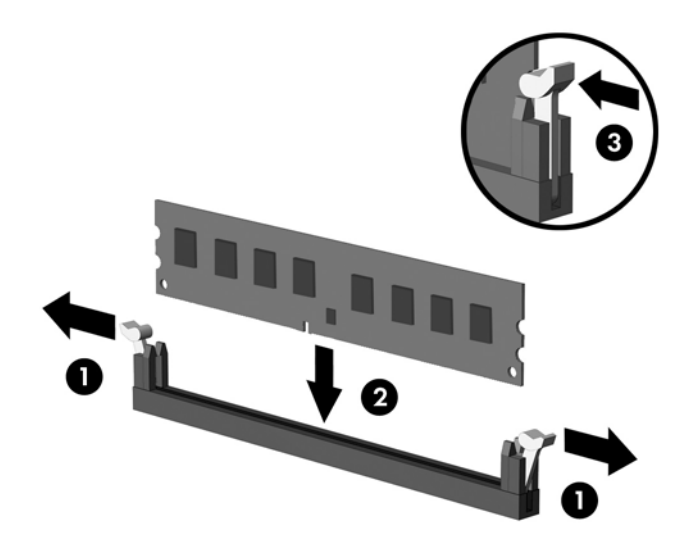

- **W** NOTE: A memory module can be installed in only one way. Match the notch on the module with the tab on the memory socket.
- **5.** Push the module down into the socket, ensuring that the module is fully inserted and properly seated. Make sure the latches are in the closed position (3).
- **6.** Repeat steps 7 and 8 to install an additional module.
- **7.** Replace the access panel.
- **8.** Reconnect the power cord and turn on the computer.
- **9.** Lock any security devices that were disengaged when the access panel was removed.

The computer automatically recognizes the additional memory when you turn on the computer.
### **Expansion cards**

The computer has one PCI Express x1 expansion slot, one PCI Express x16 expansion slot, and two PCI expansion slots.

**WOTE:** The PCI Express slots support only low profile cards.

You can install a PCI Express x1, x4, x8, or x16 expansion card in the PCI Express x16 slot.

For dual graphics card configurations, the first (primary) card must be installed in the PCI Express x16 slot.

To remove, replace, or add an expansion card:

- **1.** Prepare the computer for disassembly (see [Preparing to disassemble the computer on page 14](#page-21-0)).
- **2.** Remove the access panel (see [Access panel on page 15\)](#page-22-0).
- **3.** Locate the correct vacant expansion socket on the system board and the corresponding expansion slot on the back of the computer chassis.

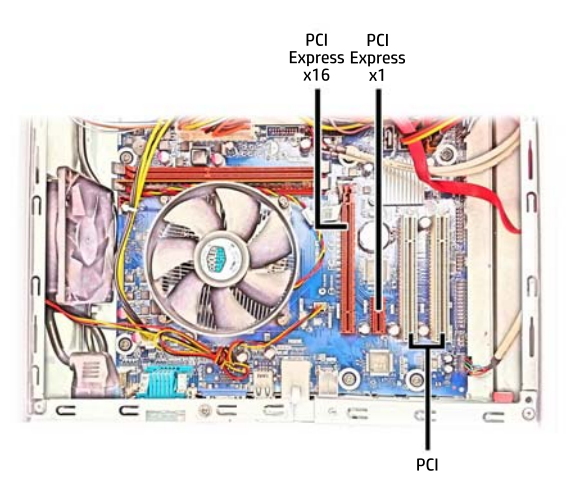

- **4.** Rotate the slot cover retention latch on the rear of the chassis to the open position.
- **5.** Before installing an expansion card, remove the expansion slot cover or the existing expansion card.
- **NOTE:** Before removing an installed expansion card, disconnect any cables that may be attached to the expansion card.
	- **a.** If you are installing an expansion card in a vacant PCI x1 socket or a PCI socket, push out the appropriate expansion slot cover on the back of the chassis.
	- **b.** If you are installing an expansion card in a vacant PCI x16 socket, remove the appropriate expansion slot cover on the back of the chassis. Pull the slot cover straight up then away from the inside of the chassis.
	- **c.** If you are removing a PCI Express x1 card or a PCI card, hold the card at each end, and carefully rock it back and forth until the connectors pull free from the socket. Pull the expansion card straight up from the socket then away from the inside of the chassis to release it from the chassis frame. Be sure not to scrape the card against the other components.
	- **d.** If you are removing a PCI Express x16 card, pull the retention arm on the back of the expansion socket away from the card and carefully rock the card back and forth until the connectors pull free from the socket. Pull the expansion card straight up from the socket then away from the inside of the chassis to release it from the chassis frame. Be sure not to scrape the card against the other components.
- **6.** Store the removed card in anti-static packaging.
- **7.** If you are not installing a new expansion card in the PCI x16 expansion slot, install the expansion slot cover to close the open slot.
	- **A CAUTION:** After removing an expansion card, you must replace it with a new card or expansion slot cover for proper cooling of internal components during operation.
- **8.** To install a new expansion card, hold the card just above the expansion socket on the system board then move the card toward the rear of the chassis so that the bracket on the card is aligned with the open slot on the rear of the chassis. Press the card straight down into the expansion socket on the system board.
- **WE:** When installing an expansion card, press firmly on the card so that the whole connector seats properly in the expansion card slot.
- **9.** Rotate the slot cover retention latch back in place to secure the expansion card.
- **10.** Connect external cables to the installed card, if needed. Connect internal cables to the system board, if needed.
- **11.** Replace the computer access panel.
- **12.** Reconnect the power cord and turn on the computer.
- **13.** Lock any security devices that were disengaged when the access panel was removed.
- **14.** Reconfigure the computer, if necessary.

### **Fan**

The fan is mounted to the right side of the computer with four Phillips screws.

To remove the fan:

- **1.** Prepare the computer for disassembly (see **Preparing to disassemble the computer on page 14**).
- **2.** Remove the access panel (see [Access panel on page 15\)](#page-22-0).
- **3.** From the outside, right side of the computer, remove the four Phillips screws that secure the fan to the computer.

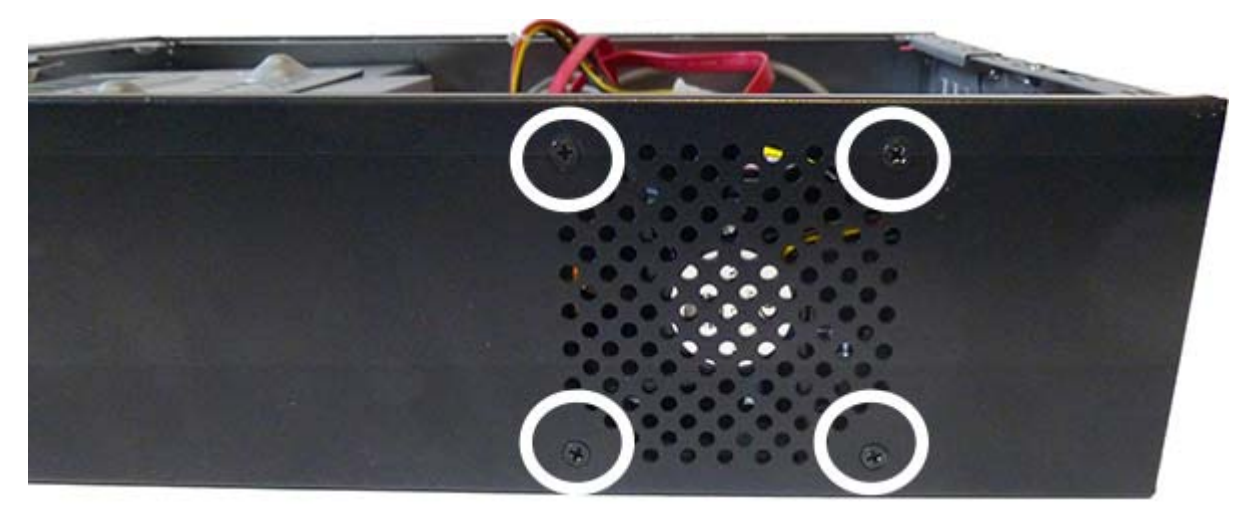

**4.** From the inside of the computer, disconnect the fan cable from the system board connector labeled SYS FAN1 **(1)**, and then remove the fan from the computer **(2)**.

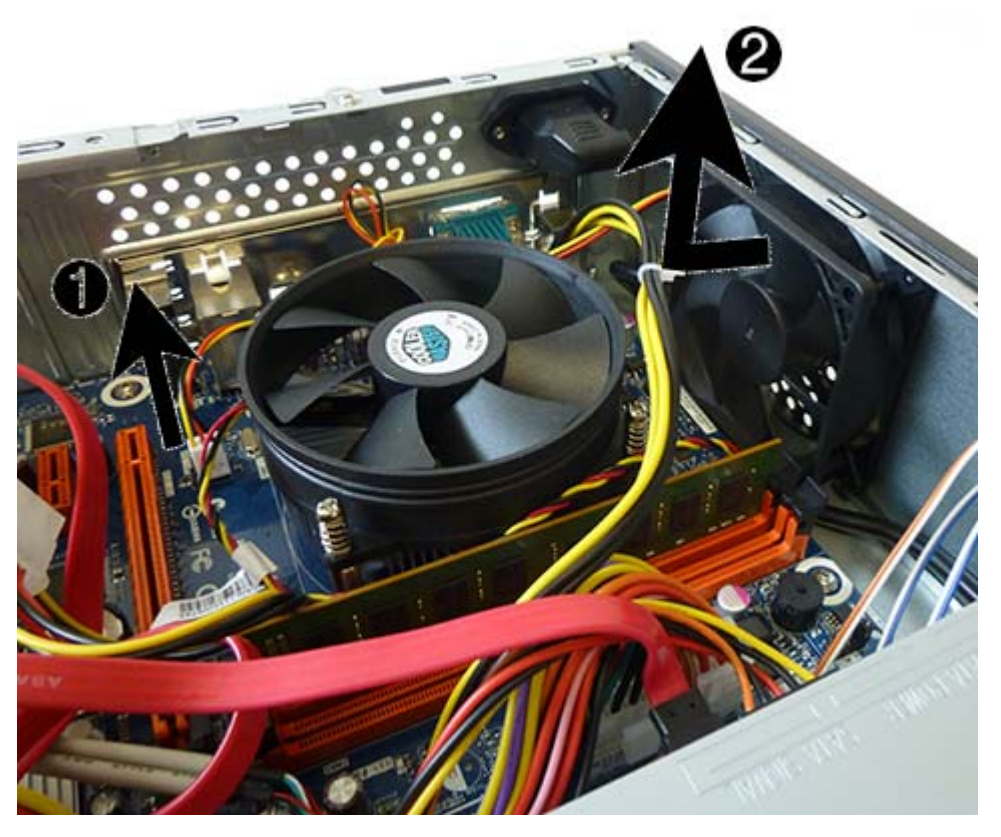

To install the fan, reverse the removal procedures.

### **RTC battery**

The battery is located in the memory compartment. The battery that comes with the computer provides power to the real-time clock. When replacing the battery, use a battery equivalent to the battery originally installed in the computer. The computer comes with a 3-volt lithium coin cell battery.

**A WARNING!** The computer contains an internal lithium manganese dioxide battery. There is a risk of fire and burns if the battery is not handled properly. To reduce the risk of personal injury:

Do not attempt to recharge the battery.

Do not expose to temperatures higher than 60° C (140º F).

Do not disassemble, crush, puncture, short external contacts, or dispose of in fire or water.

Replace the battery only with the HP spare designated for this product.

**A CAUTION:** Before replacing the battery, it is important to back up the computer CMOS settings. When the battery is removed or replaced, the CMOS settings will be cleared.

Static electricity can damage the electronic components of the computer or optional equipment. Before beginning these procedures, ensure that you are discharged of static electricity by briefly touching a grounded metal object.

**NOTE:** The lifetime of the lithium battery can be extended by plugging the computer into a live AC wall socket. The lithium battery is only used when the computer is NOT connected to AC power.

HP encourages customers to recycle used electronic hardware, HP original print cartridges, and rechargeable batteries. For more information about recycling programs, go to [http://www.hp.com/recycle.](http://www.hp.com/recycle)

- **1.** Prepare the computer for disassembly (see [Preparing to disassemble the computer on page 14](#page-21-0)).
- **2.** Remove the access panel (see [Access panel on page 15\)](#page-22-0).
- **3.** To release the battery from its holder, squeeze the metal clamp that extends above one edge of the battery. When the battery pops up, lift it out **(1)**.
- **4.** To insert the new battery, slide one edge of the replacement battery under the holder's lip with the positive side up. Push the other edge down until the clamp snaps over the other edge of the battery **(2)**.

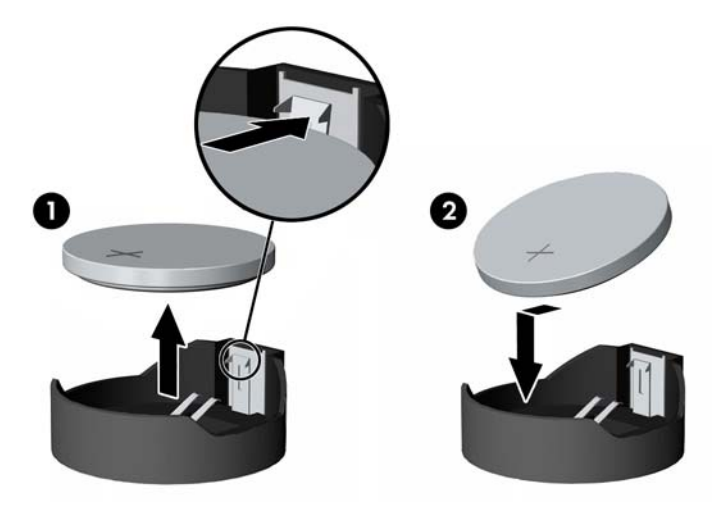

### <span id="page-41-0"></span>**Fan sink**

The fan sink is mounted above the processor and is secured with four captive Phillips screws.

To remove the fan sink:

- **1.** Prepare the computer for disassembly (see *Preparing to disassemble the computer on page 14*).
- **2.** Remove the access panel (see [Access panel on page 15\)](#page-22-0).
- **3.** Disconnect the fan sink cable from the system board connector labeled CPU FAN **(1)**.
- **4.** Loosen the four Phillips screws **(2)** that secure the fan sink to the computer.

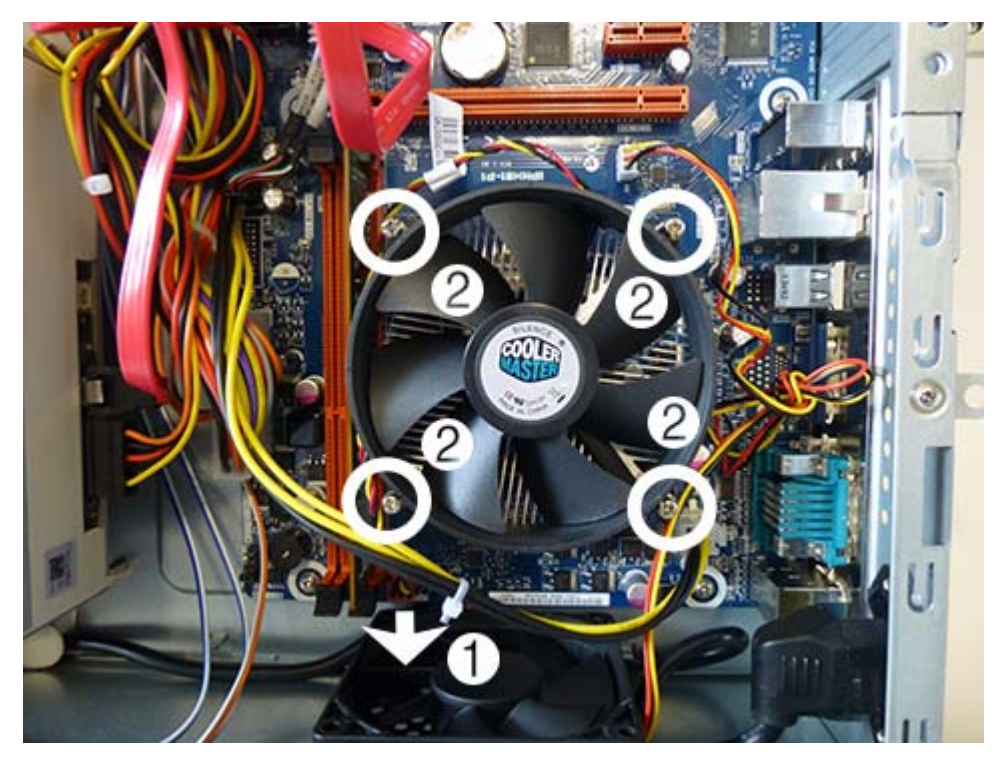

**5.** Lift the fan sink from the computer.

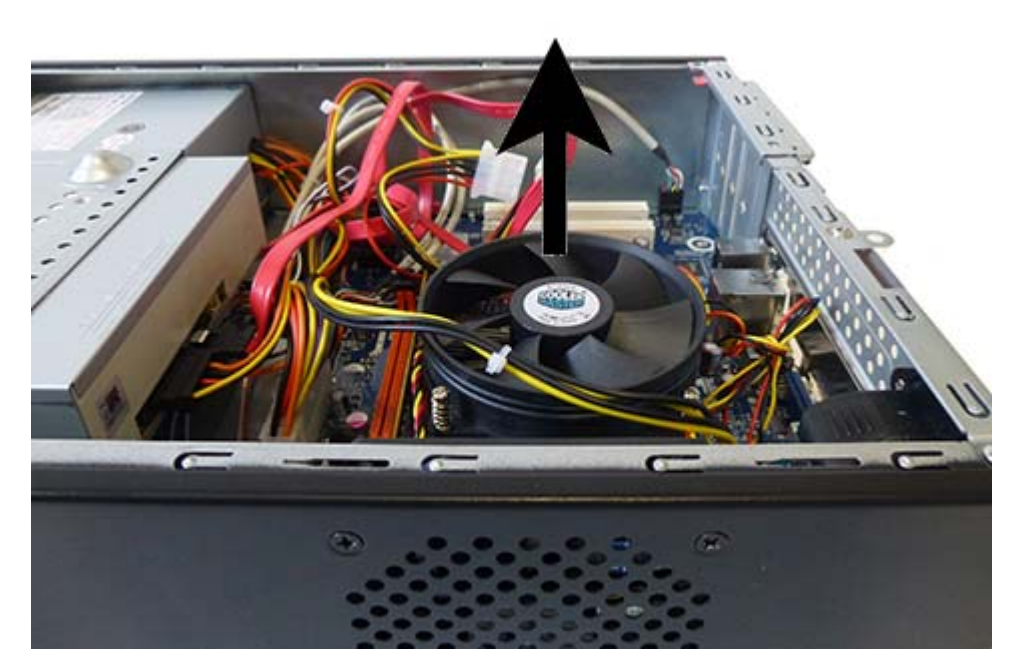

To install the fan sink, reverse the removal procedures.

### <span id="page-43-0"></span>**Processor**

**WE:** All processor spare part kits include replacement thermal material.

#### **Description**

Intel Core i5-4670 processor (3.4-GHz processor with 6-MB L3 cache) Intel Core i5-4570 processor (3.2-GHz processor with 6-MB L3 cache) Intel Core i3-4330 processor (3.5-GHz processor with 4-MB L3 cache) Intel Core i3-4130 processor (3.4-GHz processor with 3-MB L3 cache) Intel Pentium G3420 processor (3.2-GHz processor with 3-MB L3 cache) Intel Pentium G3220 processor (3.0-GHz processor with 3-MB L3 cache) Intel Celeron G1820 processor (2.7-GHz processor with 2-MB L3 cache)

Before removing the processor, follow these steps:

- **1.** Prepare the computer for disassembly (see [Preparing to disassemble the computer on page 14](#page-21-0)).
- **2.** Remove the access panel (see [Access panel on page 15\)](#page-22-0).
- **3.** Remove the fan sink (see [Fan sink on page 34\)](#page-41-0).

Remove the processor:

- **1.** Rotate the locking lever to its full open position **(1)**.
- **2.** Raise and rotate the microprocessor retainer to its fully open position **(2)**.
- **3.** Lift the processor **(3)** straight up and remove it.
	- **AUTION:** Do NOT handle the pins in the processor socket. These pins are very fragile and handling them could cause irreparable damage. Once pins are damaged it may be necessary to replace the system board.
- **NOTE:** The gold triangle on the processor must be aligned with the triangle embossed on the processor slot when you install the processor.

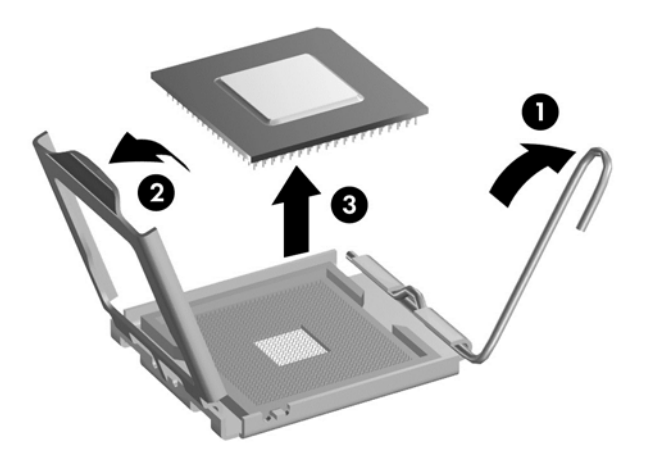

Reverse this procedure to install the processor.

### **Power supply**

The power supply is secured to the back of the computer with three Phillips screws. Two cables connect to the system board.

To remove the power supply:

- **1.** Prepare the computer for disassembly (see *Preparing to disassemble the computer on page 14*).
- **2.** Remove the access panel (see [Access panel on page 15\)](#page-22-0).
- **3.** Disconnect the cables from the system board connectors labeled ATX POWER and ATX CPU.

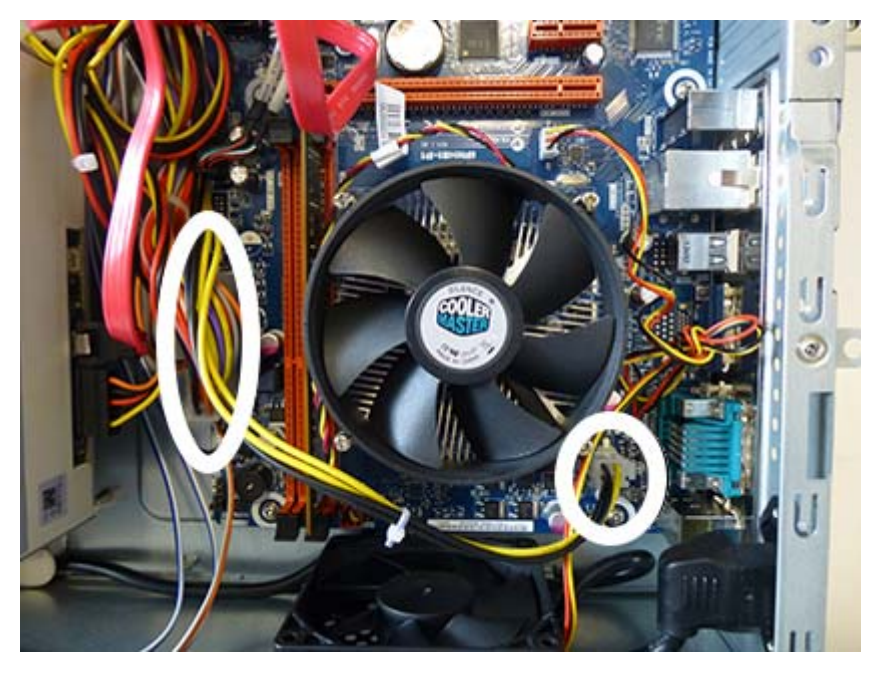

- **4.** Disconnect the power connector from the rear of the power supply **(1)**.
- **5.** Remove the three Phillips screws **(2)** that secure the power supply to the computer.

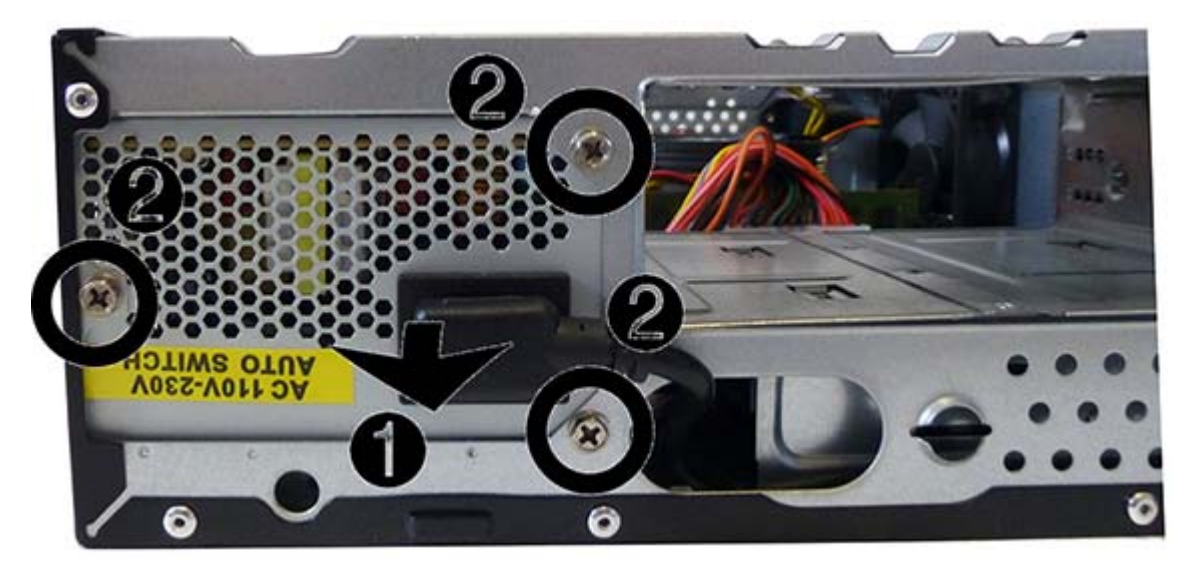

**6.** From the inside of the computer, pull the power supply into the computer, and then lift the power supply out of the computer.

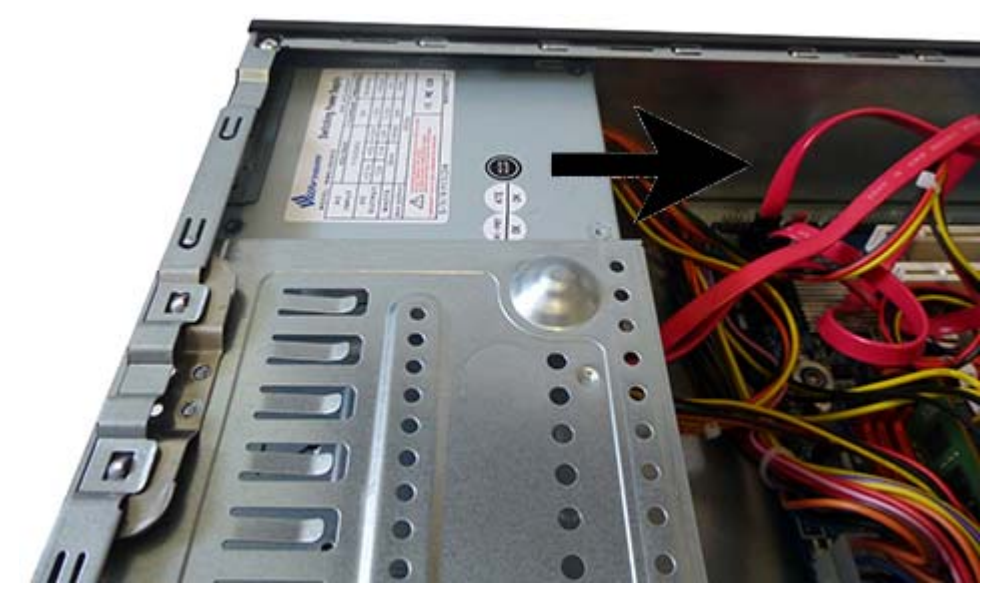

To install the power supply, reverse the removal procedures.

### **System board**

**WE:** All system board spare part kits include replacement thermal material.

**NOTE:** System board appearance may vary.

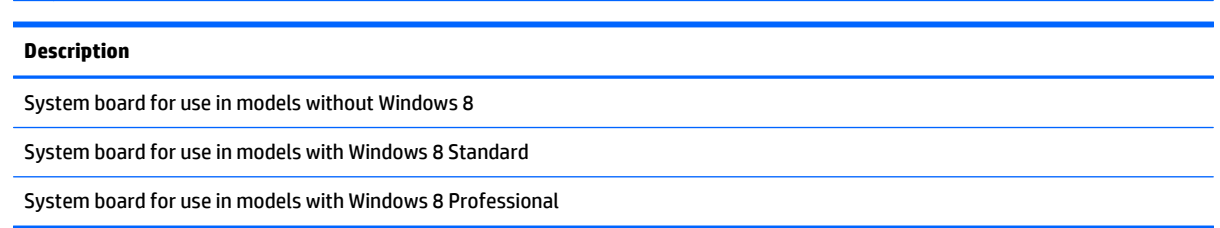

To remove the system board:

- **1.** Prepare the computer for disassembly (see **Preparing to disassemble the computer on page 14**).
- **2.** Remove the access panel (see [Access panel on page 15\)](#page-22-0).
- **3.** Remove the memory modules (see [Memory on page 27\)](#page-34-0).
- **4.** Remove the fan sink (see [Fan sink on page 34\)](#page-41-0).
- **5.** Remove the processor (see [Processor on page 36](#page-43-0)).
- **6.** Disconnect all cables from the system board, noting their location for reinstallation.

**7.** Remove the six Phillips screws that secure the system board to the computer.

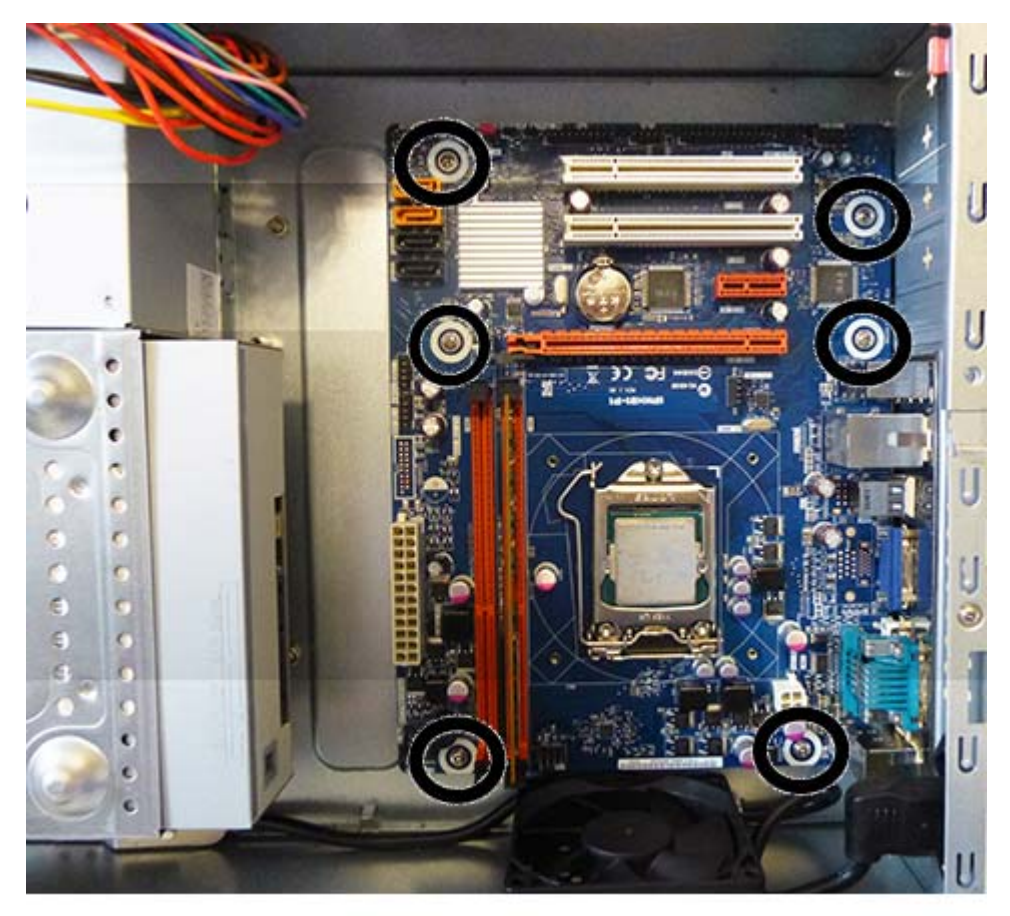

**8.** Remove the system board.

To install the system board, reverse the removal procedures.

### **Updating SMBIOS Information**

When replacing the system board, you must reprogram the SMBIOS information on the affected computer. Failure to reprogram the board will result in eventual failure, such as an activation failure (need to reactivate the system) or a system recovery failure.

To update SMBIOS information in Computer Setup:

- **1.** Turn on or restart the computer.
- **2.** Press Esc while the "Press the ESC key for Startup Menu" message is displayed at the bottom of the screen.
- **W** NOTE: If you do not press Esc at the appropriate time, you must restart the computer and again press Esc when the monitor light turns green to access the utility.
- **3.** Press F10 to enter Computer Setup.
- **4.** Go to **Security** > **System ID's**.
- **5.** If necessary, press Ctrl+A to initiate edit mode.
- **6.** Edit the fields listed. If the feature byte has data or is not editable, then it was not cleared and cannot be edited.

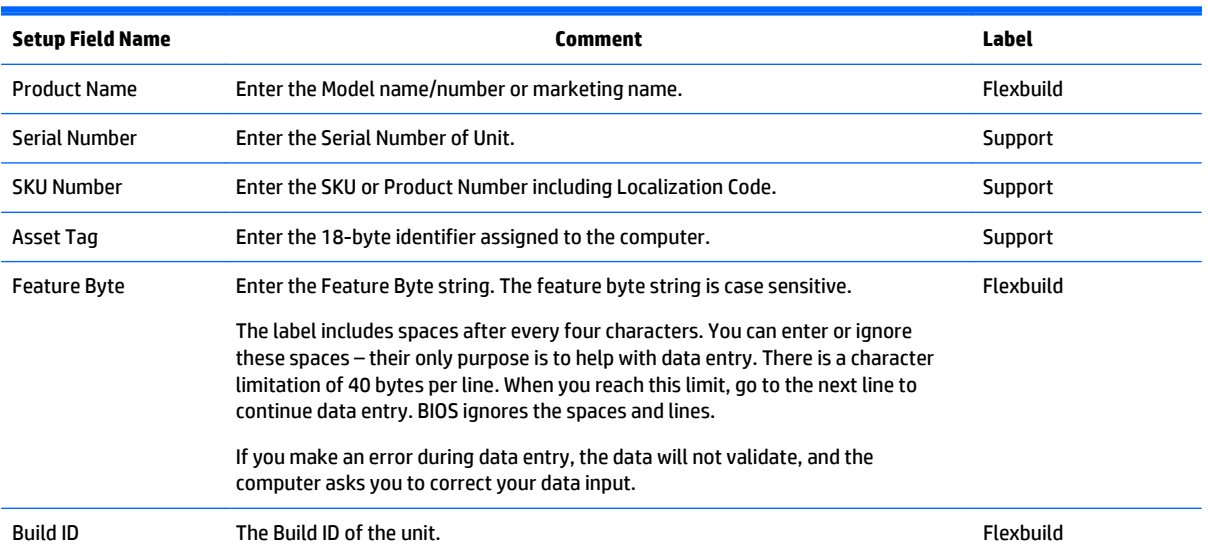

### **System ID Setup Page**

### **System board callouts**

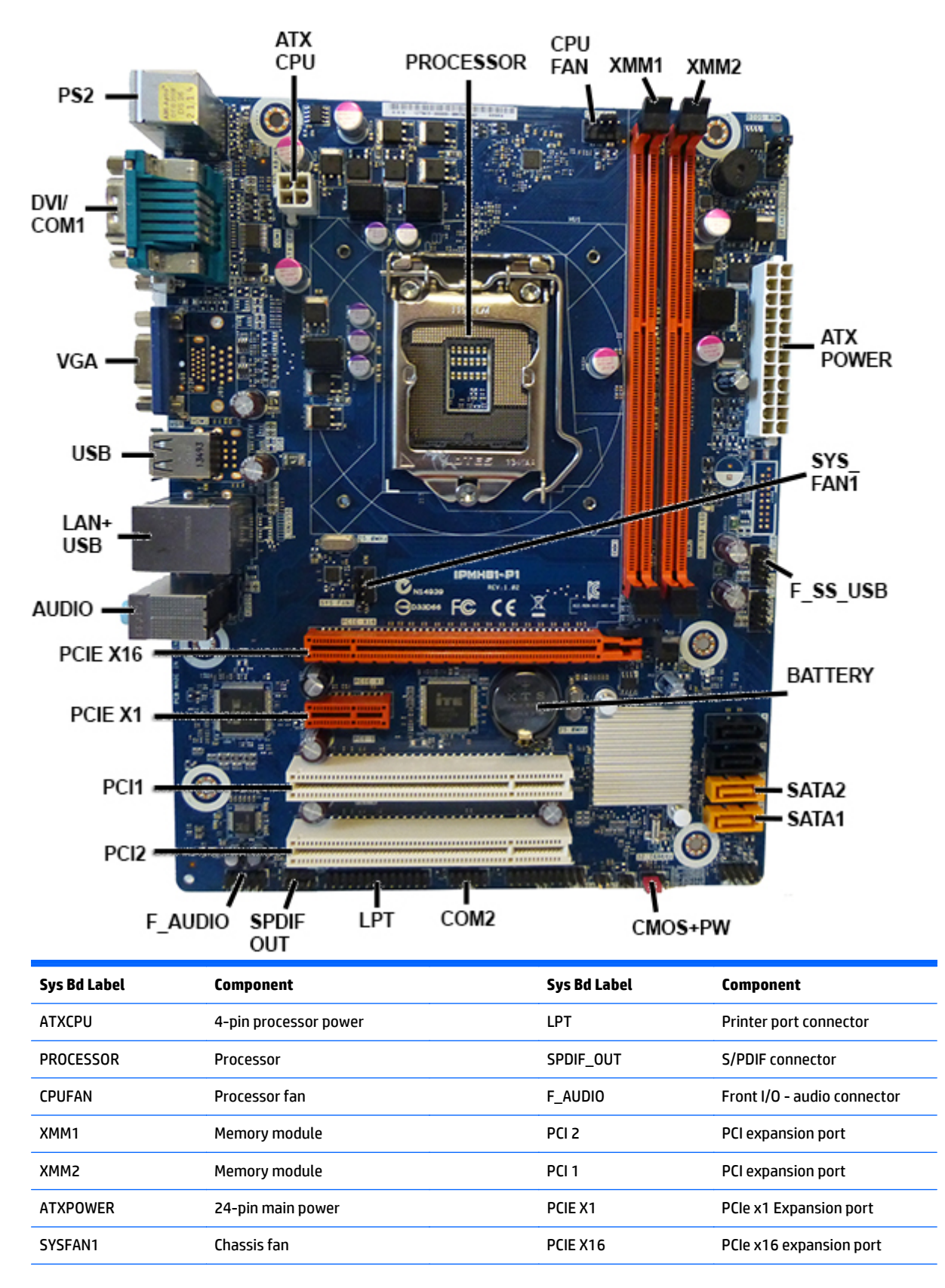

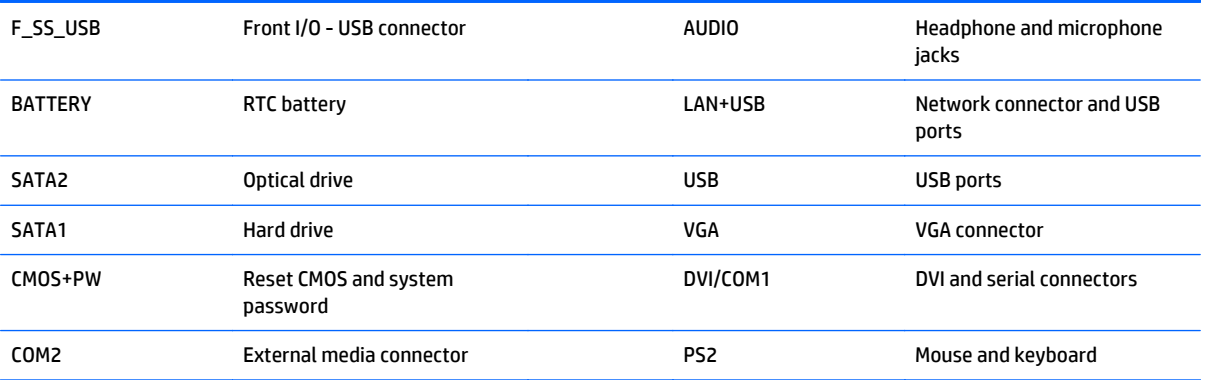

# <span id="page-52-0"></span>**6 Computer Setup (F10) Utility**

### **Computer Setup (F10) Utilities**

Use Computer Setup (F10) Utility to do the following:

- Change factory default settings.
- Set the system date and time.
- Set, view, change, or verify the system configuration, including settings for processor, graphics, memory, audio, storage, communications, and input devices.
- Modify the boot order of bootable devices such as hard drives, optical drives, or USB flash media devices.
- Enable Quick Boot, which is faster than Full Boot but does not run all of the diagnostic tests run during a Full Boot. You can set the system to:
	- always Quick Boot (default);
	- periodically Full Boot (from every 1 to 30 days); or
	- always Full Boot.
- Select Post Messages Enabled or Disabled to change the display status of Power-On Self-Test (POST) messages. Post Messages Disabled suppresses most POST messages, such as memory count, product name, and other non-error text messages. If a POST error occurs, the error is displayed regardless of the mode selected. To manually switch to Post Messages Enabled during POST, press any key (except F1 through F12).
- Establish an Ownership Tag, the text of which is displayed each time the system is turned on or restarted.
- Enter the Asset Tag or property identification number assigned by the company to this computer.
- Enable the power-on password prompt during system restarts (warm boots) as well as during poweron.
- Establish a setup password that controls access to the Computer Setup (F10) Utility and the settings described in this section.
- Secure integrated I/O functionality, including the serial, USB, or parallel ports, audio, or embedded NIC, so that they cannot be used until they are unsecured.
- Enable or disable removable media boot ability.
- Solve system configuration errors detected but not automatically fixed during the Power-On Self-Test (POST).
- Replicate the system setup by saving system configuration information on a USB device and restoring it on one or more computers.
- Execute self-tests on a specified ATA hard drive (when supported by drive).
- Enable or disable DriveLock security (when supported by drive).

### **Using Computer Setup (F10) Utilities**

Computer Setup can be accessed only by turning the computer on or restarting the system. To access the Computer Setup Utilities menu, complete the following steps:

- **1.** Turn on or restart the computer.
- **2.** Repeatedly press F10 when the monitor light turns green to access the utility.

You can also press Esc to a menu that allows you to access different options available at startup, including the Computer Setup utility.

**BY NOTE:** If you do not press F10 at the appropriate time, you must restart the computer and again repeatedly press F10 when the monitor light turns green to access the utility.

- **3.** A choice of five headings appears in the Computer Setup Utilities menu: File, Storage, Security, Power, and Advanced.
- **4.** Use the arrow (left and right) keys to select the appropriate heading. Use the arrow (up and down) keys to select the option you want, then press Enter. To return to the Computer Setup Utilities menu, press Esc.
- **5.** To apply and save changes, select **File** > **Save Changes and Exit**.
	- If you have made changes that you do not want applied, select **Ignore Changes and Exit**.
	- To reset to factory settings or previously saved default settings (some models), select **Apply Defaults and Exit**. This option will restore the original factory system defaults.

**X** NOTE: Not all settings shown in the following sections are available for all models

**AL CAUTION:** Do NOT turn the computer power OFF while the BIOS is saving the Computer Setup (F10) changes because the CMOS could become corrupted. It is safe to turn off the computer only after exiting the F10 Setup screen.

#### **Table 6-1 Computer Setup (F10) Utility**

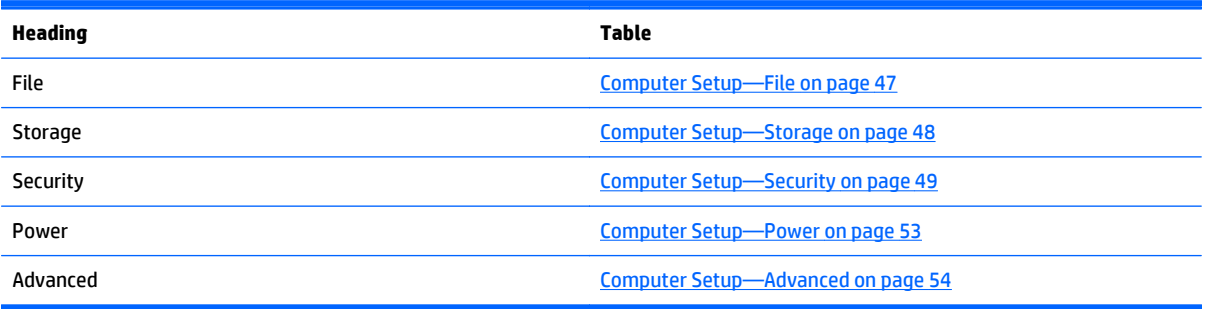

### <span id="page-54-0"></span>**Computer Setup—File**

**NOTE:** Support for specific Computer Setup options may vary depending on the hardware configuration.

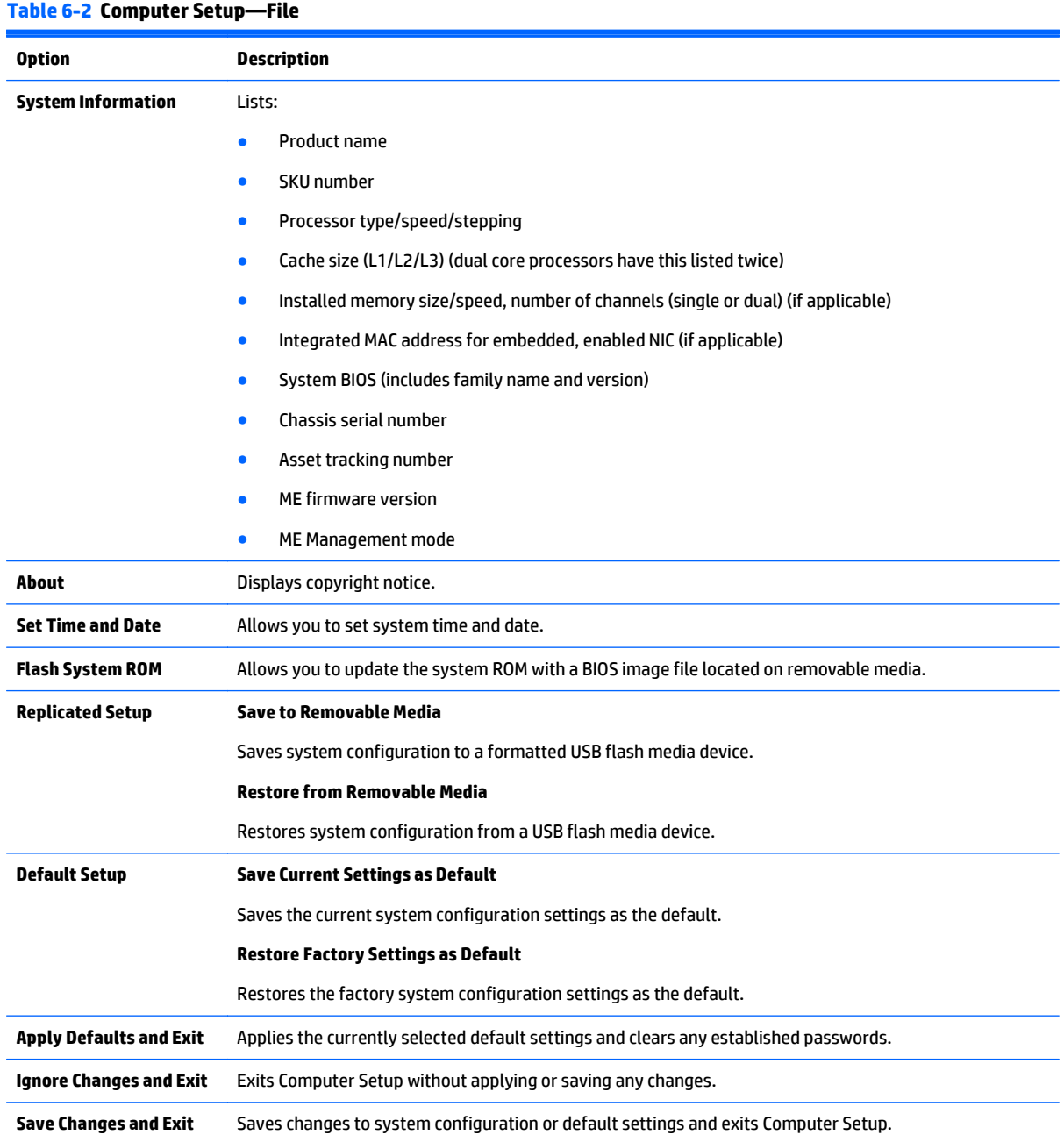

### <span id="page-55-0"></span>**Computer Setup—Storage**

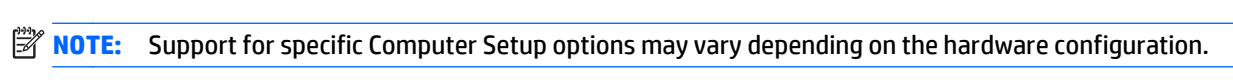

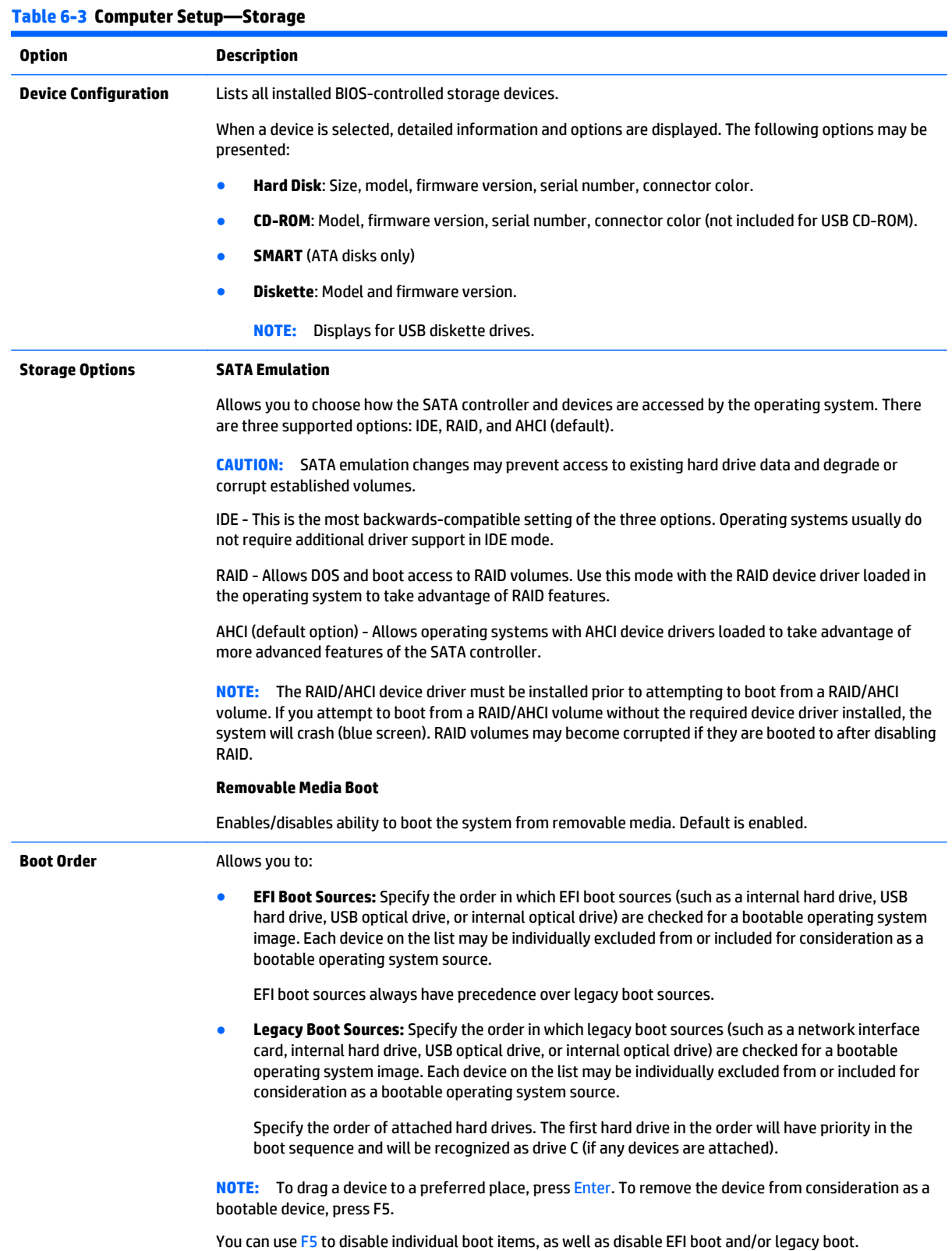

**NOTE:** MS-DOS drive lettering assignments may not apply after a non-MS-DOS operating system has started.

#### **Shortcut to Temporarily Override Boot Order**

To boot **one time** from a device other than the default device specified in Boot Order, restart the computer and press Esc (to access the boot menu) and then F9 (Boot Order), or only F9 (skipping the boot menu) when the monitor light turns green. After POST is completed, a list of bootable devices is displayed. Use the arrow keys to select the preferred bootable device and press Enter. The computer then boots from the selected non-default device for this one time.

### <span id="page-56-0"></span>**Computer Setup—Security**

**WE:** Support for specific Computer Setup options may vary depending on the hardware configuration.

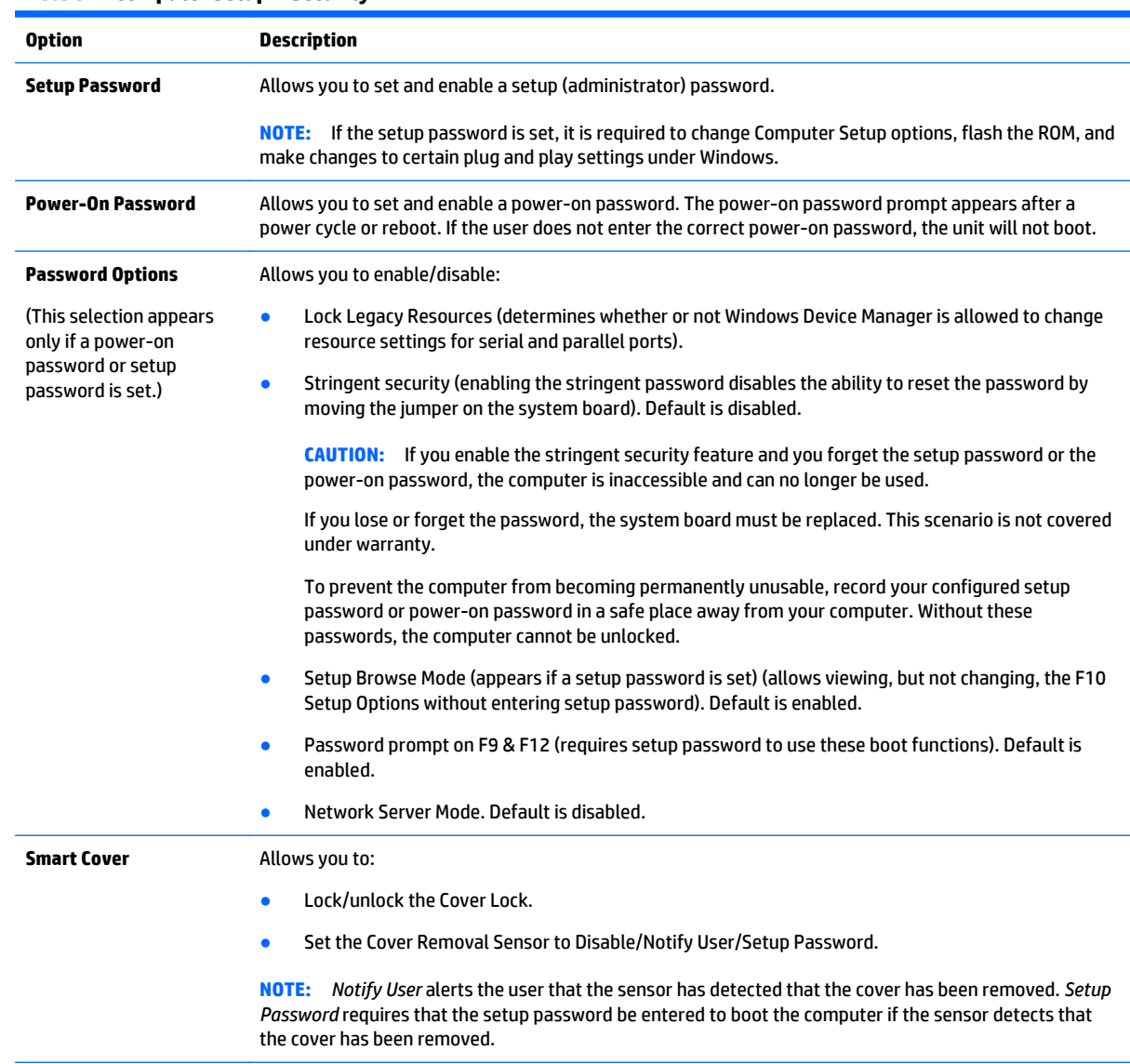

### **Table 6-4 Computer Setup—Security**

### **Table 6-4 Computer Setup—Security (continued)**

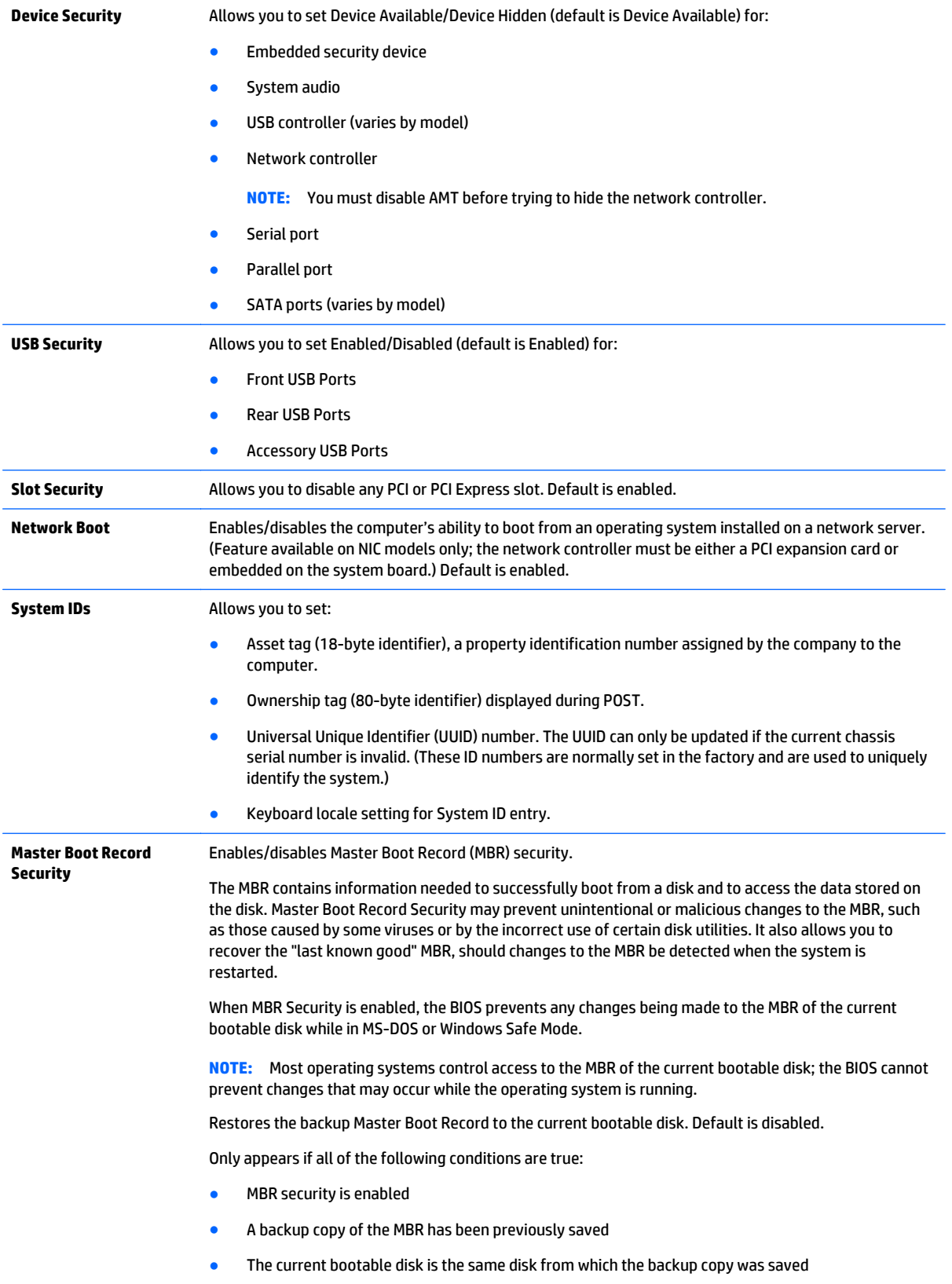

### **Table 6-4 Computer Setup—Security (continued)**

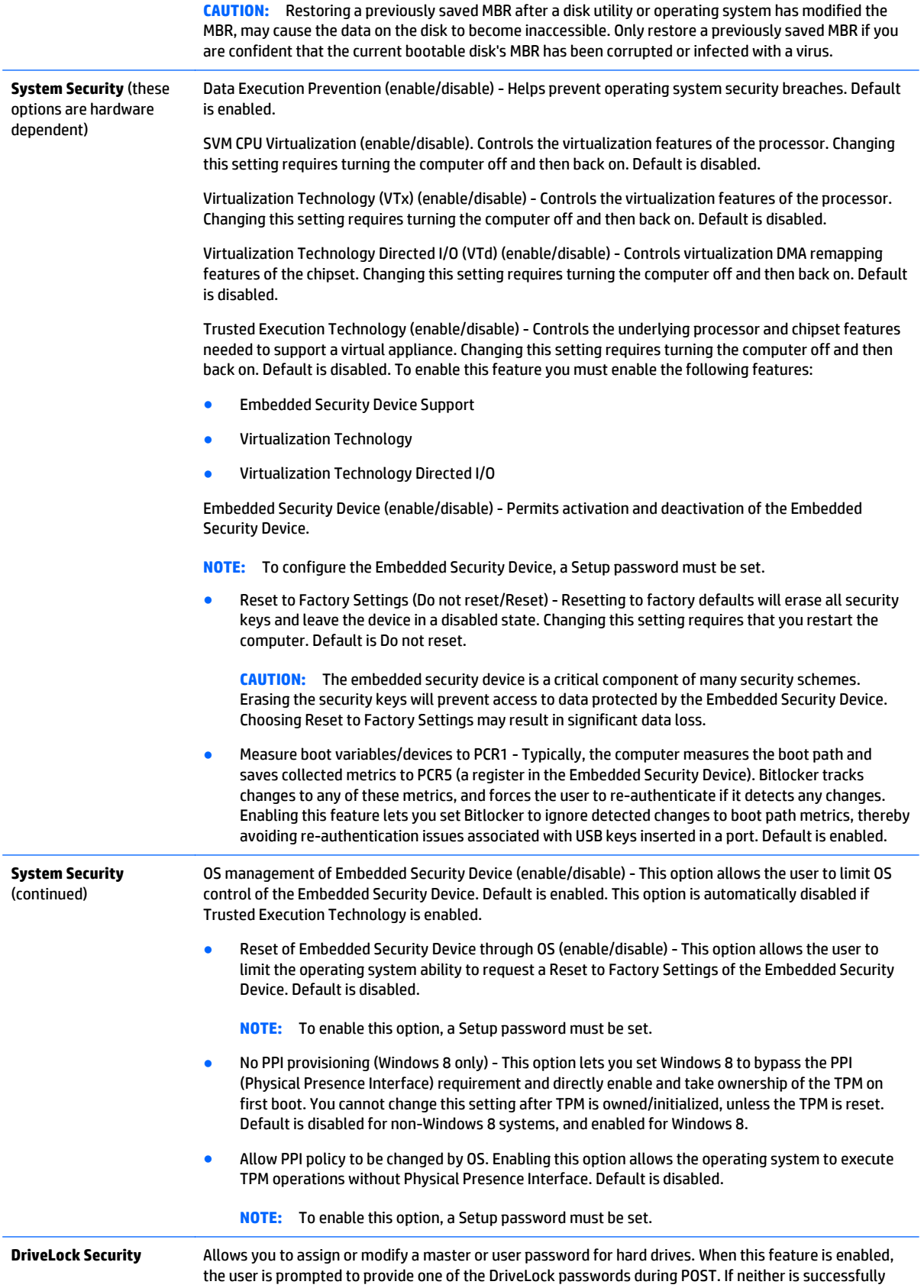

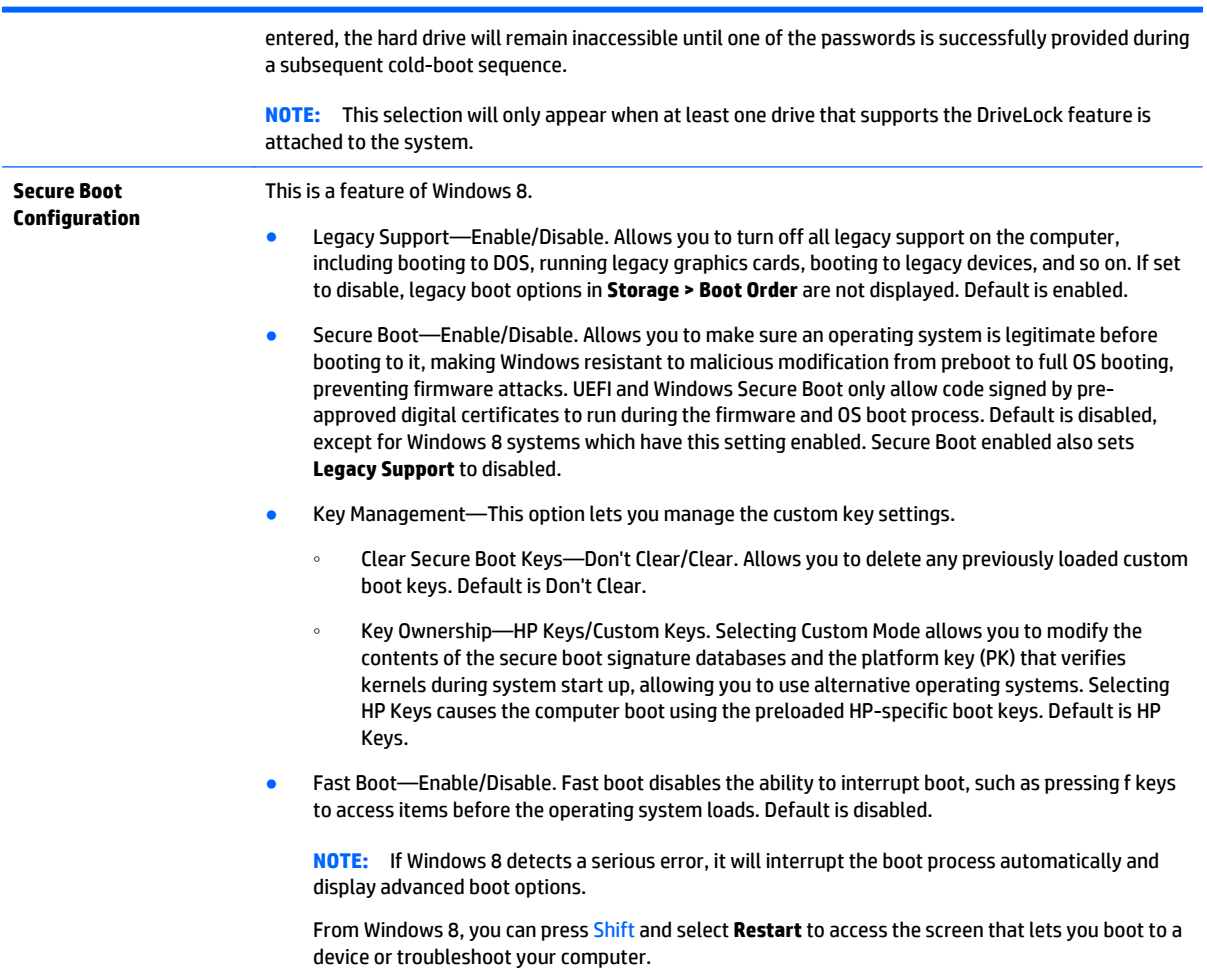

### <span id="page-60-0"></span>**Computer Setup—Power**

### **NOTE:** Support for specific Computer Setup options may vary depending on the hardware configuration.

### **Table 6-5 Computer Setup—Power**

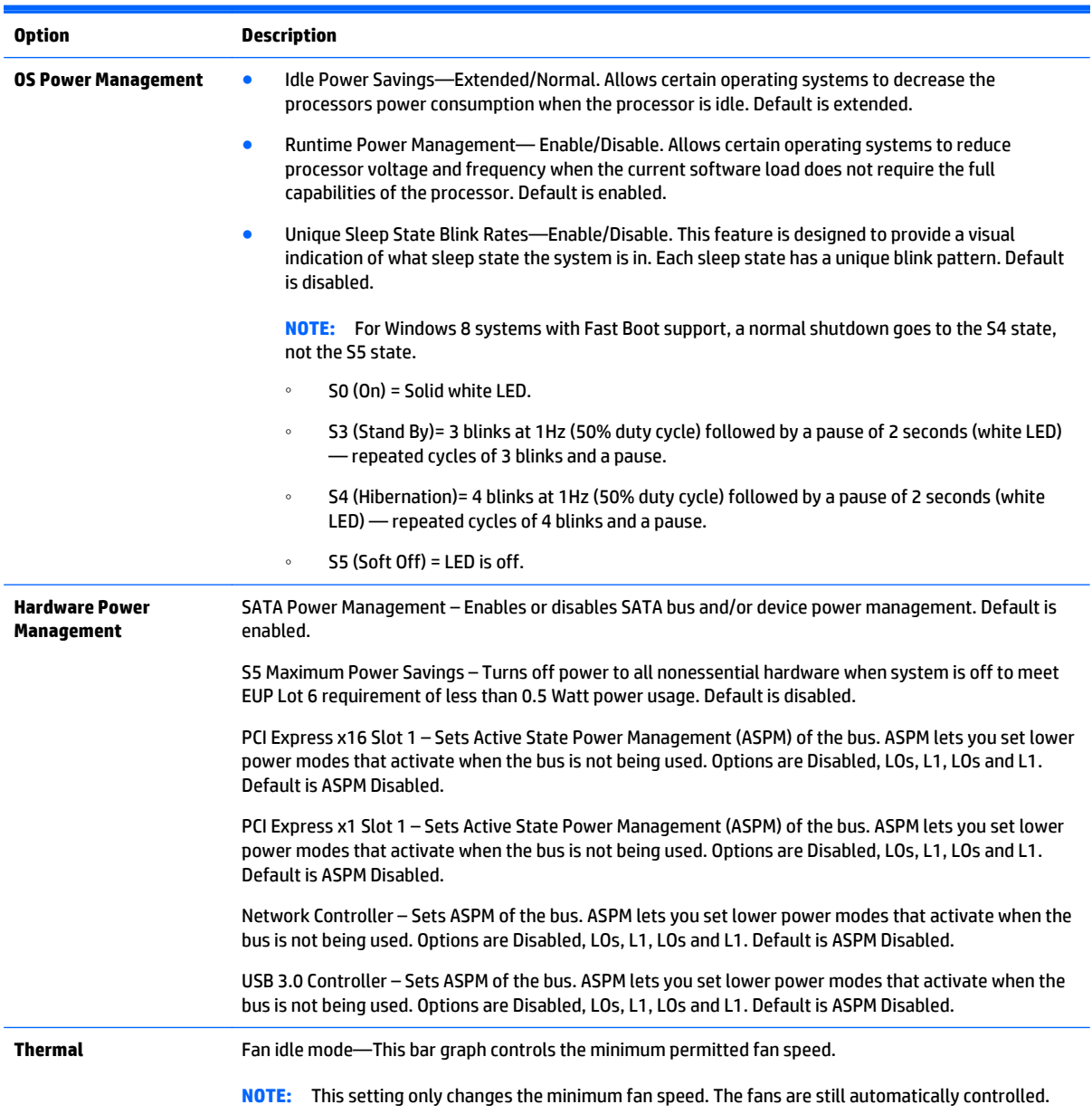

### <span id="page-61-0"></span>**Computer Setup—Advanced**

**NOTE:** Support for specific Computer Setup options may vary depending on the hardware configuration.

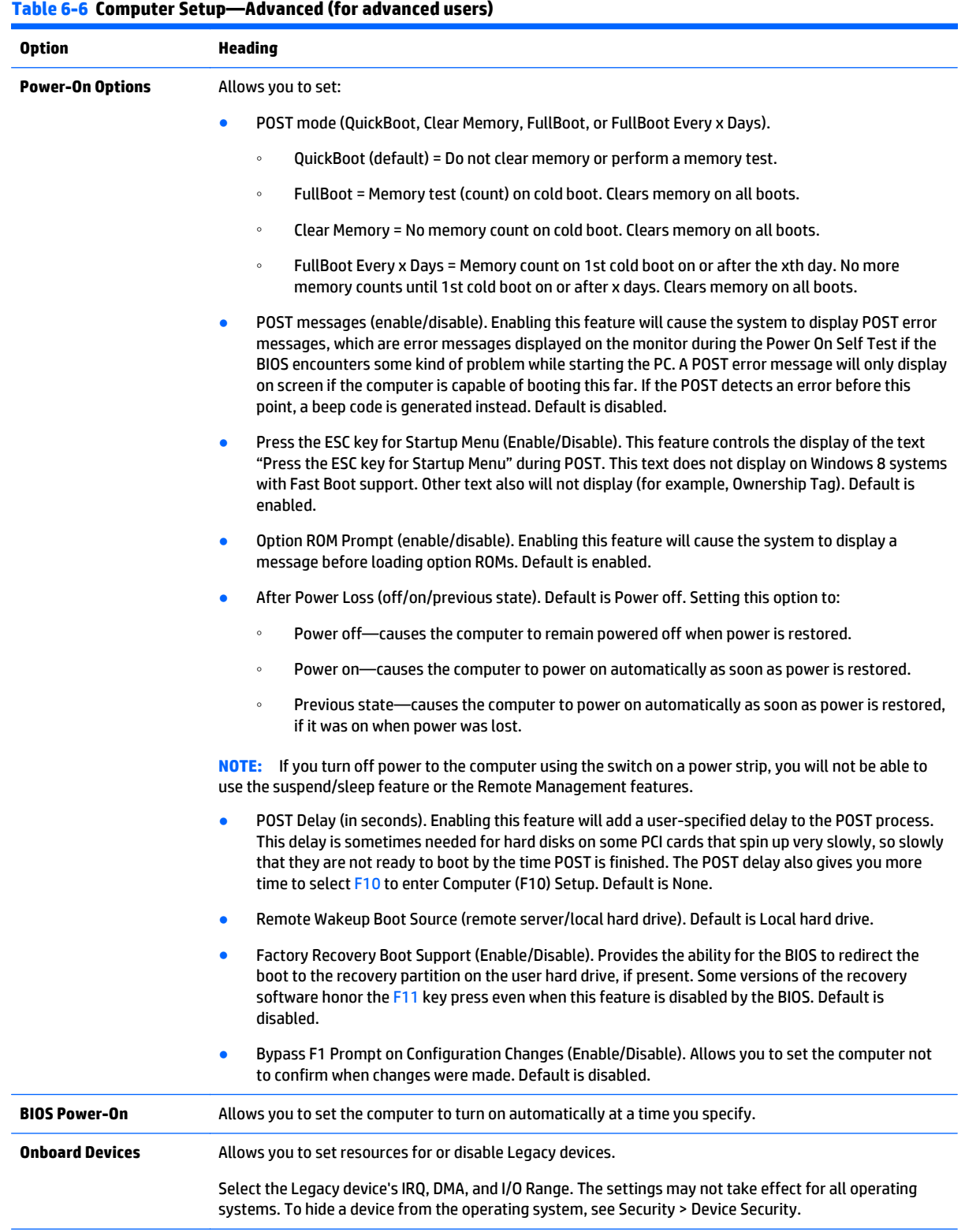

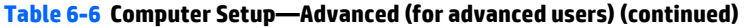

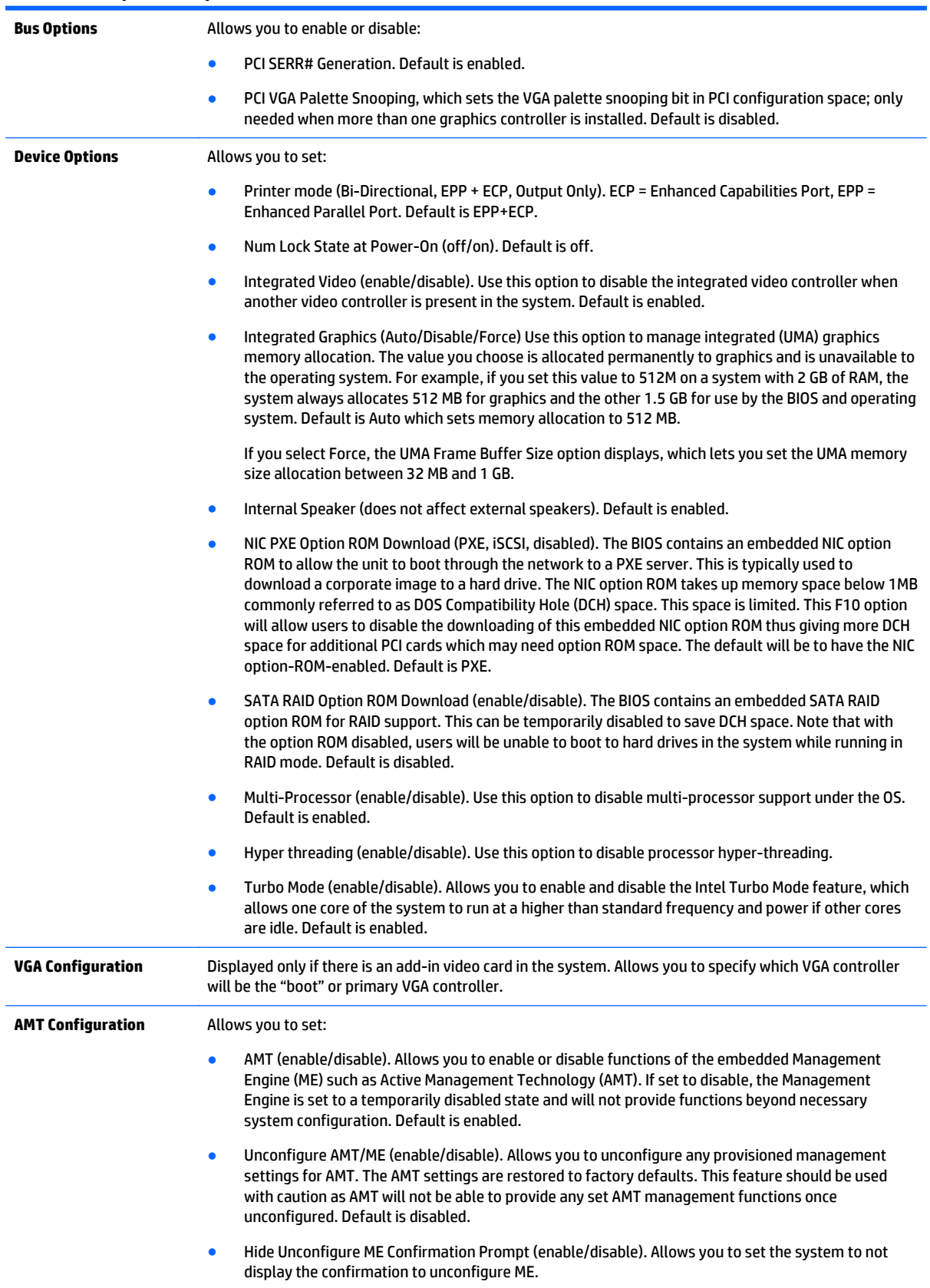

Watchdog Timer (enable/disable). Allows you to set amount of time for a operating system and BIOS watchdog alert to be sent if the timers are not deactivated. BIOS watchdog is deactivated by BIOS and would indicate that a halt occurred during execution if the alert is sent to the management console. An operating system alert is deactivated by the operating system image and would indicate that a hang occurred during its initialization. Default is enabled.

### **Recovering the configuration settings**

This method of recovery requires that you first perform the **Save to Removable Media** command with the Computer Setup (F10) Utility before **Restore** is needed. (See [Computer Setup—File on page 47](#page-54-0) in the Computer Setup—File table.)

**WE:** It is recommended that you save any modified computer configuration settings to a USB flash media device and save the device for possible future use.

To restore the configuration, insert the USB flash media device with the saved configuration and perform the **Restore from Removable Media** command with the Computer Setup (F10) Utility. (See [Computer Setup—File](#page-54-0) [on page 47](#page-54-0) in the Computer Setup—File table.)

# **7 Troubleshooting without diagnostics**

This chapter provides information on how to identify and correct minor problems, such as USB devices, hard drive, optical drive, graphics, audio, memory, and software problems. If you encounter problems with the computer, refer to the tables in this chapter for probable causes and recommended solutions.

**NOTE:** For information on specific error messages that may appear on the screen during Power-On Self-Test (POST) at startup, refer to Appendix A, [POST Error Messages on page 94](#page-101-0).

### **Safety and comfort**

**A WARNING!** Misuse of the computer or failure to establish a safe and comfortable work environment may result in discomfort or serious injury. Refer to the *Safety & Comfort Guide* at <http://www.hp.com/ergo>for more information on choosing a workspace and creating a safe and comfortable work environment. For more information, refer to the *Safety & Regulatory Information* guide.

### **Before you call for technical support**

If you are having problems with the computer, try the appropriate solutions below to try to isolate the exact problem before calling for technical support.

- Run the HP diagnostic tool.
- Run the hard drive self-test in Computer Setup. Refer to [Computer Setup \(F10\) Utility on page 45](#page-52-0) for more information.
- Check the Power LED on the front of the computer to see if it is flashing red. The flashing lights are error codes that will help you diagnose the problem. Refer to Appendix A, [POST Error Messages on page 94](#page-101-0) for more information.
- If the screen is blank, plug the monitor into a different video port on the computer if one is available. Or, replace the monitor with a monitor that you know is functioning properly.
- If you are working on a network, plug another computer with a different cable into the network connection. There may be a problem with the network plug or cable.
- If you recently added new hardware, remove the hardware and see if the computer functions properly.
- If you recently installed new software, uninstall the software and see if the computer functions properly.
- Boot the computer to the Safe Mode to see if it will boot without all of the drivers loaded. When booting the operating system, use "Last Known Configuration."
- Refer to the comprehensive online technical support at <http://www.hp.com/support>.
- Refer to [Helpful hints on page 58](#page-65-0) in this guide.

To assist you in resolving problems online, HP Instant Support Professional Edition provides you with selfsolve diagnostics. If you need to contact HP support, use HP Instant Support Professional Edition's online chat feature. Access HP Instant Support Professional Edition at: [http://www.hp.com/go/ispe.](http://www.hp.com/go/ispe)

Access the Business Support Center (BSC) at <http://www.hp.com/go/bizsupport> for the latest online support information, software and drivers, proactive notification, and worldwide community of peers and HP experts.

<span id="page-65-0"></span>If it becomes necessary to call for technical assistance, be prepared to do the following to ensure that your service call is handled properly:

- Be in front of your computer when you call.
- Write down the computer serial number, product ID number, and monitor serial number before calling.
- Spend time troubleshooting the problem with the service technician.
- Remove any hardware that was recently added to your system.
- Remove any software that was recently installed.
- Restore the system from the Recovery Disc Set that you created or restore the system to its original factory condition in System Software Requirement Disks (SSRD).
- **CAUTION:** Restoring the system will erase all data on the hard drive. Be sure to back up all data files before running the restore process.
- **WE:** For sales information and warranty upgrades (Care Packs), call your local authorized service provider or dealer.

### **Helpful hints**

If you encounter problems with the computer, monitor, or software, see the following list of general suggestions before taking further action:

- Check that the computer and monitor are plugged into a working electrical outlet.
- Check that the voltage select switch (some models) is set to the appropriate voltage for your region (115V or 230V).
- Check that the computer is turned on and the white power light is on.
- Check that the monitor is turned on and the green monitor light is on.
- Check the Power LED on the front of the computer to see if it is flashing red. The flashing lights are error codes that will help you diagnose the problem. Refer to Appendix A, [POST Error Messages on page 94](#page-101-0) for more information.
- Turn up the brightness and contrast controls of the monitor if the monitor is dim.
- **•** Press and hold any key. If the system beeps, then the keyboard should be operating correctly.
- Check all cable connections for loose connections or incorrect connections.
- Wake the computer by pressing any key on the keyboard or pressing the power button. If the system remains in suspend mode, shut down the computer by pressing and holding the power button for at least four seconds then press the power button again to restart the computer. If the system will not shut down, unplug the power cord, wait a few seconds, then plug it in again. The computer will restart if it is set to power on automatically as soon as power is restored in Computer Setup. If it does not restart, press the power button to start the computer.
- Reconfigure the computer after installing a non-plug and play expansion board or other option. See [Solving hardware installation problems on page 75](#page-82-0) for instructions.
- Be sure that all the needed device drivers have been installed. For example, if you are using a printer, you need a driver for that model printer.
- Remove all bootable media (CD/DVD or USB device) from the system before turning it on.
- If you have installed an operating system other than the factory-installed operating system, check to be sure that it is supported on the system.
- If the system has multiple video sources (embedded, PCI, or PCI-Express adapters) installed (embedded video on some models only) and a single monitor, the monitor must be plugged into the monitor connector on the source selected as the primary VGA adapter. During boot, the other monitor connectors are disabled and if the monitor is connected into these ports, the monitor will not function. You can select which source will be the default VGA source in Computer Setup.

**A CAUTION:** When the computer is plugged into an AC power source, there is always voltage applied to the system board. You must disconnect the power cord from the power source before opening the computer to prevent system board or component damage.

### **Solving general problems**

You may be able to easily resolve the general problems described in this section. If a problem persists and you are unable to resolve it yourself or if you feel uncomfortable about performing the operation, contact an authorized dealer or reseller.

**A WARNING!** When the computer is plugged into an AC power source, voltage is always applied to the system board. To reduce the risk of personal injury from electrical shock and/or hot surfaces, be sure to disconnect the power cord from the wall outlet and allow the internal system components to cool before touching.

#### **Table 7-1 Solving General Problems**

#### **Computer appears locked up and will not turn off when the power button is pressed.**

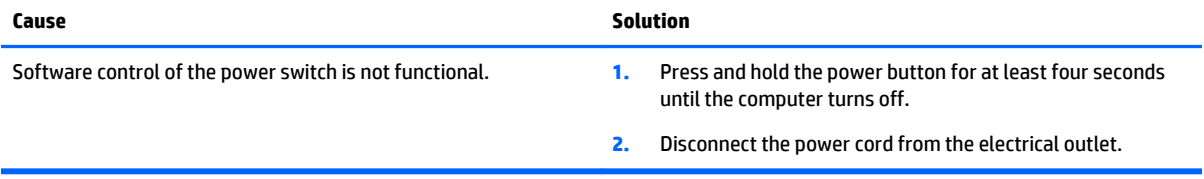

#### **Computer will not respond to keyboard or mouse.**

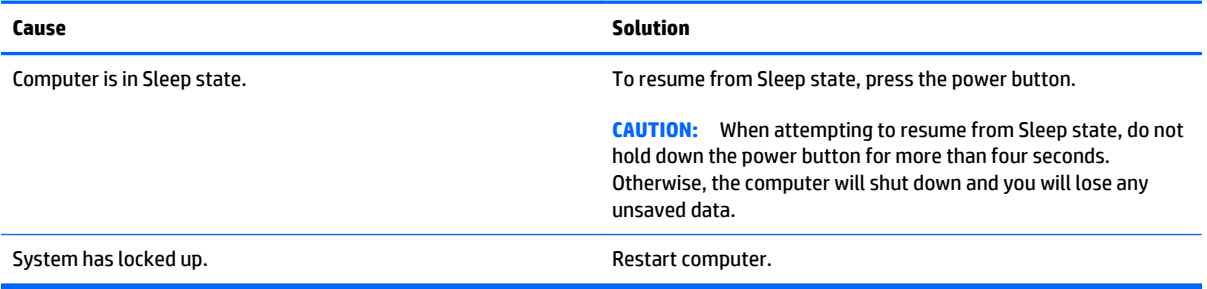

#### **Computer date and time display is incorrect.**

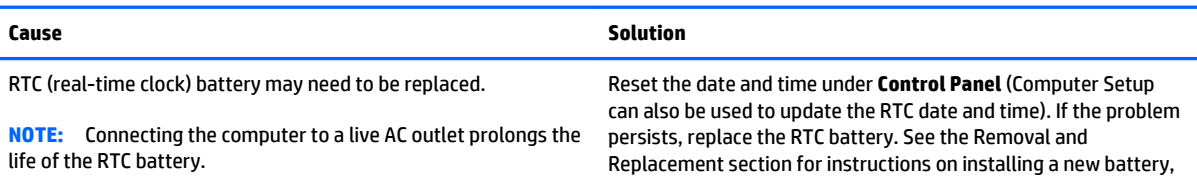

#### **Computer date and time display is incorrect.**

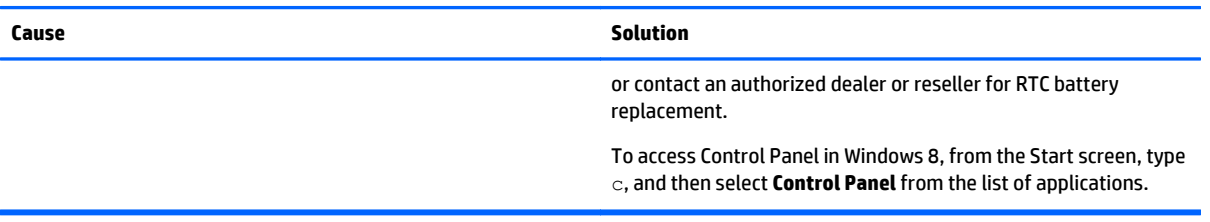

#### **Cursor will not move using the arrow keys on the keypad.**

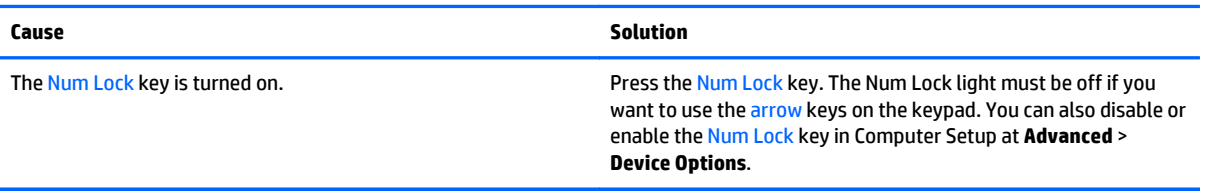

#### **There is no sound or sound volume is too low.**

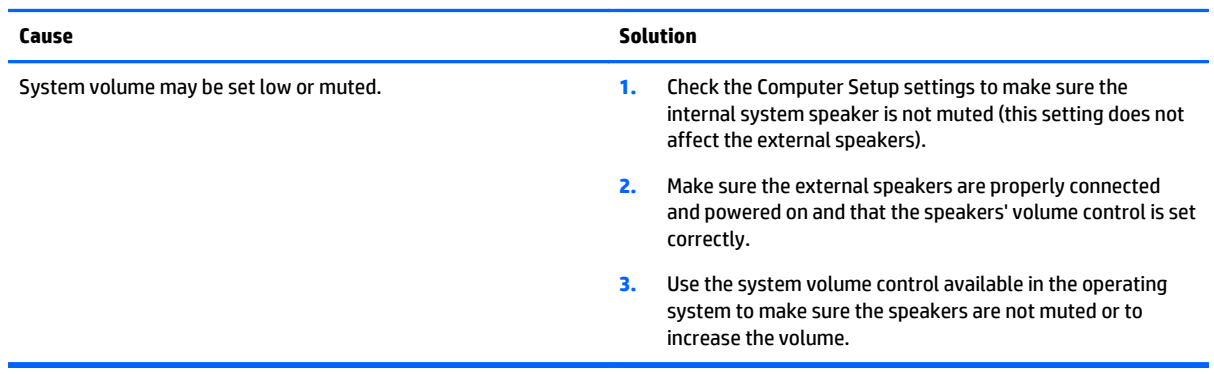

### **Cannot remove computer cover or access panel.**

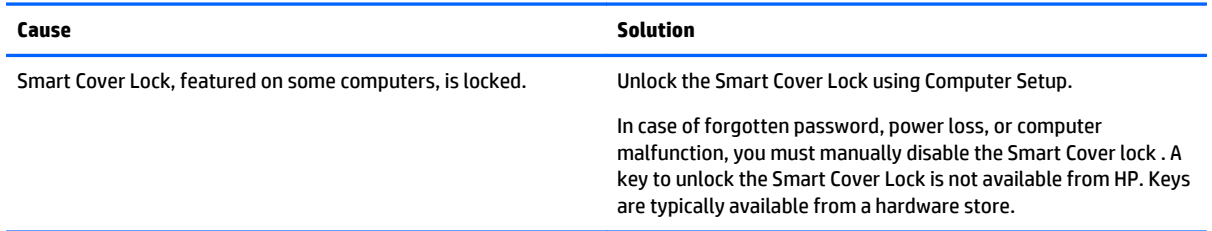

#### **Poor performance.**

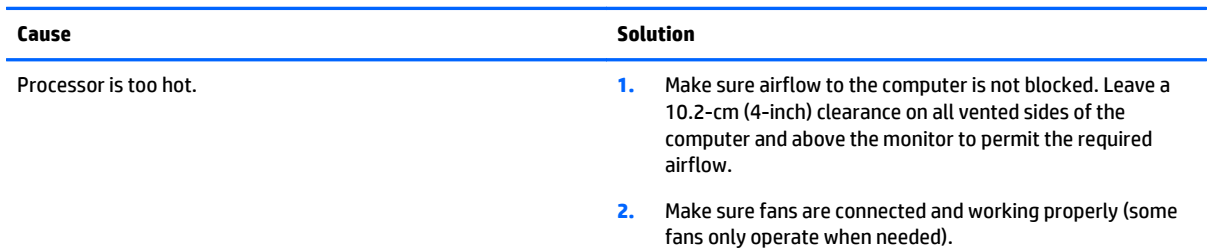

### **Table 7-1 Solving General Problems (continued)**

**Poor performance.**

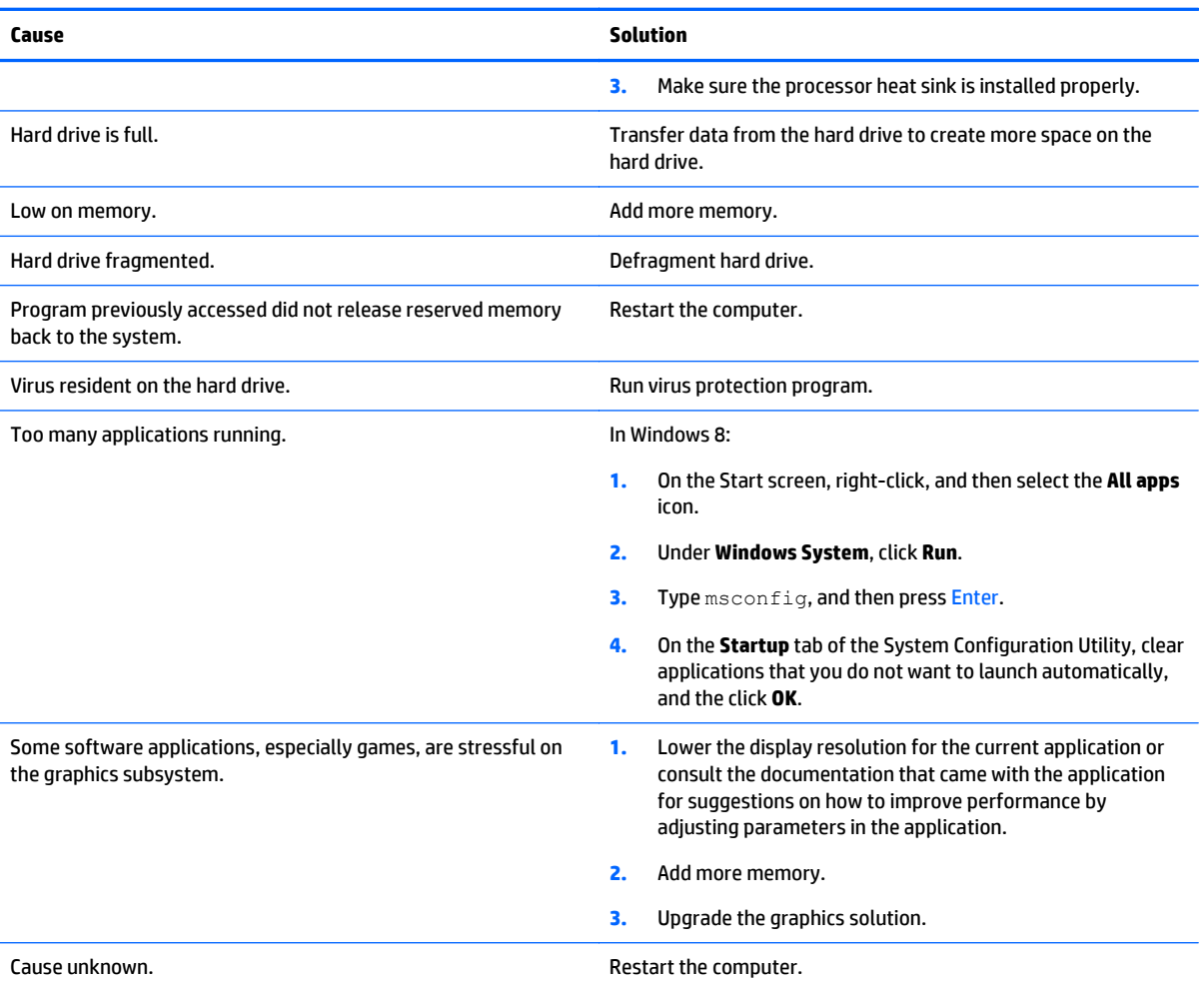

#### **Computer powered off automatically and the Power LED flashes Red two times, once every second, followed by a two second pause, and the computer beeps two times. (Beeps stop after fifth iteration but LEDs continue flashing).**

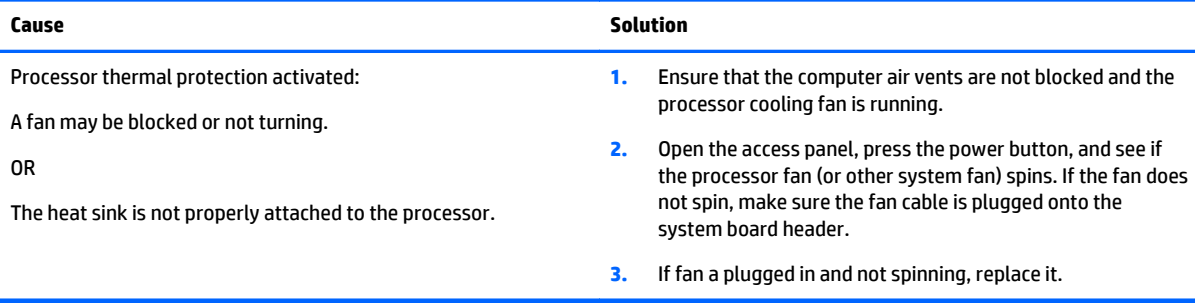

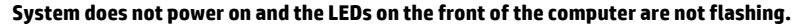

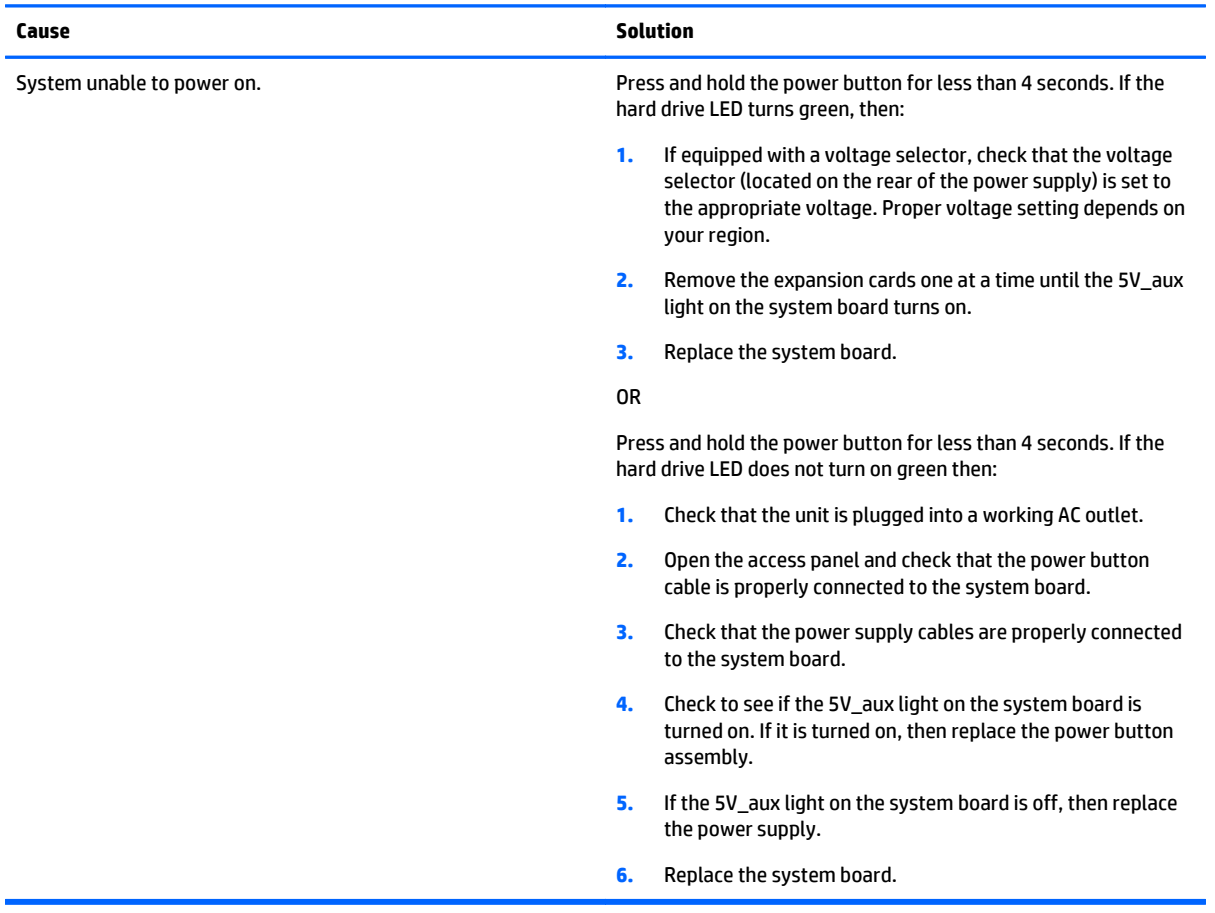

### **Solving power problems**

Common causes and solutions for power problems are listed in the following table.

#### **Table 7-2 Solving Power Problems**

#### **Power supply shuts down intermittently.**

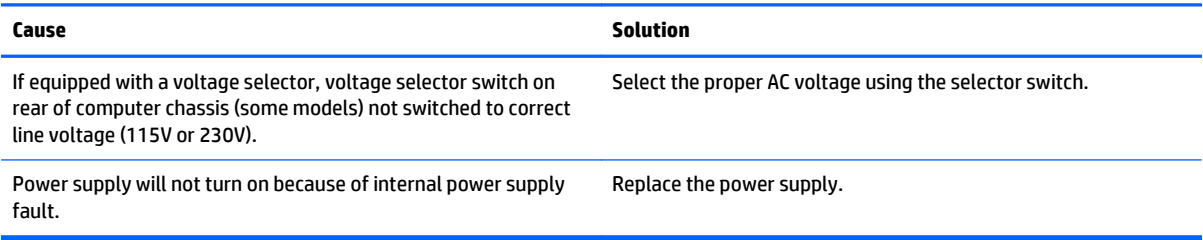

#### **Computer powered off automatically and the Power LED flashes Red two times, once every second, followed by a two second pause, and the computer beeps two times. (Beeps stop after fifth iteration but LEDs continue flashing.)**

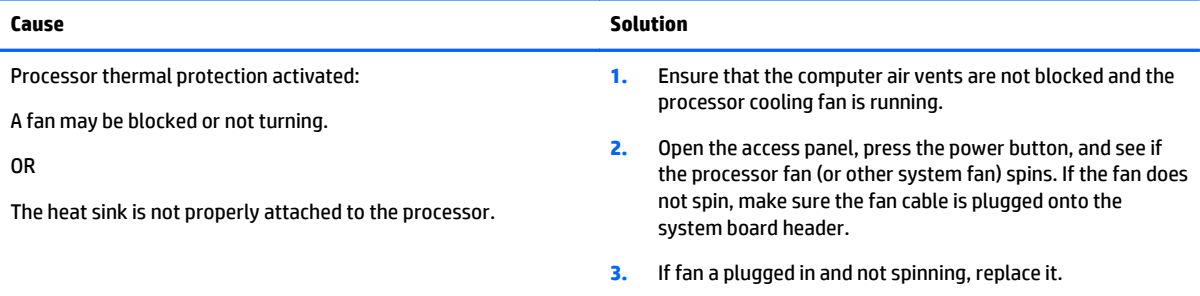

#### **Power LED flashes Red four times, once every second, followed by a two second pause, and the computer beeps four times. (Beeps stop after fifth iteration but LEDs continue flashing.)**

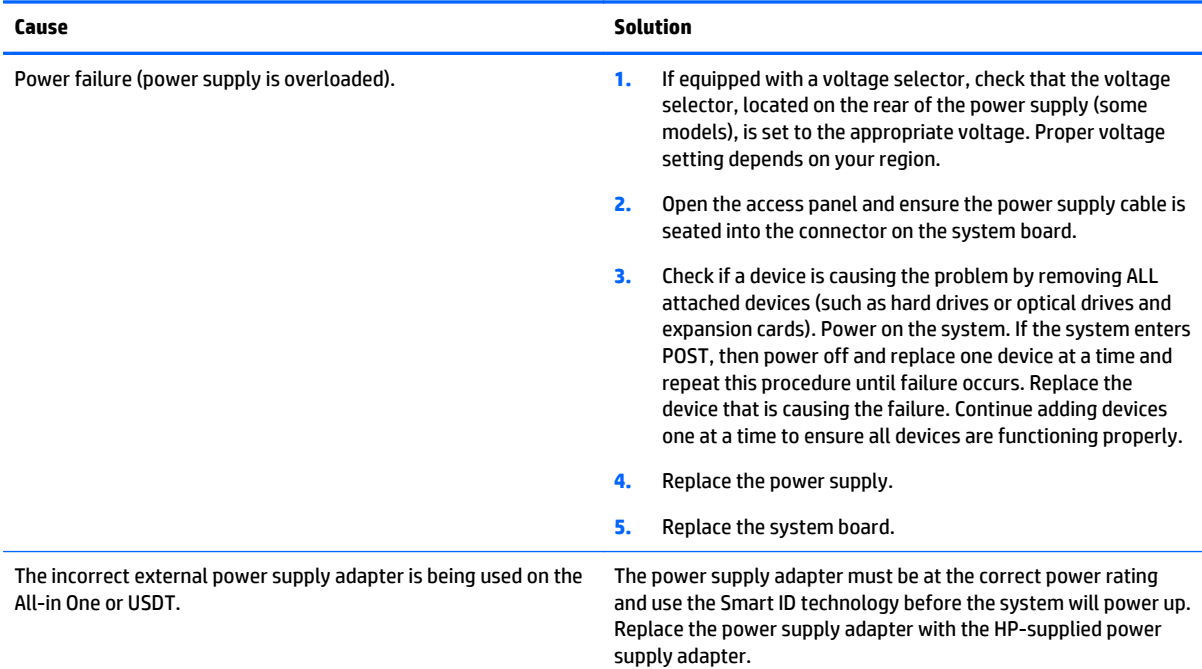

## **Solving hard drive problems**

### **Table 7-3 Solving Hard Drive Problems**

#### **Hard drive error occurs.**

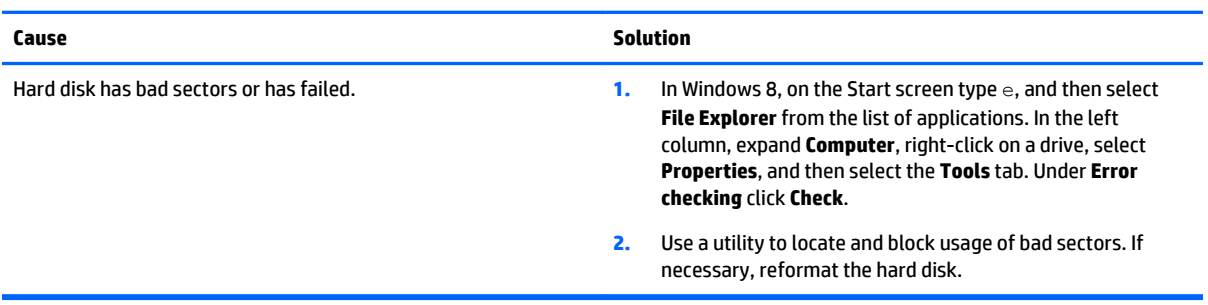

#### **Disk transaction problem.**

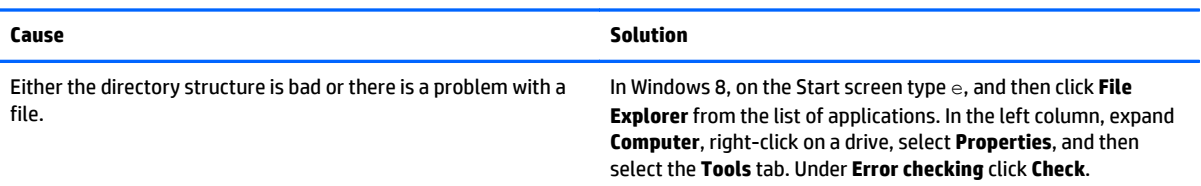

### **Drive not found (identified).**

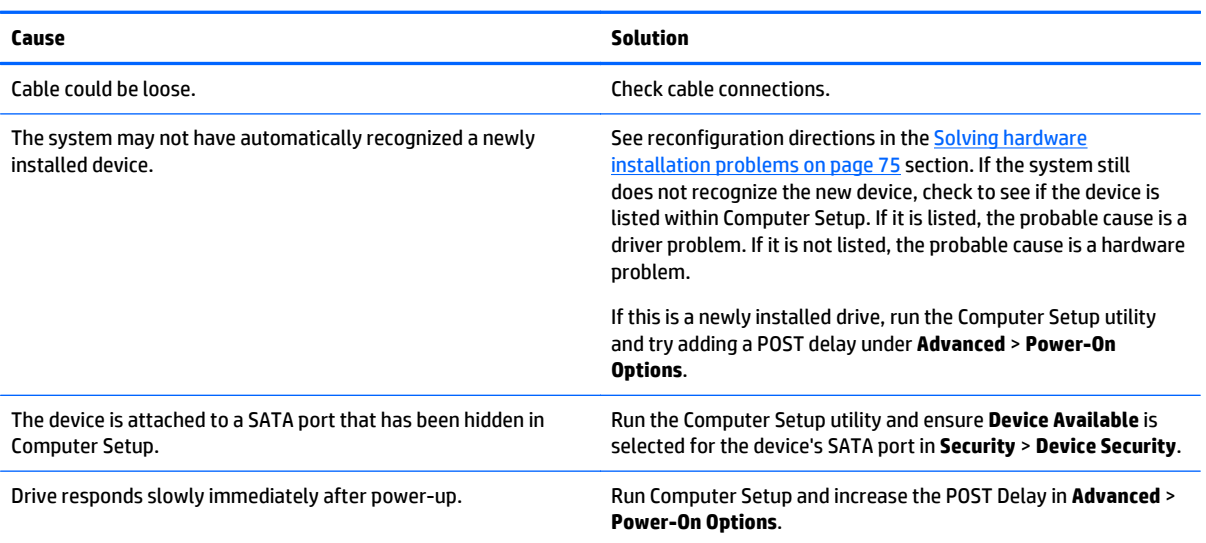

### **Nonsystem disk/NTLDR missing message.**

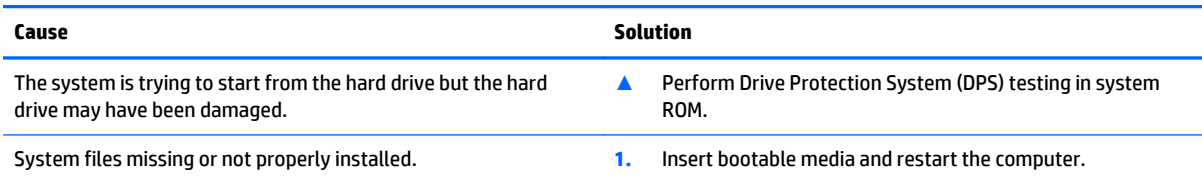
#### **Table 7-3 Solving Hard Drive Problems (continued)**

**Nonsystem disk/NTLDR missing message.**

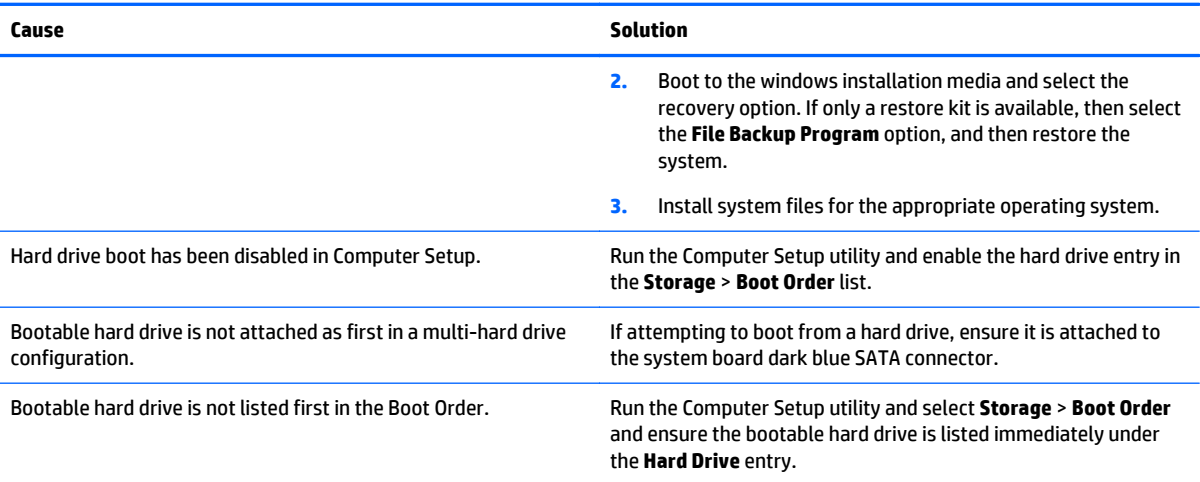

#### **Computer will not boot from hard drive.**

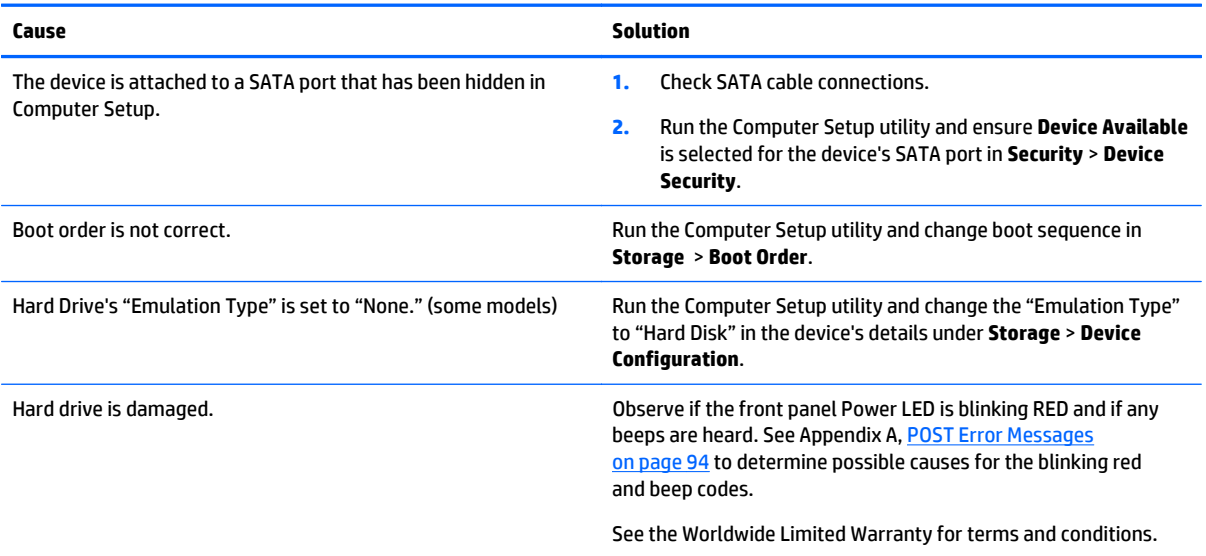

#### **Computer seems to be locked up.**

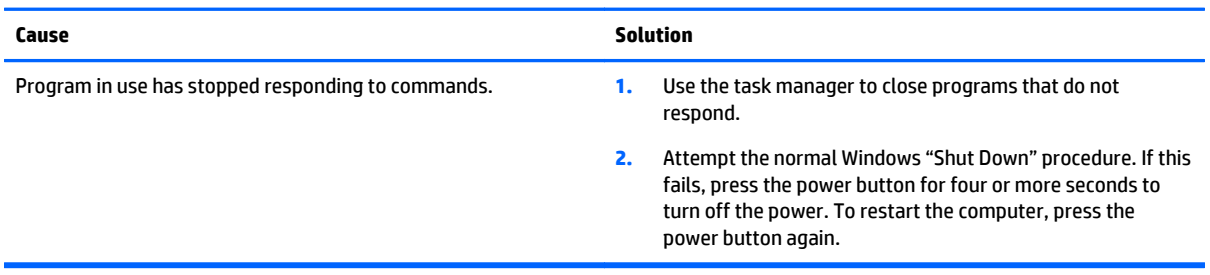

### **Solving media card reader problems**

#### **Table 7-4 Solving Media Card Reader Problems**

#### **Media card will not work in a digital camera after formatting it in Windows.**

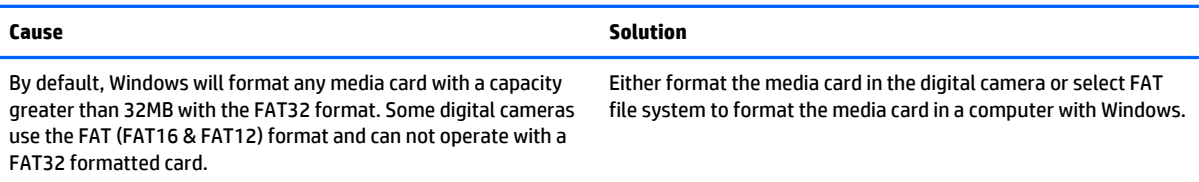

#### **A write-protected or locked error occurs when attempting to write to the media card.**

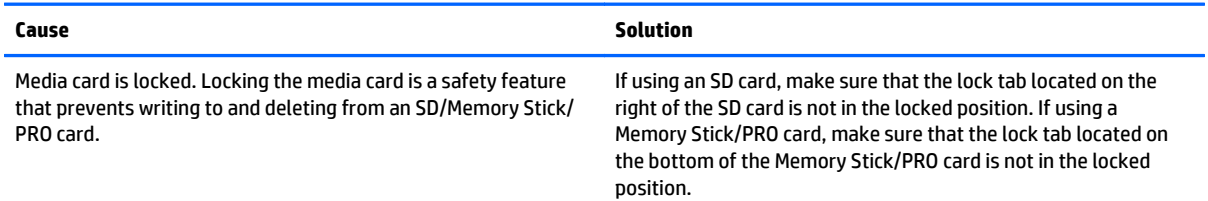

#### **Can not write to the media card.**

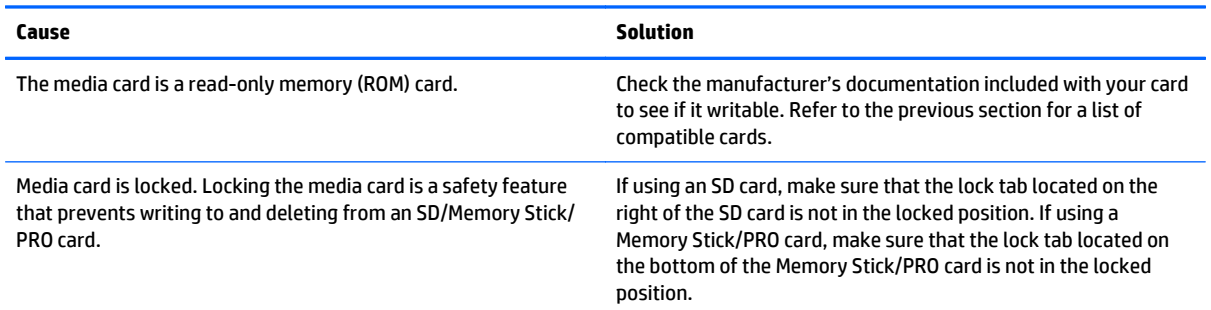

#### **Unable to access data on the media card after inserting it into a slot.**

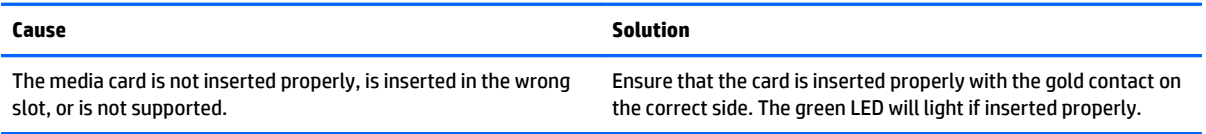

#### **Do not know how to remove a media card correctly.**

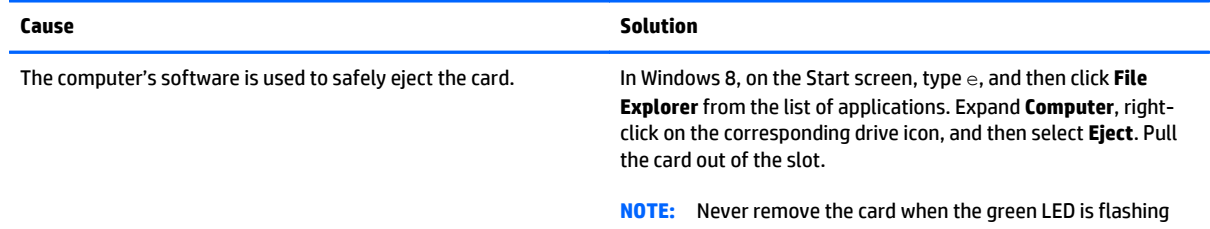

#### **After installing the media card reader and booting to Windows, the reader and the inserted cards are not recognized by the computer.**

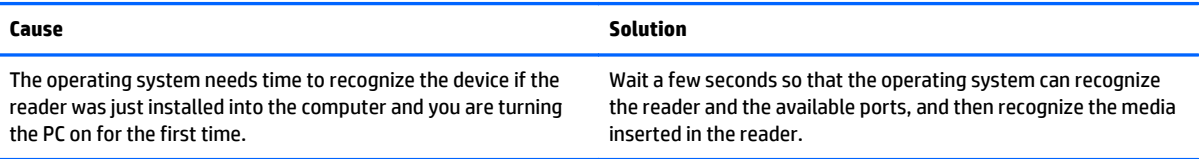

#### **After inserting a media card in the reader, the computer attempts to boot from the media card.**

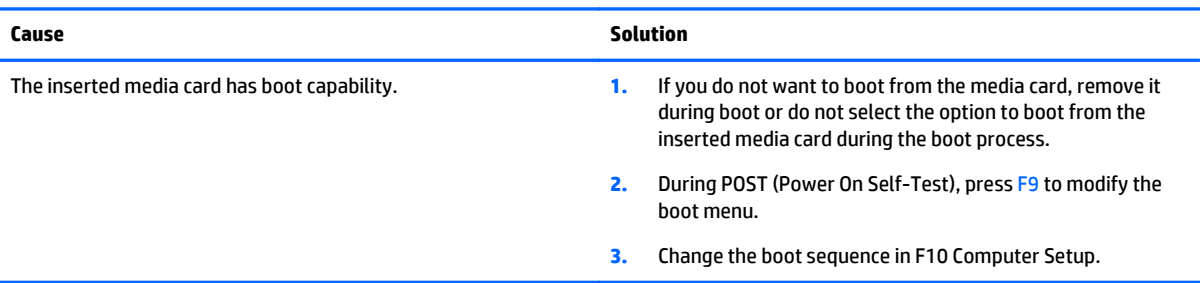

## **Solving display problems**

If you encounter display problems, see the documentation that came with the monitor and to the common causes and solutions listed in the following table.

#### **Table 7-5 Solving Display Problems**

**Blank screen (no video).**

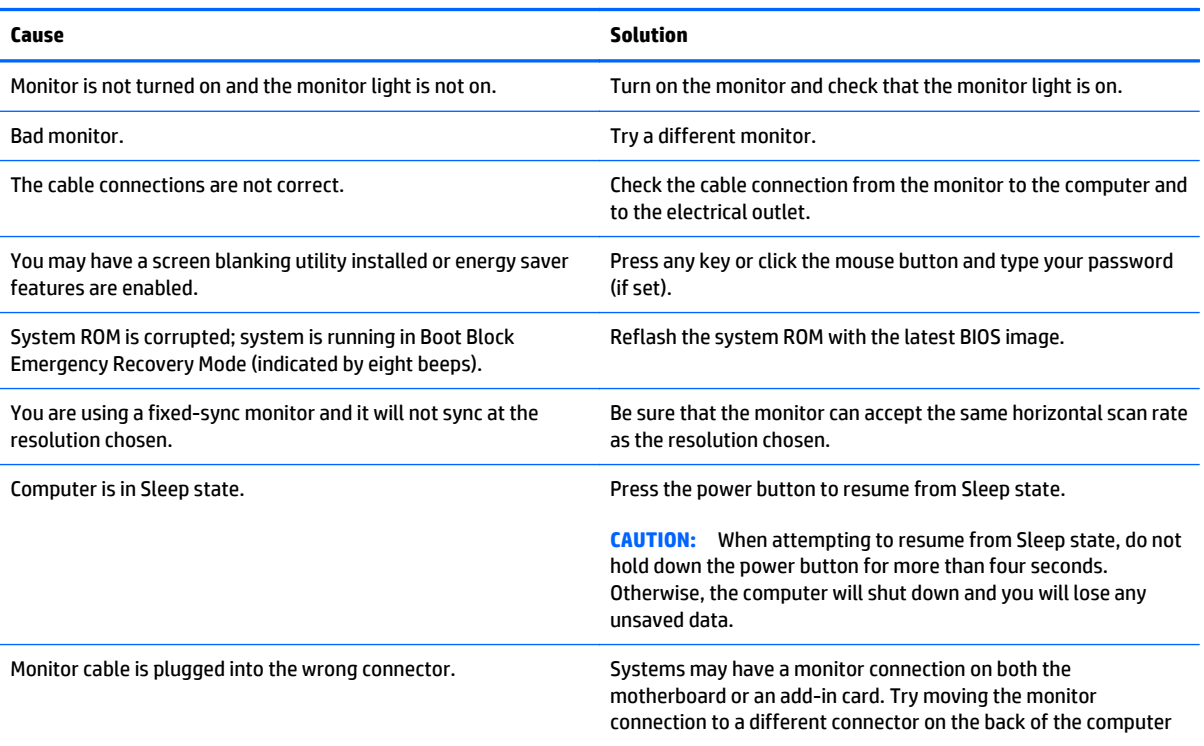

#### **Table 7-5 Solving Display Problems (continued)**

**Blank screen (no video).**

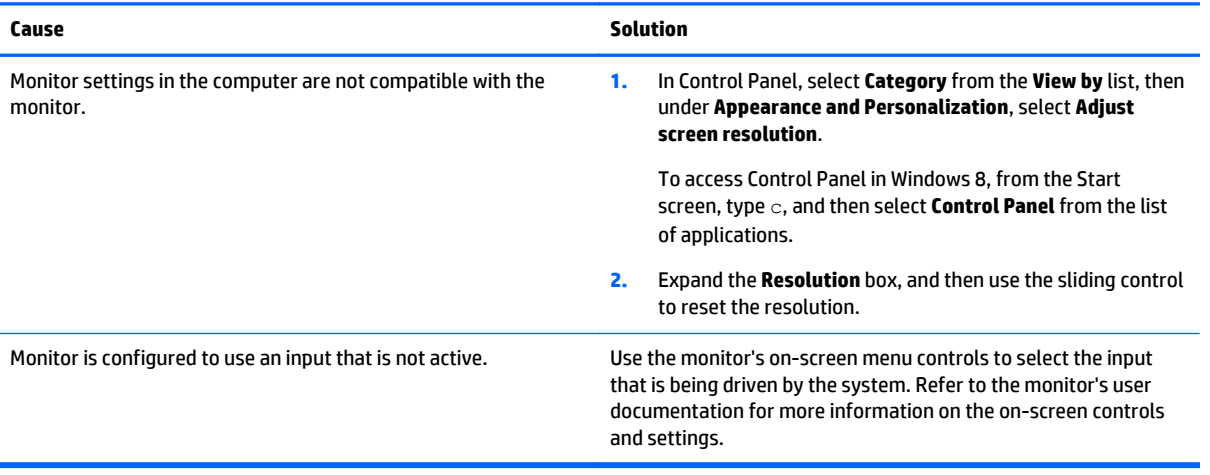

#### **Blank screen and the power LED flashes Red five times, once every second, followed by a two second pause, and the computer beeps five times. (Beeps stop after fifth iteration but LEDs continue flashing.)**

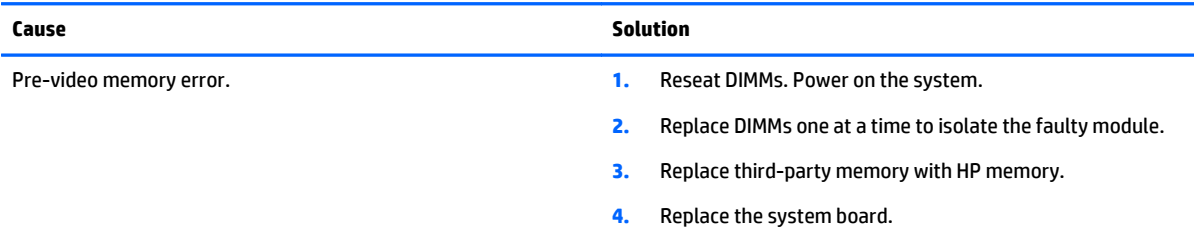

#### **Blank screen and the power LED flashes Red six times, once every second, followed by a two second pause, and the computer beeps six times. (Beeps stop after fifth iteration but LEDs continue flashing.)**

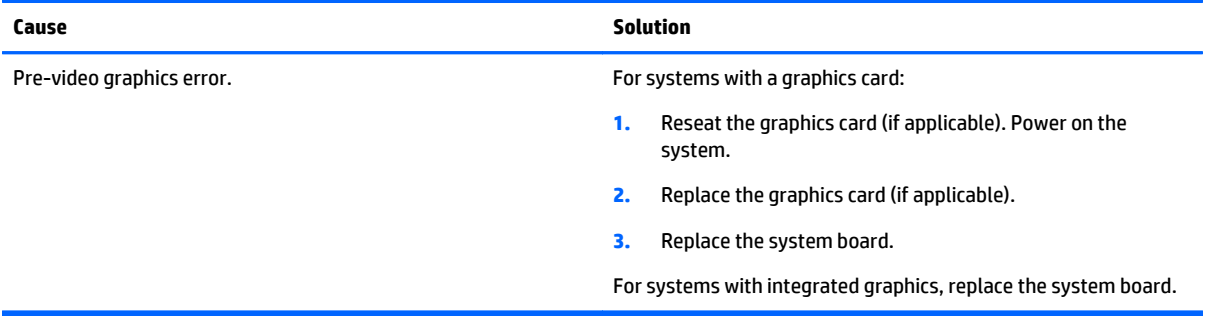

#### **Blank screen and the power LED flashes Red seven times, once every second, followed by a two second pause, and the computer beeps seven times. (Beeps stop after fifth iteration but LEDs continue flashing.)**

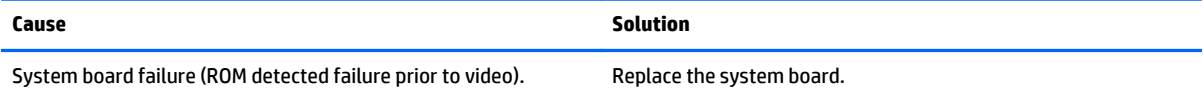

#### **Monitor does not function properly when used with energy saver features.**

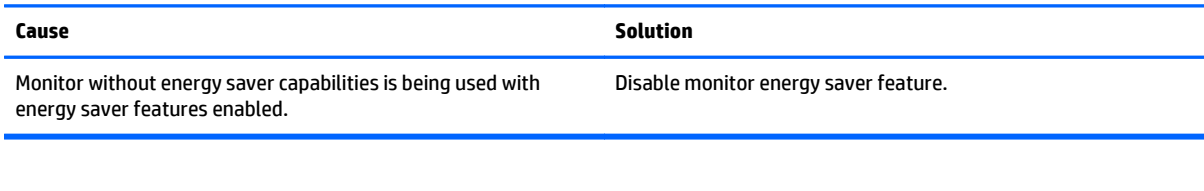

#### **Dim characters.**

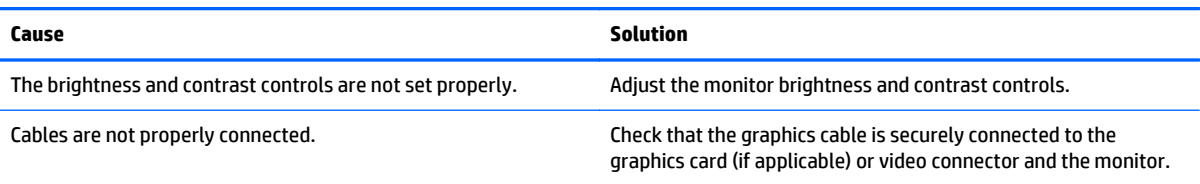

#### **Blurry video or requested resolution cannot be set.**

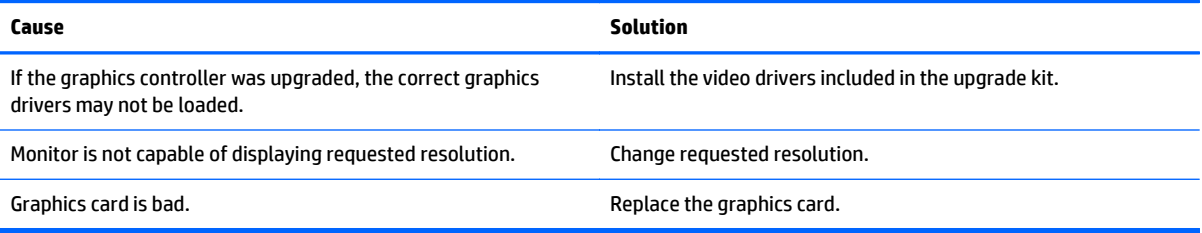

#### **The picture is broken up, rolls, jitters, or flashes.**

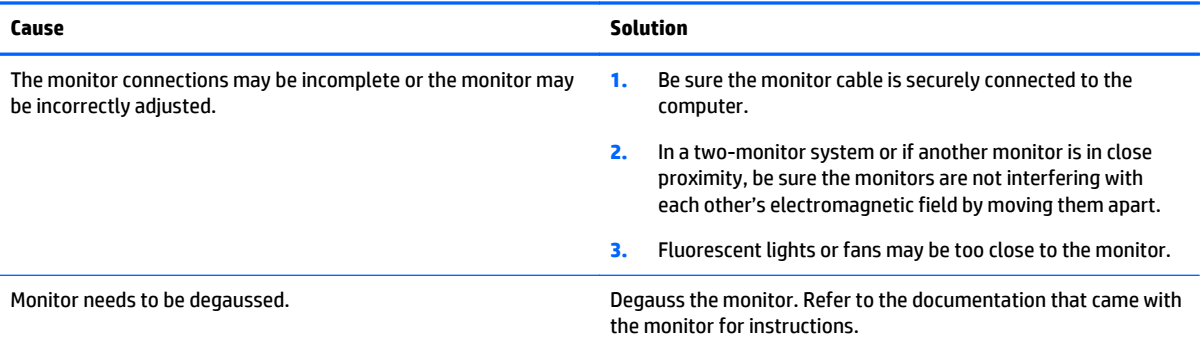

#### **Image is not centered.**

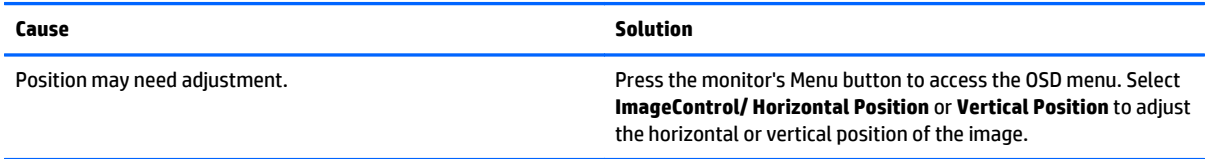

#### **"No Connection, Check Signal Cable" displays on screen.**

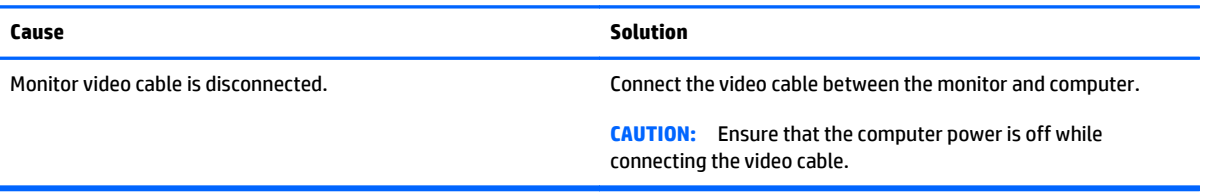

#### **"Out of Range" displays on screen.**

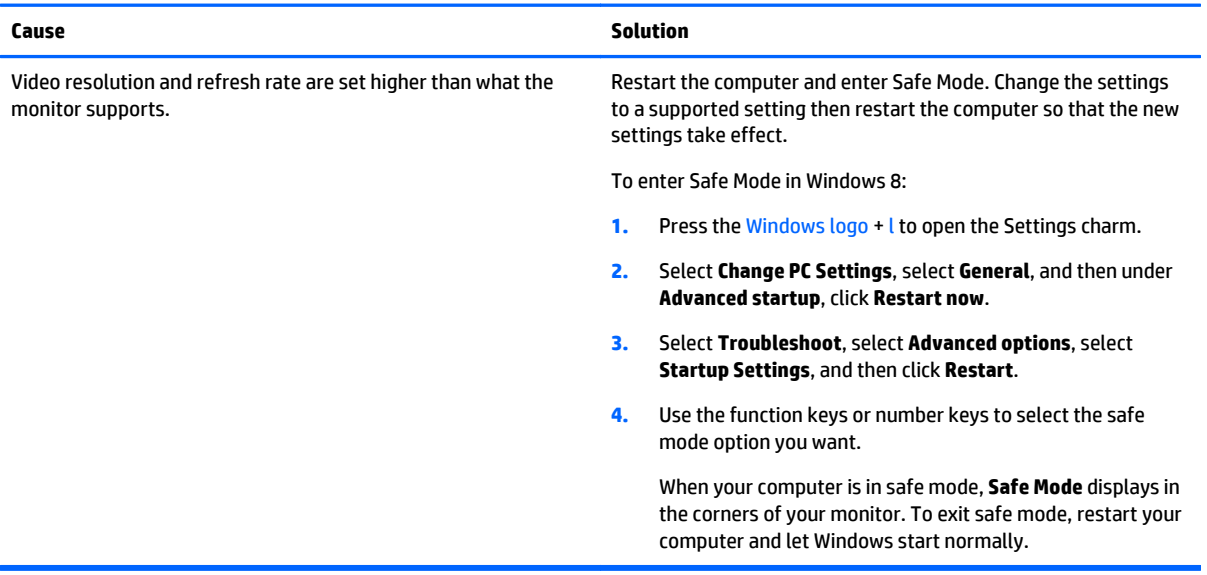

#### **High pitched noise coming from inside a flat panel monitor.**

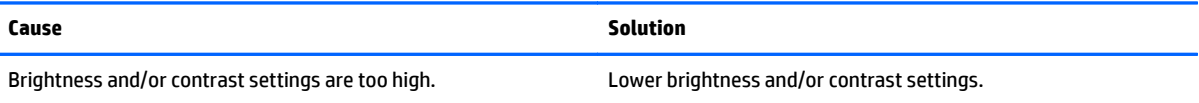

**Fuzzy focus; streaking, ghosting, or shadowing effects; horizontal scrolling lines; faint vertical bars; or unable to center the picture on the screen (flat panel monitors using an analog VGA input connection only).**

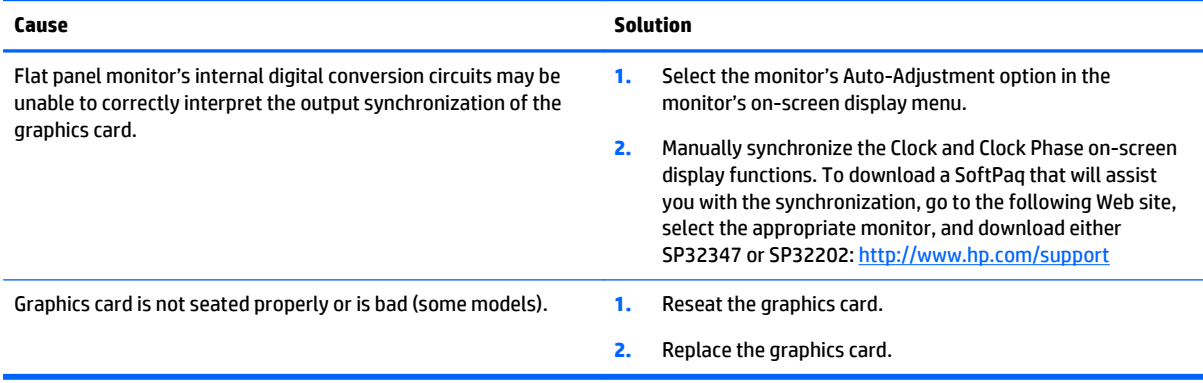

#### **Certain typed symbols do not appear correct.**

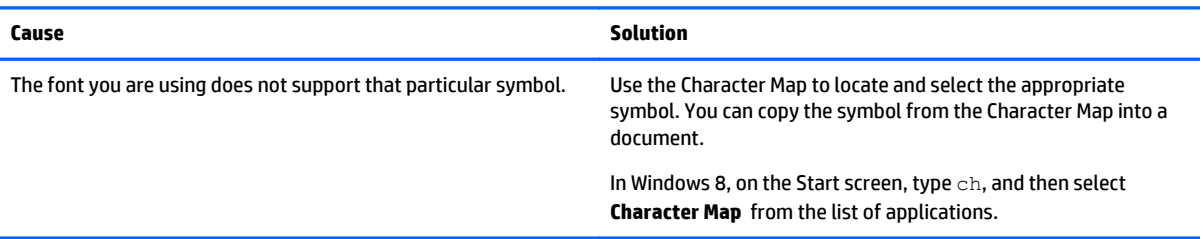

### **Solving audio problems**

If the computer has audio features and you encounter audio problems, see the common causes and solutions listed in the following table.

#### **Table 7-6 Solving Audio Problems**

**Sound cuts in and out.**

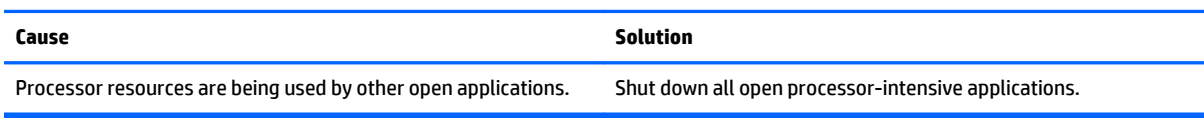

#### **Sound does not come out of the speaker or headphones.**

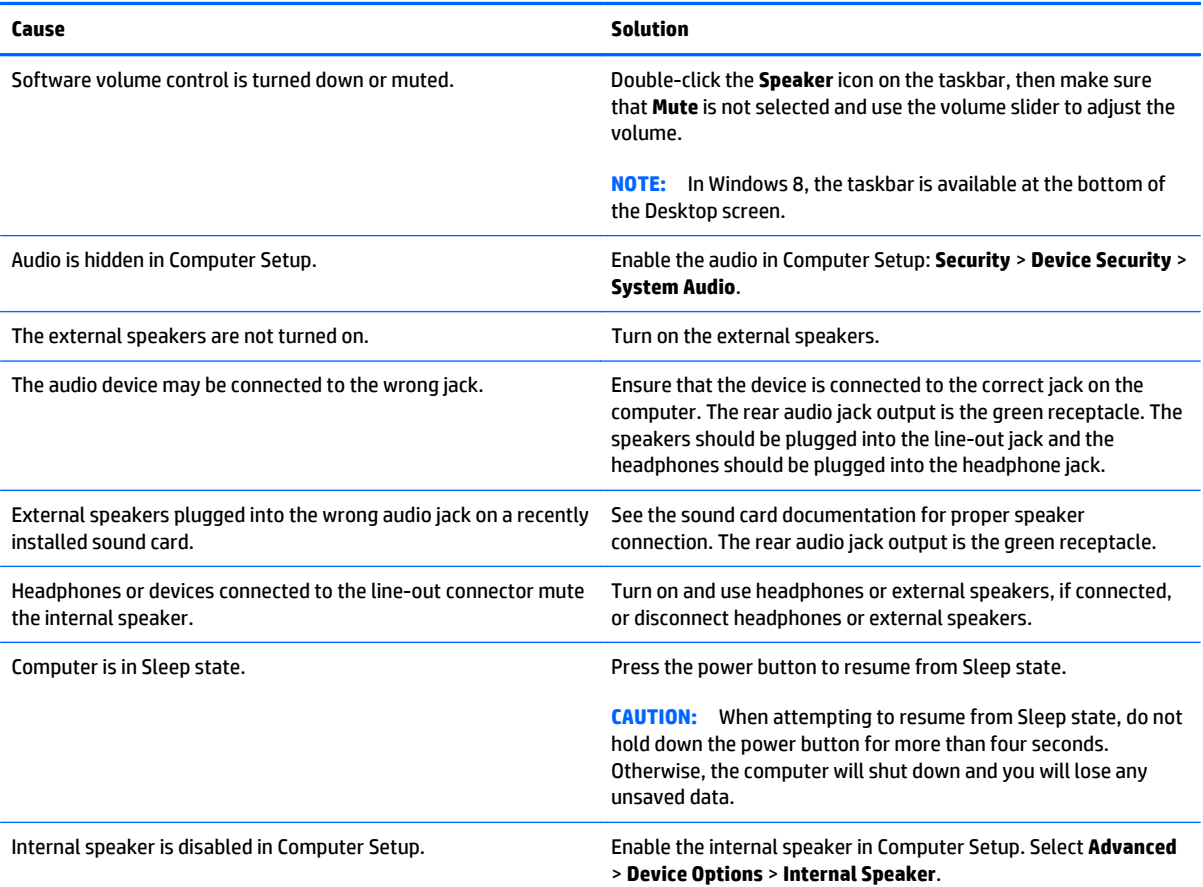

#### **Table 7-6 Solving Audio Problems (continued)**

#### **Sound does not come out of the speaker or headphones.**

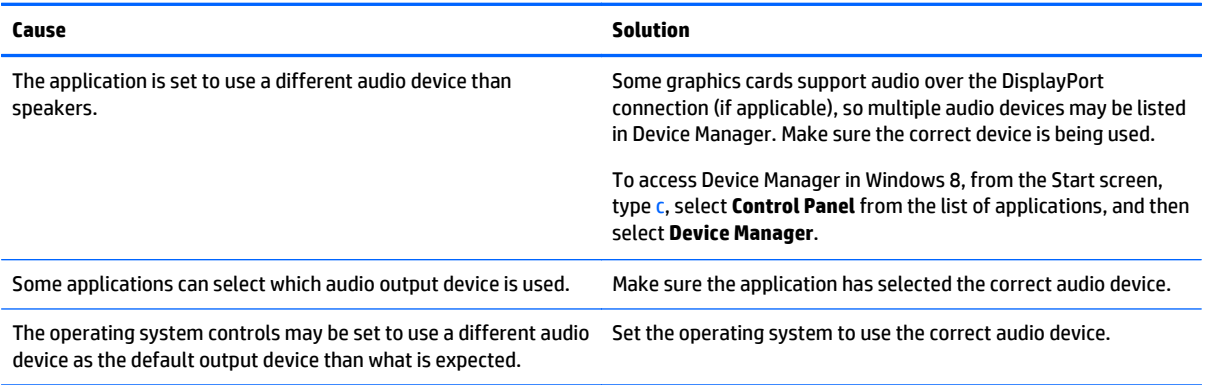

#### **Sound from headphones is not clear or muffled.**

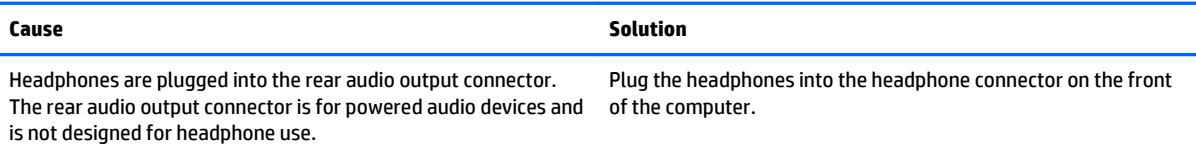

#### **Computer appears to be locked up while recording audio.**

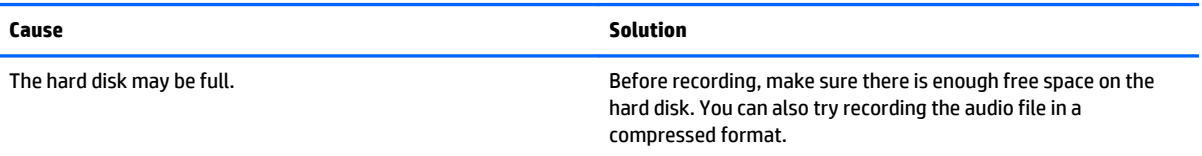

#### **Line-in jack is not functioning properly.**

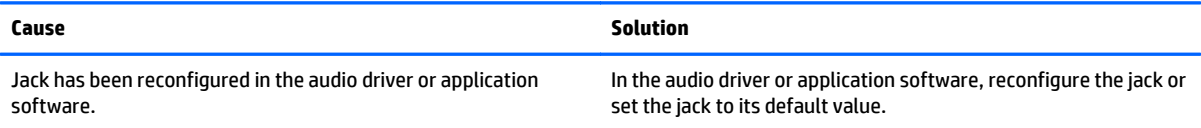

#### **There is no sound or sound volume is too low.**

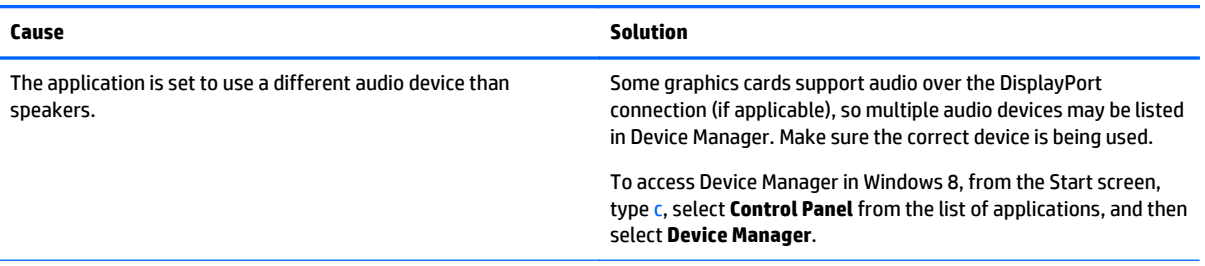

#### **Table 7-6 Solving Audio Problems (continued)**

#### **There is no sound or sound volume is too low.**

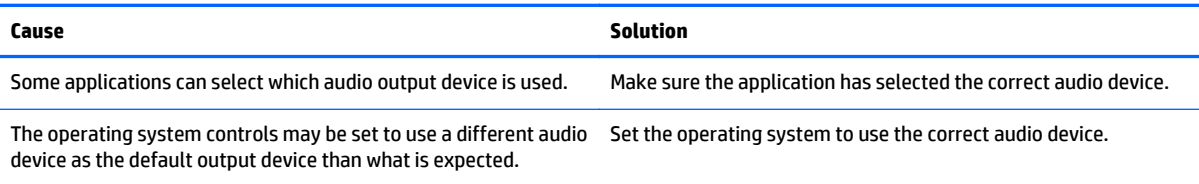

### **Solving printer problems**

If you encounter printer problems, see the documentation that came with the printer and to the common causes and solutions listed in the following table.

#### **Table 7-7 Solving Printer Problems**

### **Printer will not print. Cause Solution** Printer is not turned on and online. Turn the printer on and make sure it is online. The correct printer drivers for the application are not installed. **1.** Install the correct printer driver for the application. **2.** Try printing using the MS-DOS command: DIR C:\ > [printer port] where [printer port] is the address of the printer being used. If the printer works, reload the printer driver.

To run MS-DOS commands, press the Windows key  $+r$ , type  $cmd$ in the **Open** box, and then click **OK**. If you are on a network, you may not have made the connection to the printer. Make the proper network connections to the printer. Printer may have failed. The same self-test. The self-test of the self-test.

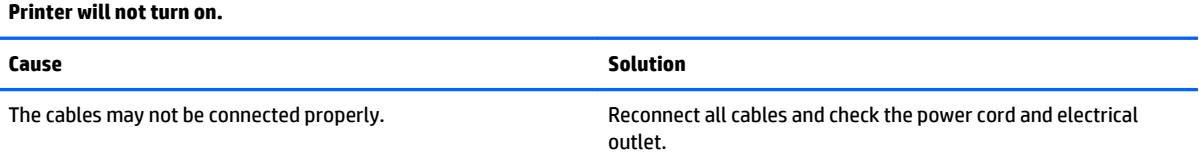

#### **Printer prints garbled information.**

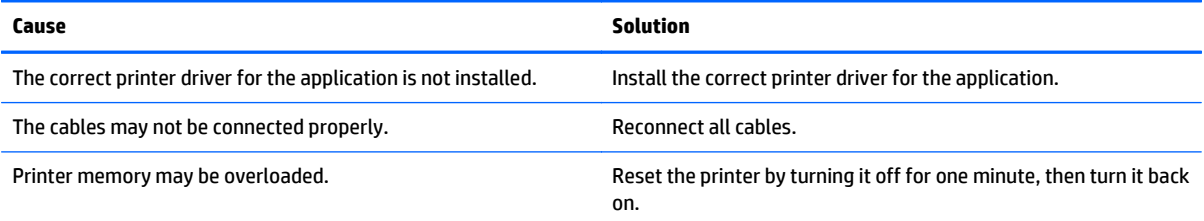

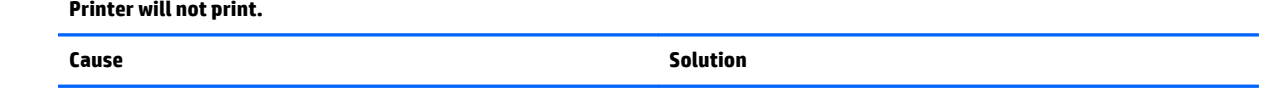

The printer may be out of paper. The paper tray and refill it if it is empty.

### **Solving keyboard and mouse problems**

If you encounter keyboard or mouse problems, see the documentation that came with the equipment and to the common causes and solutions listed in the following table.

#### **Table 7-8 Solving Keyboard Problems**

**A wireless keyboard/mouse is not working correctly. Symptoms include lagging mouse movement, jumpy mouse/keyboard, or no function of mouse/keyboard and external drive.**

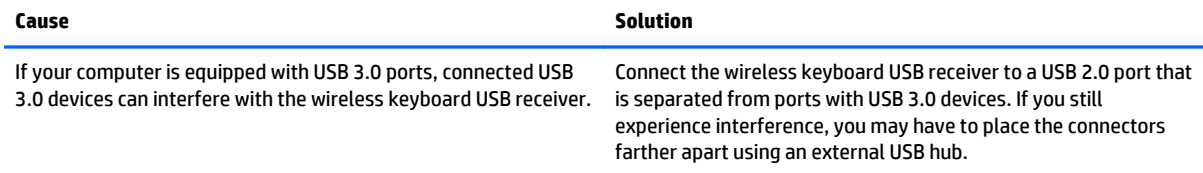

#### **Keyboard commands and typing are not recognized by the computer.**

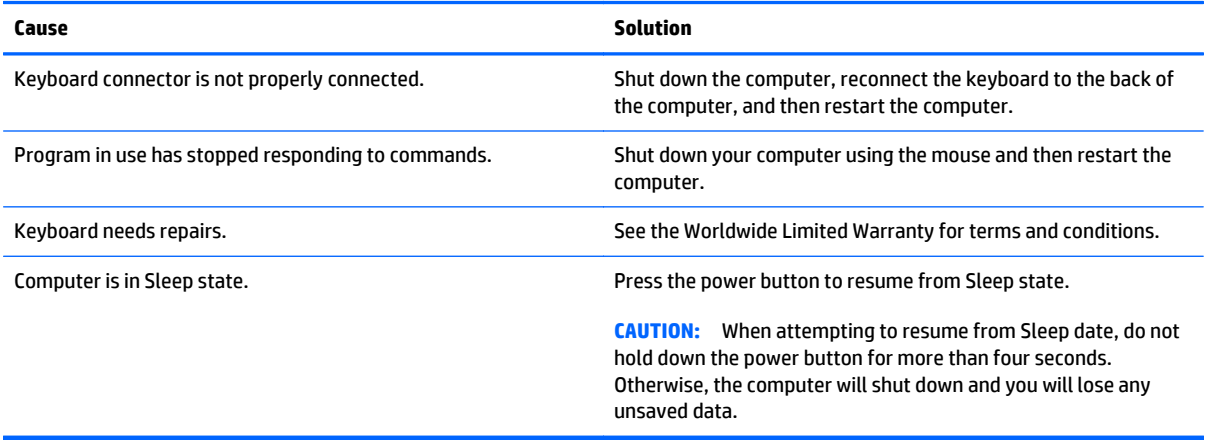

#### **Cursor will not move using the arrow keys on the keypad.**

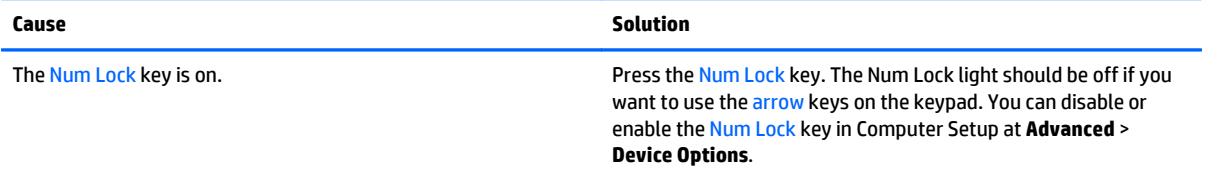

#### <span id="page-82-0"></span>**Table 7-9 Solving Mouse Problems**

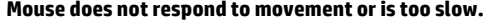

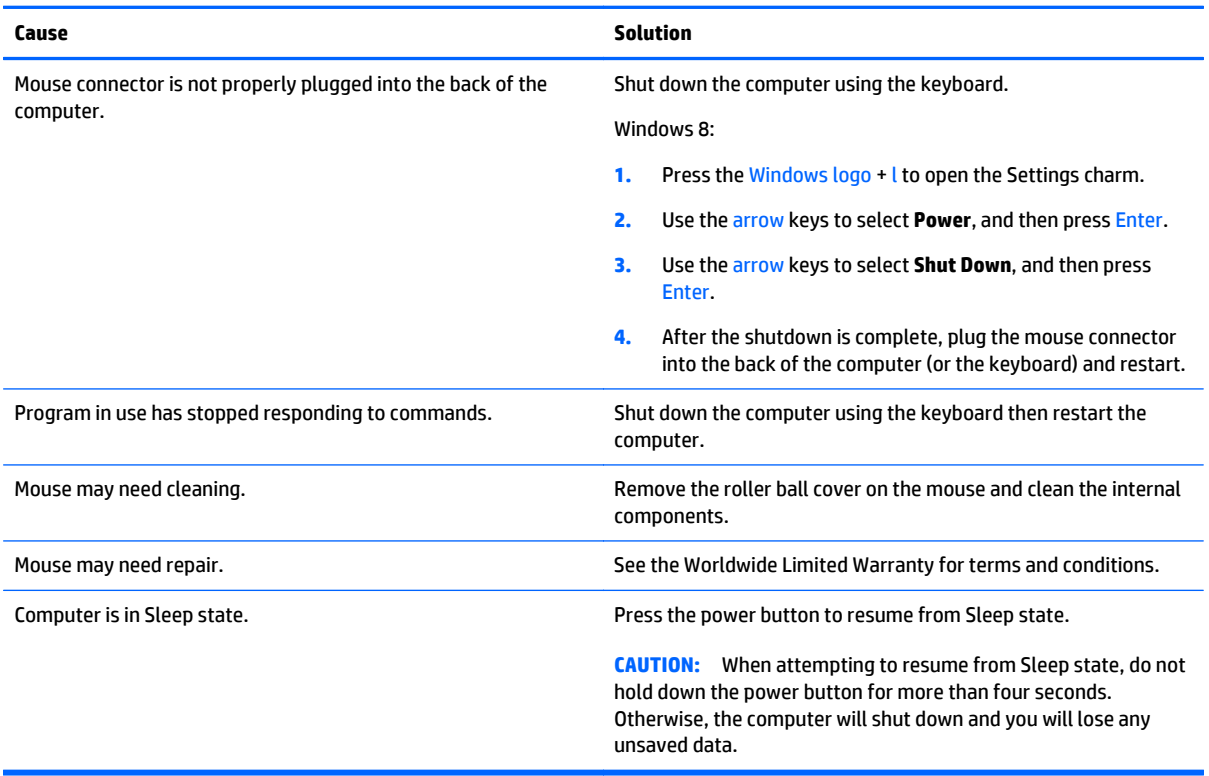

#### **Mouse will only move vertically, horizontally, or movement is jerky.**

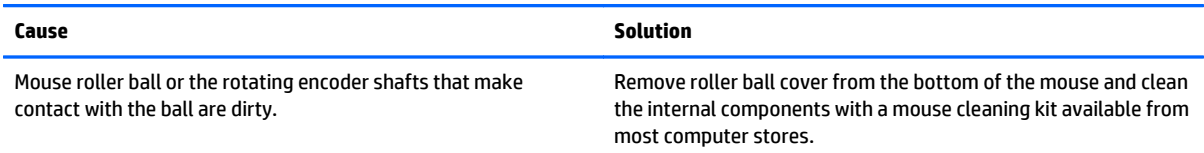

### **Solving hardware installation problems**

You may need to reconfigure the computer when you add or remove hardware, such as an additional drive or expansion card. If you install a plug and play device, Windows automatically recognizes the device and configures the computer. If you install a non-plug and play device, you must reconfigure the computer after completing installation of the new hardware. In Windows, use the **Add Hardware Wizard** and follow the instructions that appear on the screen.

To open the Add Hardware Wizard, open a Command Prompt and open hdwwiz.exe.

**A WARNING!** When the computer is plugged into an AC power source, voltage is always applied to the system board. To reduce the risk of personal injury from electrical shock and/or hot surfaces, be sure to disconnect the power cord from the wall outlet and allow the internal system components to cool before touching.

#### **Table 7-10 Solving Hardware Installation Problems**

#### **A new device is not recognized as part of the system.**

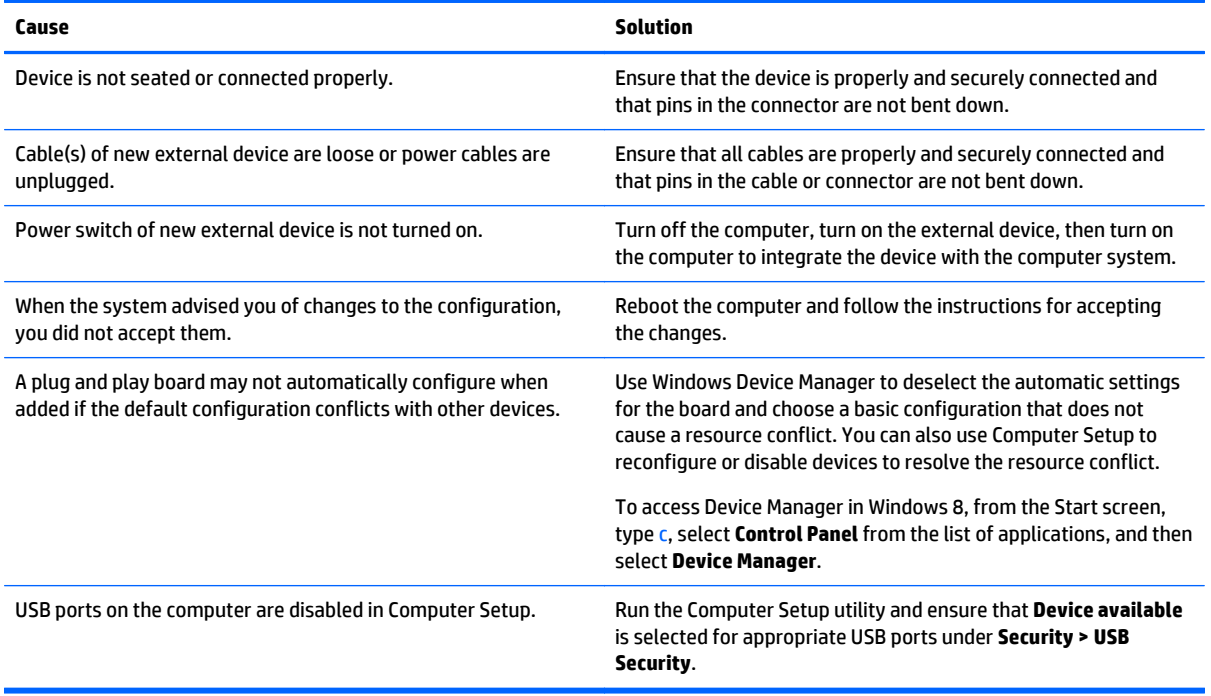

#### **Computer will not start.**

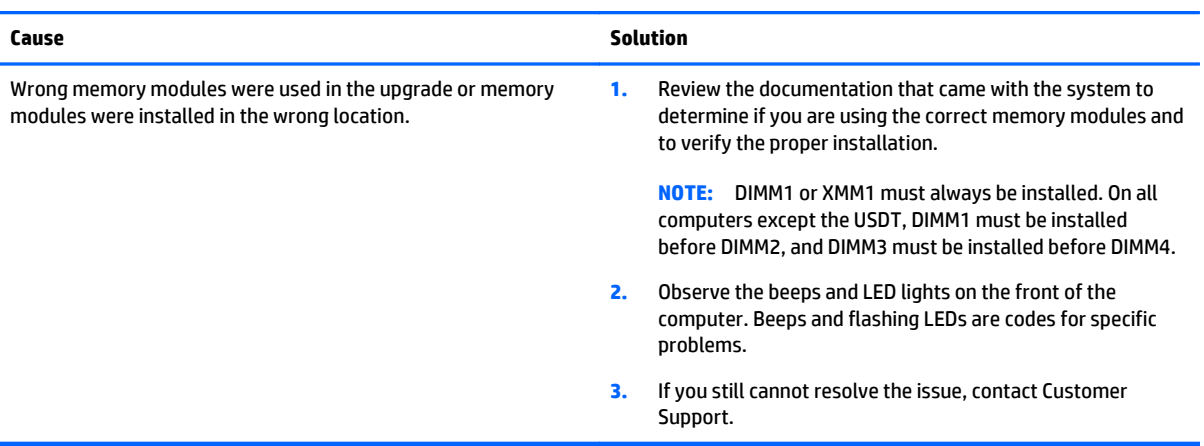

#### **Power LED flashes Red five times, once every second, followed by a two second pause, and the computer beeps five times. (Beeps stop after fifth iteration but LEDs continue flashing.)**

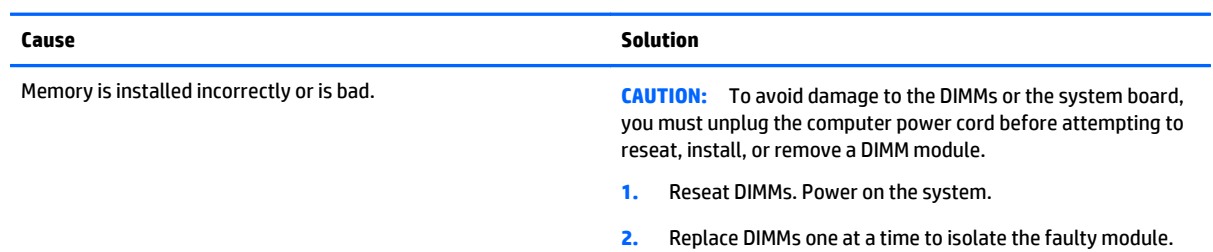

#### **Power LED flashes Red five times, once every second, followed by a two second pause, and the computer beeps five times. (Beeps stop after fifth iteration but LEDs continue flashing.)**

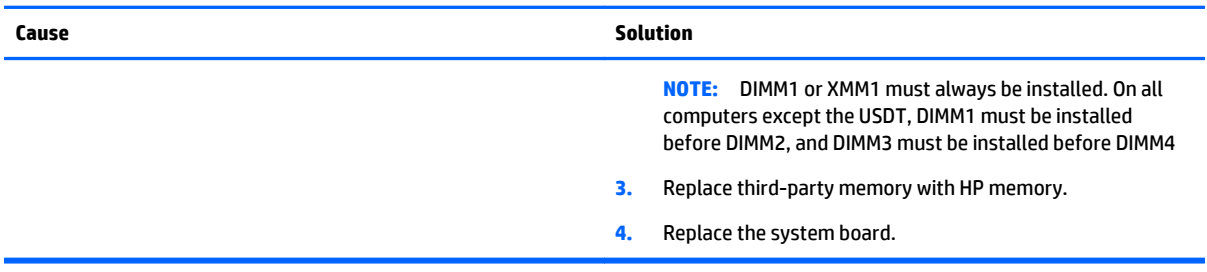

#### **Power LED flashes Red six times, once every second, followed by a two second pause, and the computer beeps six times. (Beeps stop after fifth iteration but LEDs continue flashing.)**

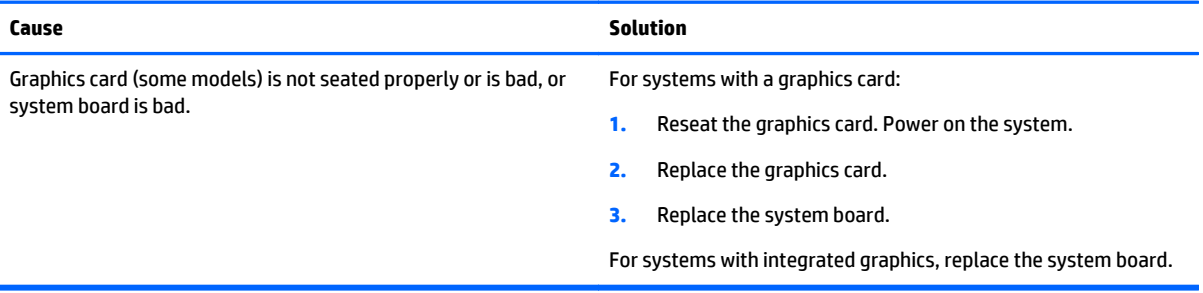

#### **Power LED flashes Red ten times, once every second, followed by a two second pause, and the computer beeps ten times. (Beeps stop after fifth iteration but LEDs continue flashing.)**

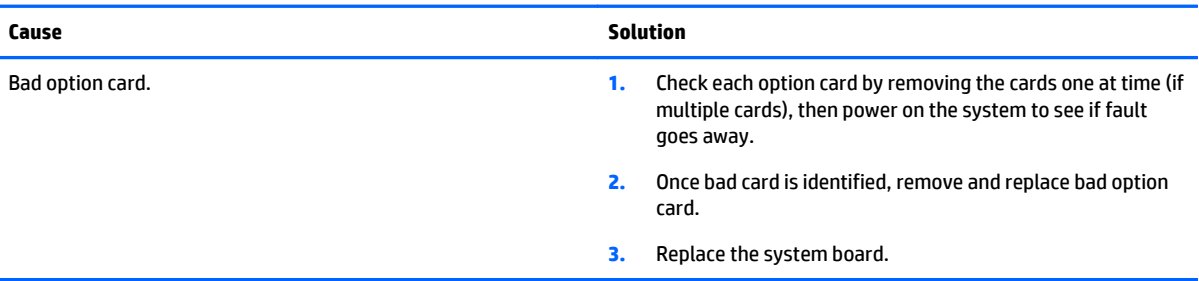

### **Solving network problems**

Some common causes and solutions for network problems are listed in the following table. These guidelines do not discuss the process of debugging the network cabling.

#### **Table 7-11 Solving Network Problems**

**Wake-on-LAN feature is not functioning.**

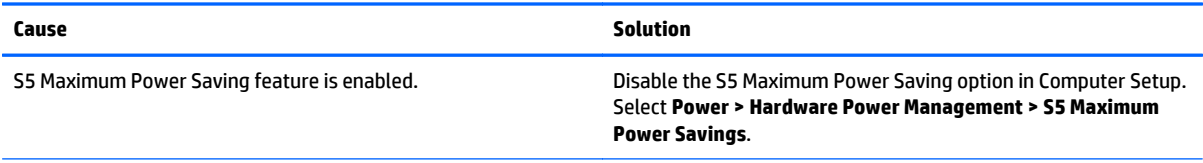

#### **Table 7-11 Solving Network Problems (continued)**

#### **Wake-on-LAN feature is not functioning.**

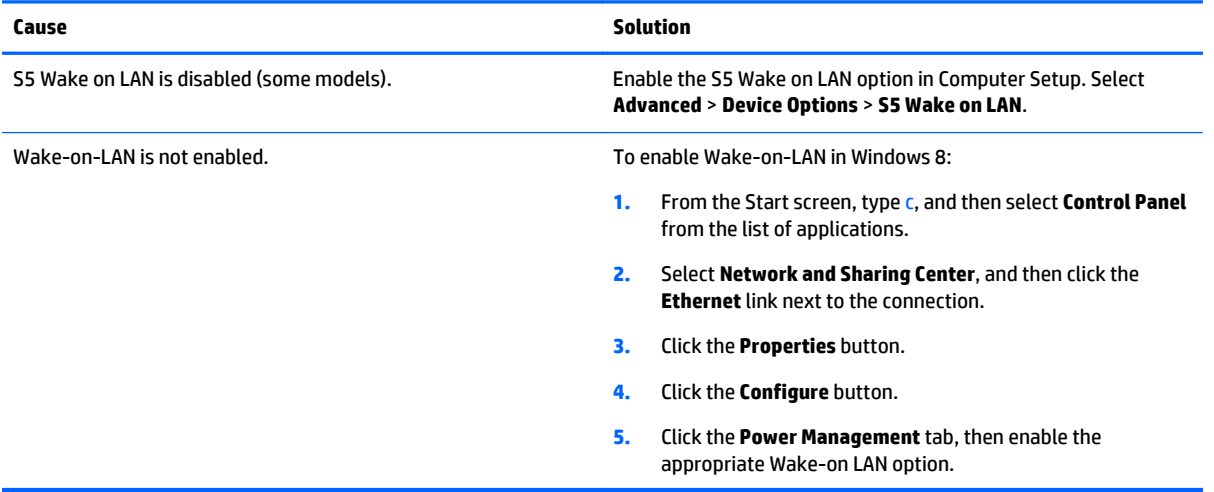

#### **Network driver does not detect network controller.**

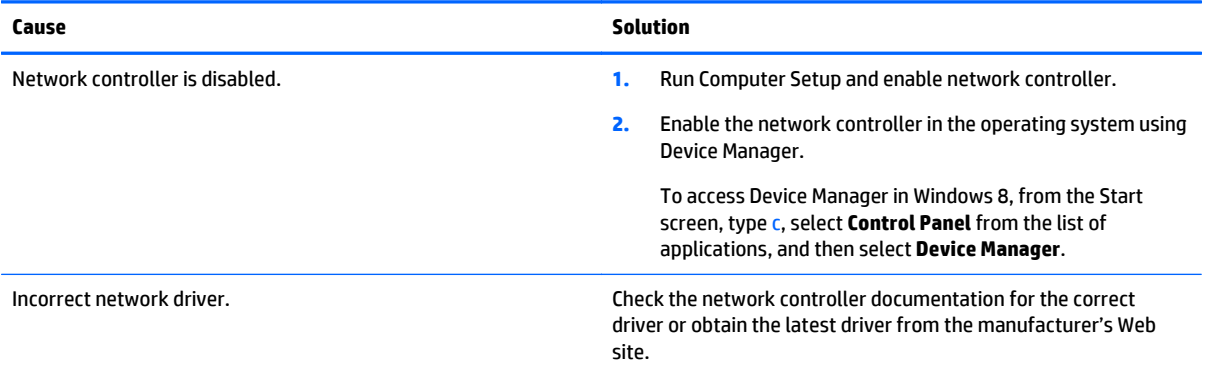

#### **Network status link light never flashes.**

#### **NOTE: The network status light is supposed to flash when there is network activity.**

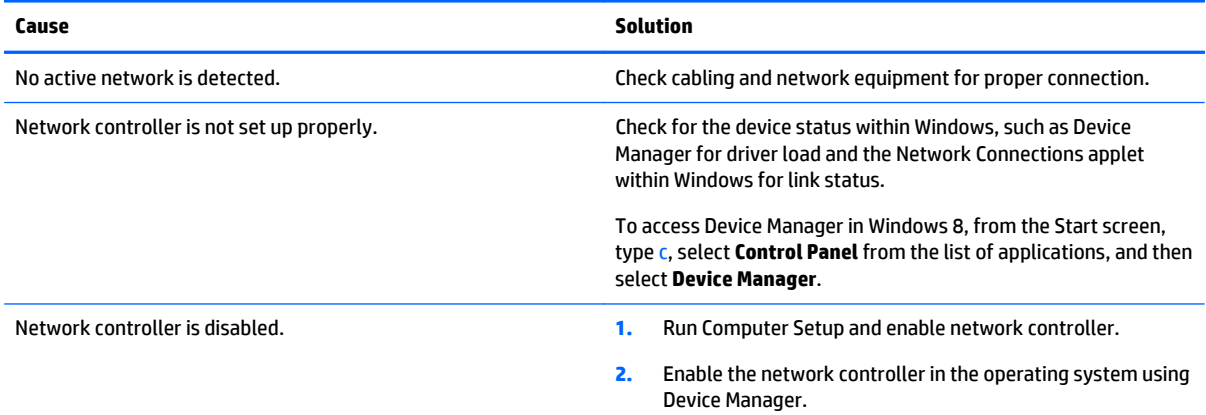

#### **Table 7-11 Solving Network Problems (continued)**

**Network status link light never flashes.**

#### **NOTE: The network status light is supposed to flash when there is network activity.**

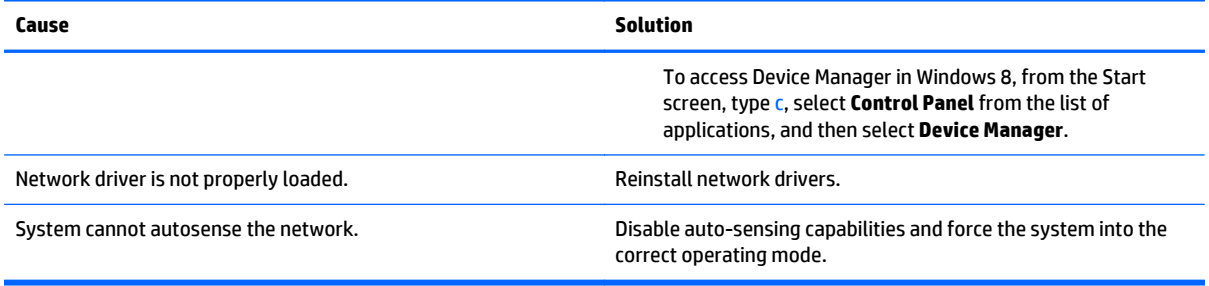

#### **Diagnostics reports a failure.**

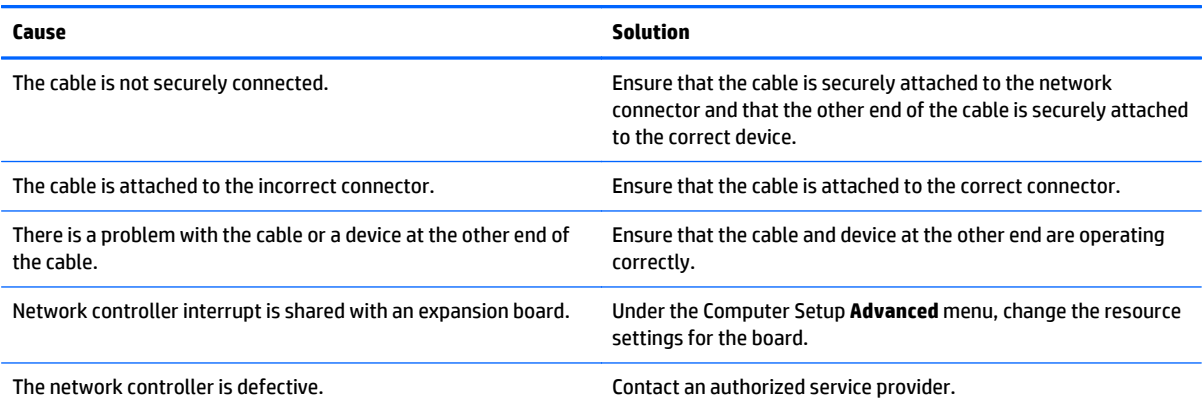

#### **Diagnostics passes, but the computer does not communicate with the network.**

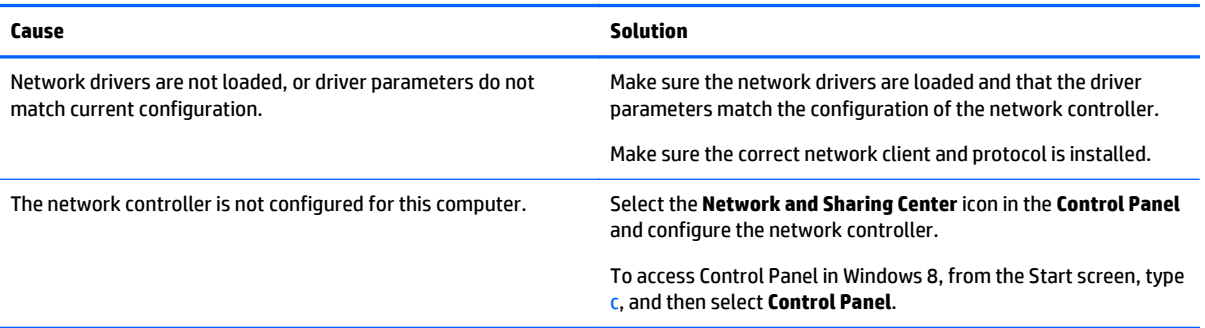

#### **Network controller stopped working when an expansion board was added to the computer.**

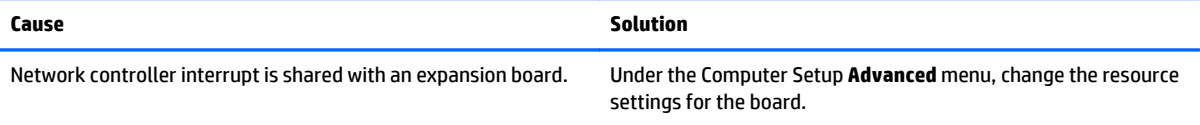

#### **Table 7-11 Solving Network Problems (continued)**

#### **Network controller stopped working when an expansion board was added to the computer.**

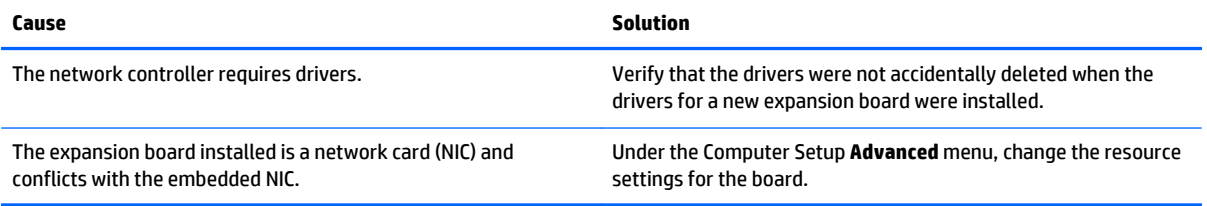

#### **Network controller stops working without apparent cause.**

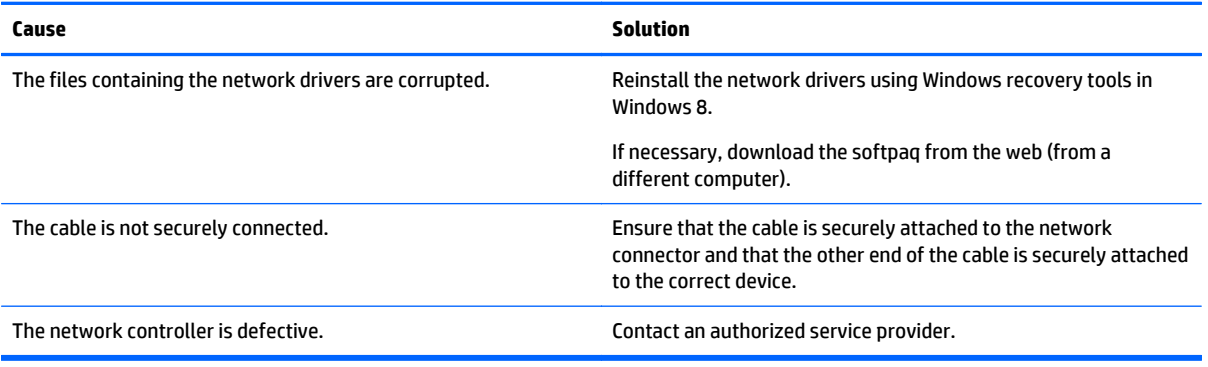

#### **New network card will not boot.**

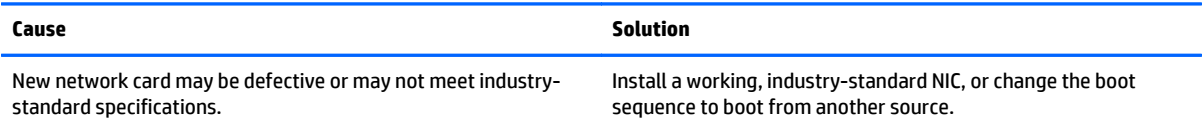

#### **Cannot connect to network server when attempting Remote System Installation.**

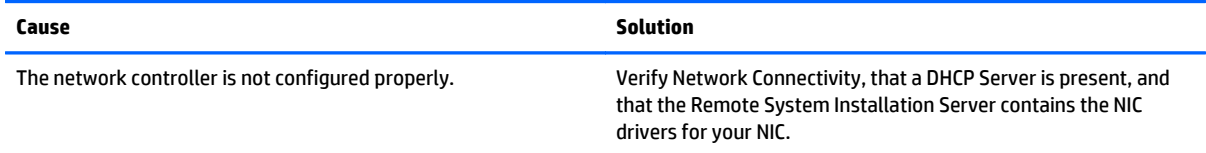

#### **System setup utility reports unprogrammed EEPROM.**

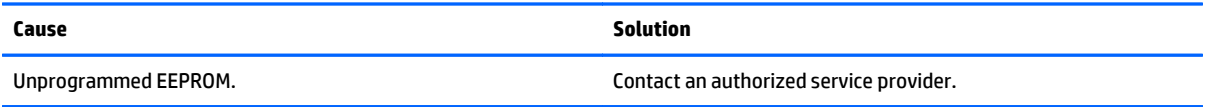

### **Solving memory problems**

If you encounter memory problems, some common causes and solutions are listed in the following table.

**CAUTION:** Power may still be supplied to the DIMMs when the computer is turned off (depending on the Management Engine (ME) settings). To avoid damage to the DIMMs or the system board, you must unplug the computer power cord before attempting to reseat, install, or remove a memory module.

For those systems that support ECC memory, HP does not support mixing ECC and non-ECC memory. Otherwise, the computer will not boot the operating system.

**NOTE:** The memory count will be affected by configurations with the Management Engine (ME) enabled. The ME uses 8MB of system memory in single channel mode or 16MB of memory in dual-channel mode to download, decompress, and execute the ME firmware for Out-of-Band (OOB), third-party data storage, and other management functions.

#### **Table 7-12 Solving Memory Problems**

**System will not boot or does not function properly after installing additional memory modules.**

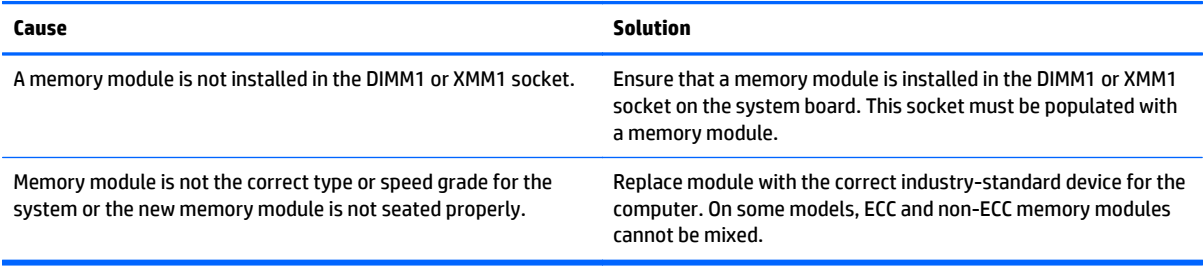

#### **Out of memory error.**

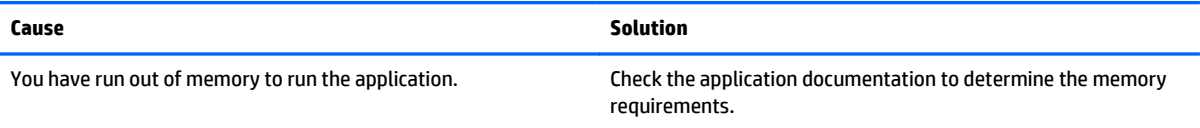

#### **Memory count during POST is wrong.**

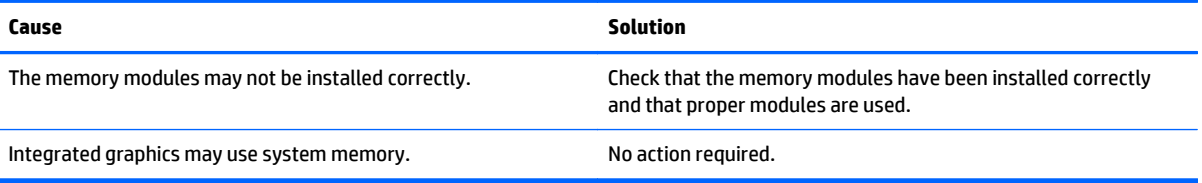

#### **Insufficient memory error during operation.**

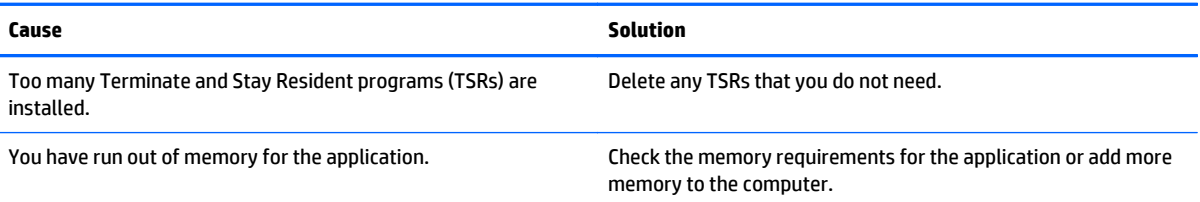

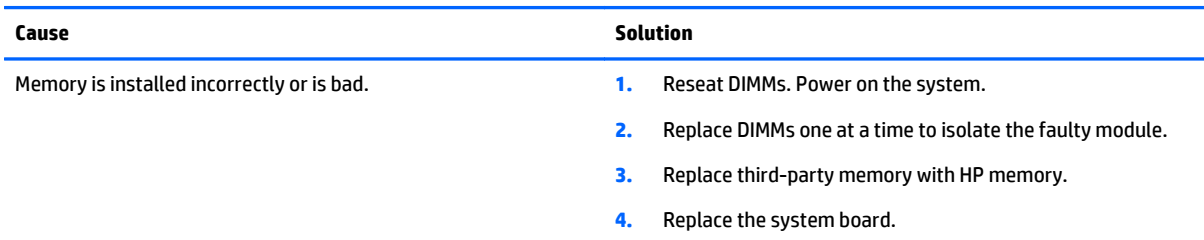

**Power LED flashes Red five times, once every second, followed by a two second pause, and the computer beeps five times. (Beeps stop after fifth iteration but LEDs continue flashing.)**

### **Solving processor problems**

If you encounter processor problems, common causes and solutions are listed in the following table.

#### **Table 7-13 Solving Processor Problems**

**Poor performance is experienced.**

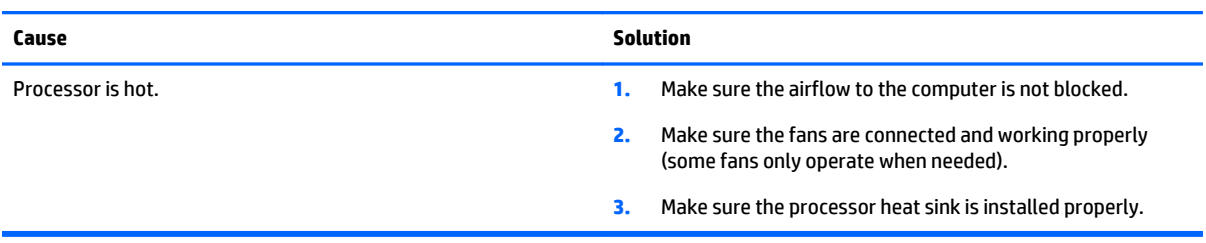

#### **Power LED flashes Red three times, once every second, followed by a two second pause.**

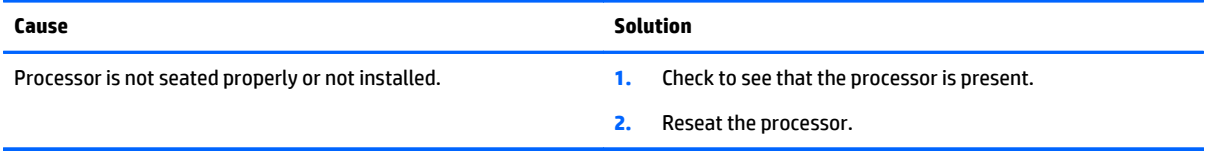

#### **Power LED flashes Red eleven times, once every second, followed by a two second pause.**

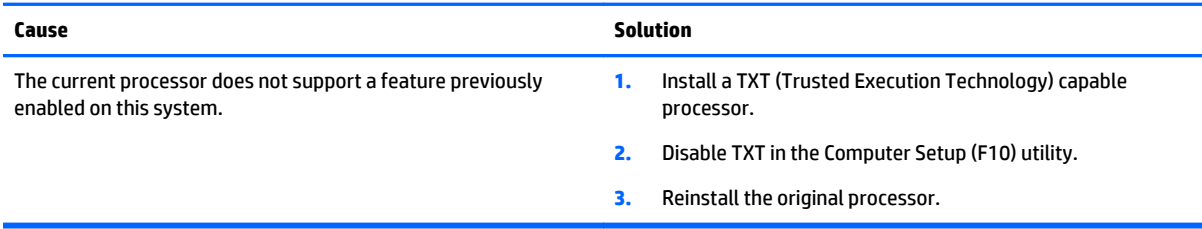

### **Solving CD-ROM and DVD problems**

If you encounter CD-ROM or DVD problems, see the common causes and solutions listed in the following table or to the documentation that came with the optional device.

#### **Table 7-14 Solving CD-ROM and DVD Problems**

#### **System will not boot from CD-ROM or DVD drive.**

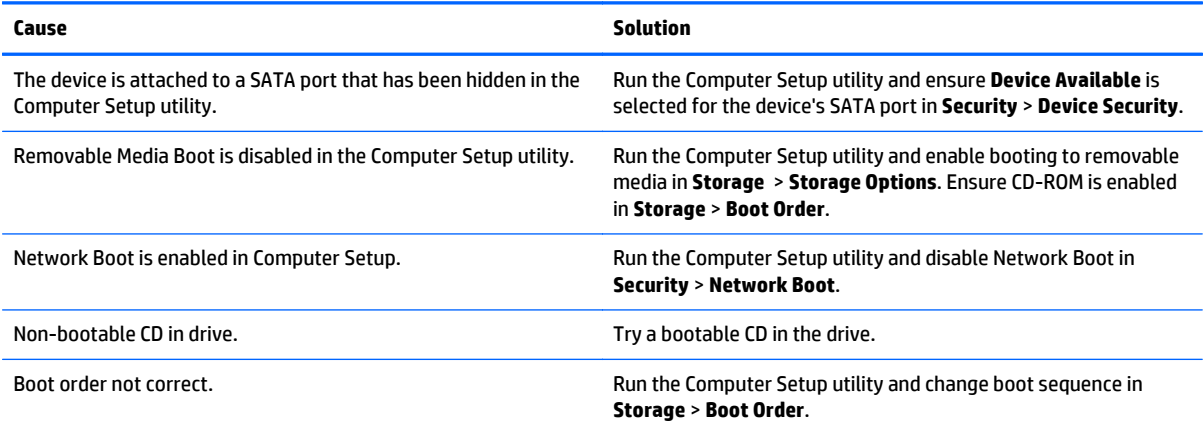

#### **Drive not found (identified).**

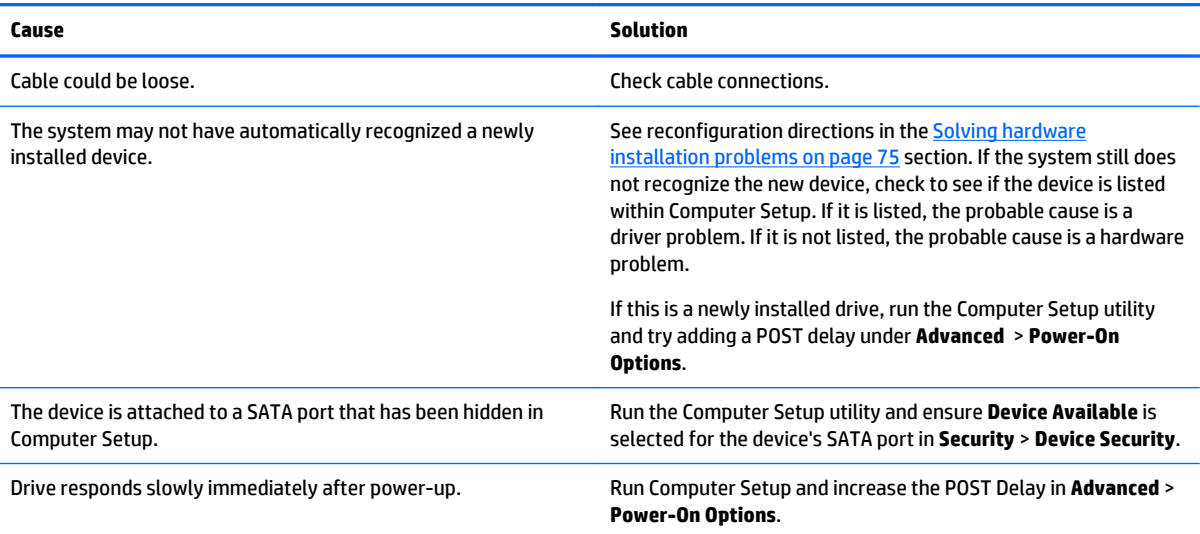

#### **CD-ROM or DVD devices are not detected or driver is not loaded.**

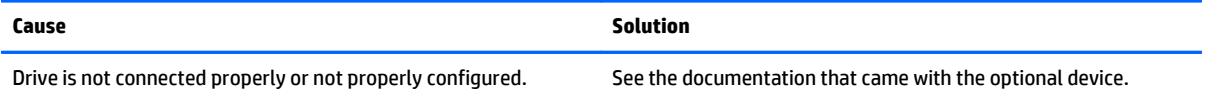

#### **Movie will not play in the DVD drive.**

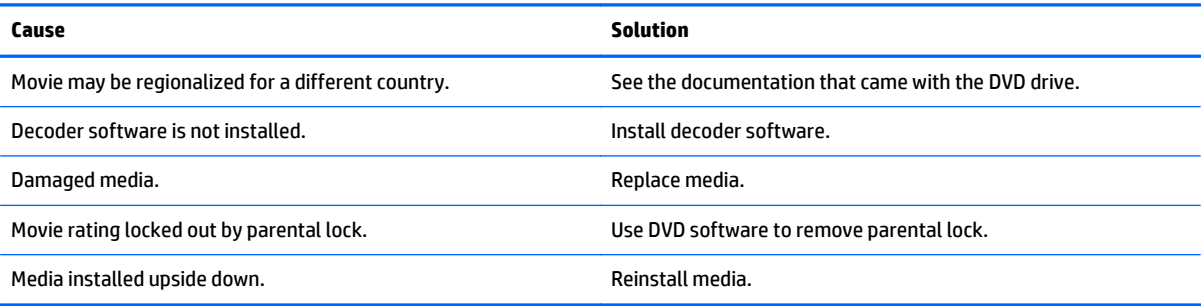

#### **Cannot eject compact disc (tray-load unit).**

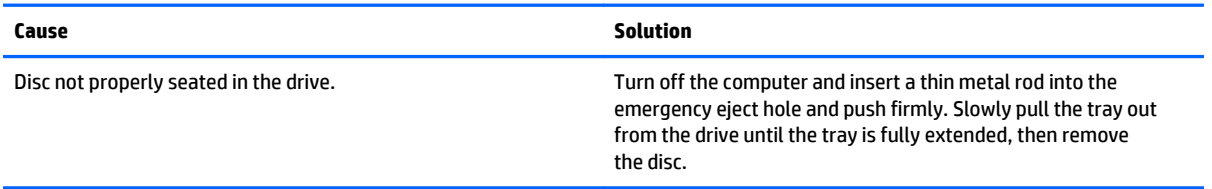

#### **CD-ROM, CD-RW, DVD-ROM, or DVD-R/RW drive cannot read a disc or takes too long to start.**

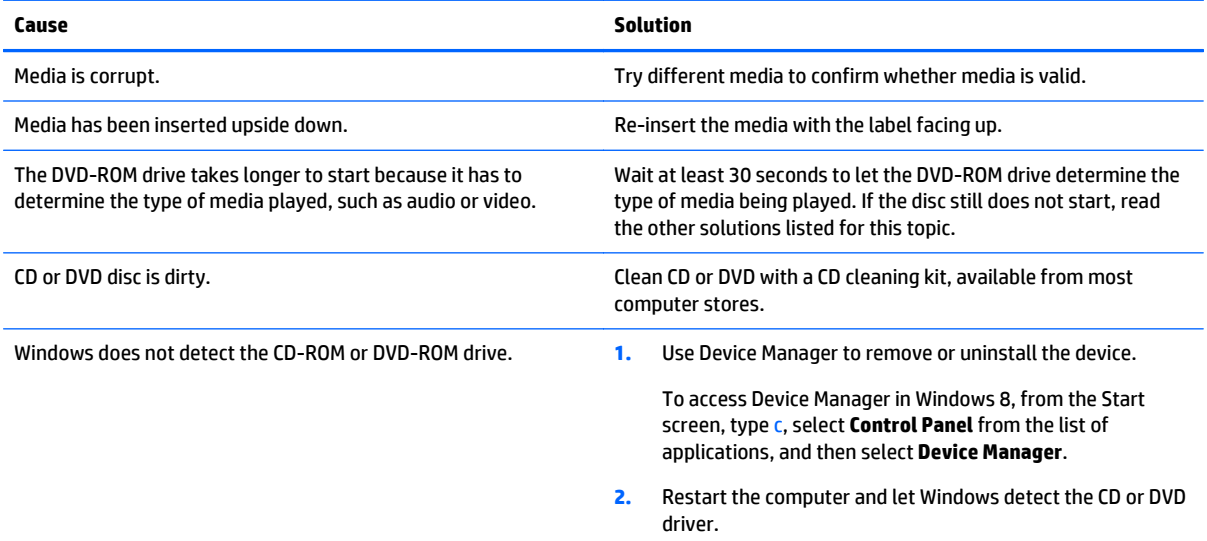

#### **Recording or copying CDs is difficult or impossible.**

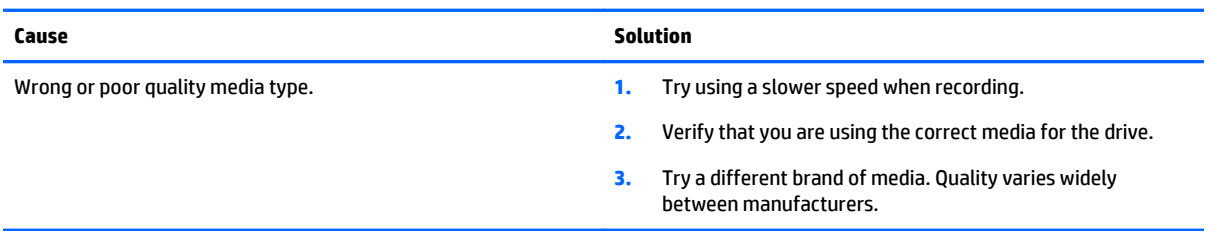

### **Solving USB flash drive problems**

If you encounter USB flash drive problems, common causes and solutions are listed in the following table.

#### **Table 7-15 Solving USB Flash Drive Problems**

#### **USB flash drive is not seen as a drive letter in Windows.**

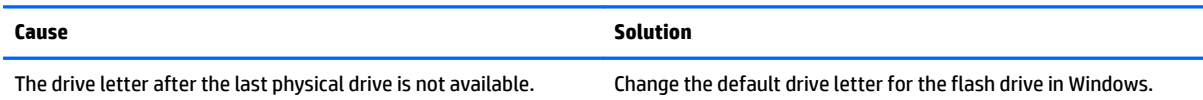

#### **USB flash drive not found (identified).**

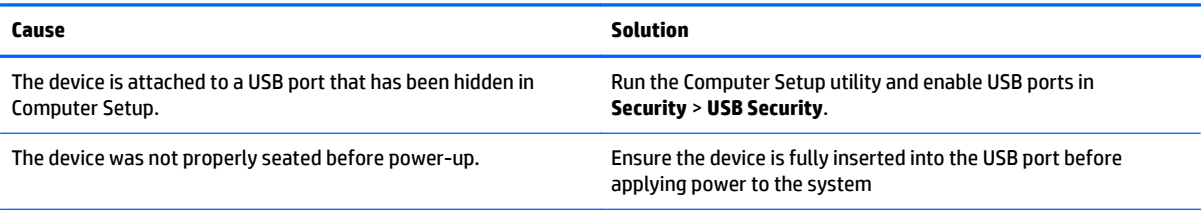

#### **System will not boot from USB flash drive.**

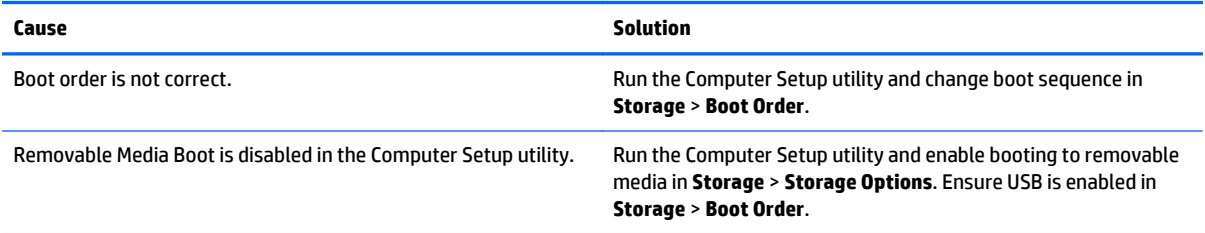

#### **The computer boots to DOS after making a bootable flash drive.**

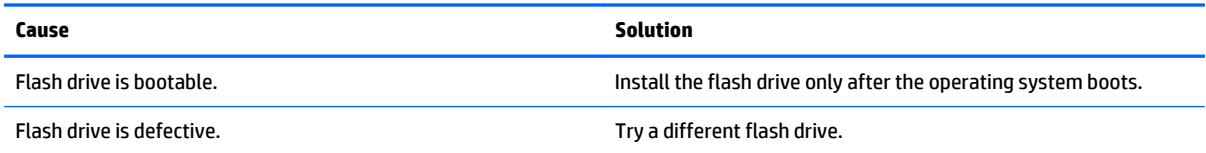

### **Solving front panel component problems**

If you encounter problems with devices connected to the front panel, refer to the common causes and solutions listed in the following table.

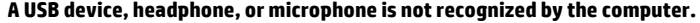

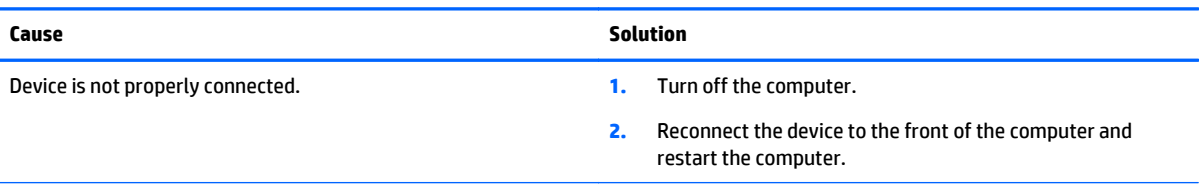

**A USB device, headphone, or microphone is not recognized by the computer.**

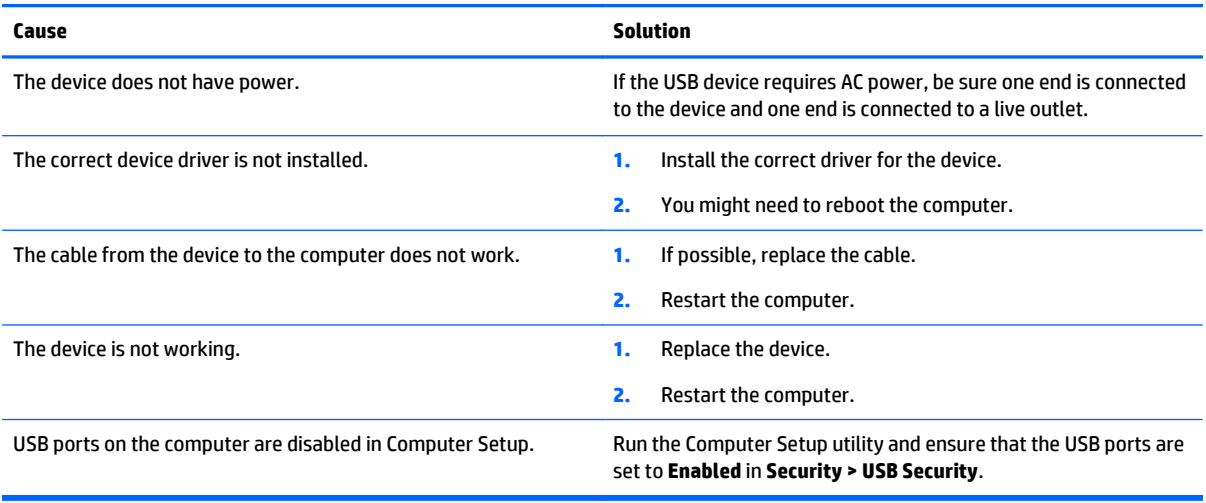

## **Solving internet access problems**

If you encounter Internet access problems, consult your Internet Service Provider (ISP) or refer to the common causes and solutions listed in the following table.

#### **Unable to connect to the Internet.**

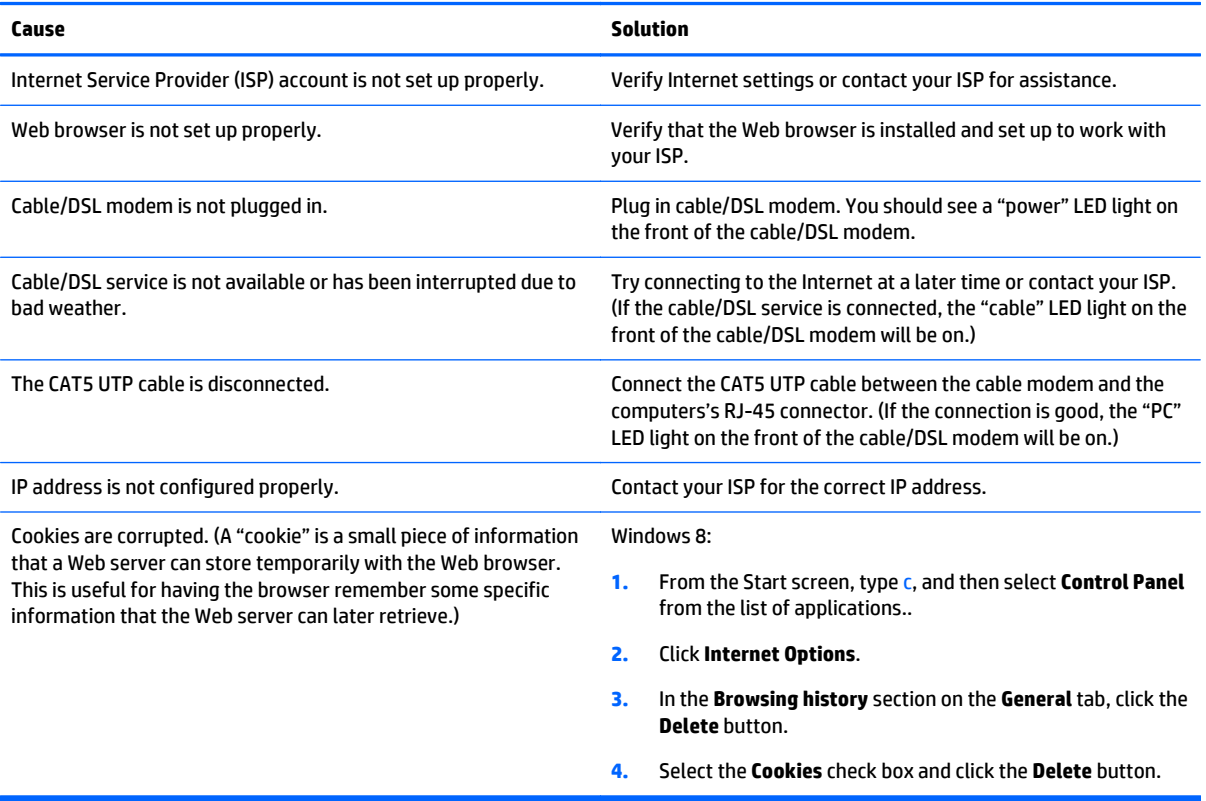

**Cannot automatically launch Internet programs.**

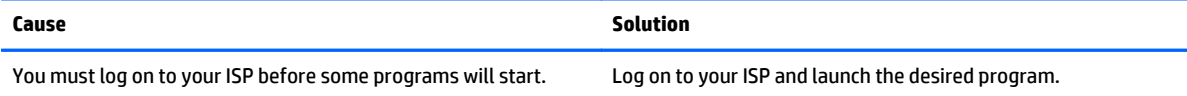

### **Solving software problems**

Most software problems occur as a result of the following:

- The application was not installed or configured correctly.
- There is insufficient memory available to run the application.
- **•** There is a conflict between applications.
- Be sure that all the needed device drivers have been installed.
- If you have installed an operating system other than the factory-installed operating system, check to be sure it is supported on the system.

If you encounter software problems, see the applicable solutions listed in the following table.

#### **Computer will not continue and the HP logo does not display.**

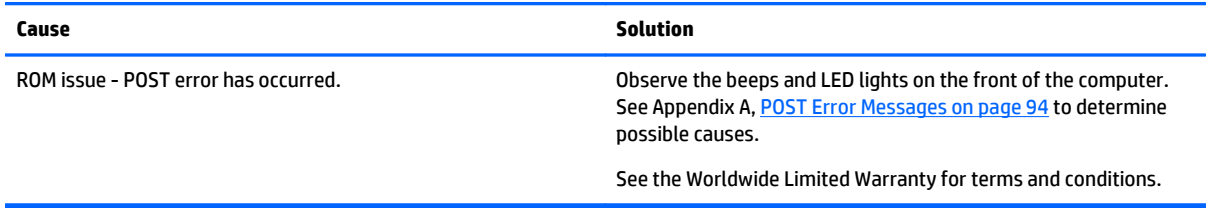

#### **Computer will not continue after HP logo screen displays.**

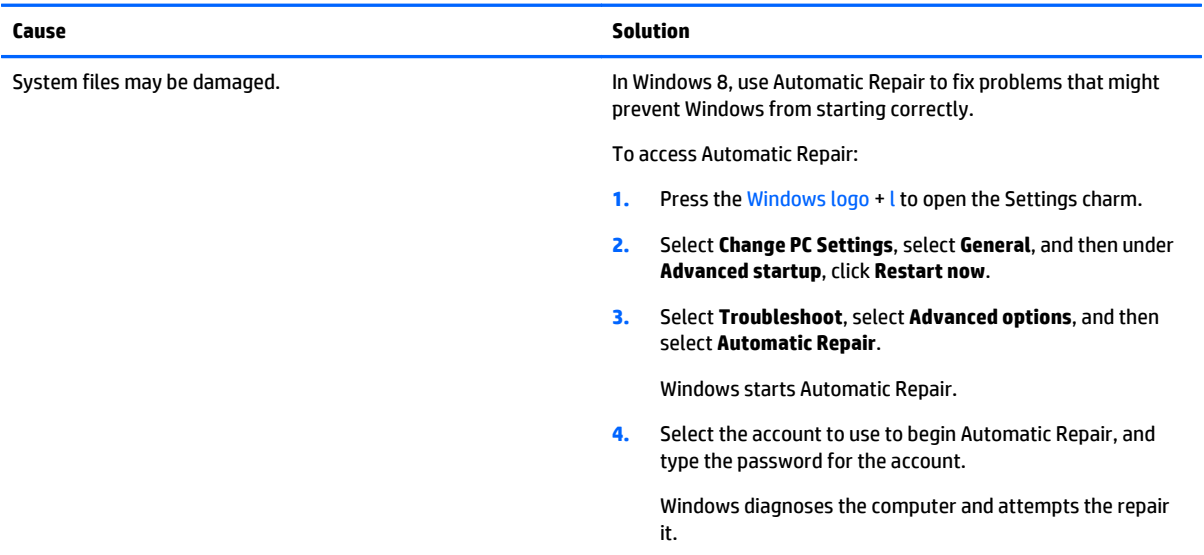

**"Illegal Operation has Occurred" error message is displayed.**

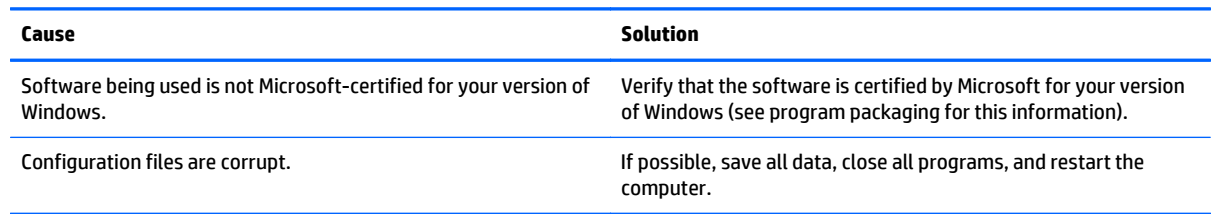

### **Contacting customer support**

For help and service, contact an authorized reseller or dealer. To locate a reseller or dealer near you, visit <http://www.hp.com>.

**NOTE:** If you take the computer to an authorized reseller, dealer, or service provider for service, remember to provide the setup and power-on passwords if they are set.

Refer to the number listed in the warranty or in the *Support Telephone Numbers* guide for technical assistance.

# **8 HP PC Hardware Diagnostics**

To help troubleshoot and diagnose failures, use the UEFI-based hardware diagnostic solution that HP includes on all products. This tool can even be used if the computer will not boot to the operating system.

### **Why run HP PC Hardware Diagnostics – UEFI**

The HP PC Hardware Diagnostic tools simplify the process of diagnosing hardware issues and expedite the support process when issues are found. The tools save time by pinpointing the component that needs to be replaced.

- **Isolate true hardware failures**: The diagnostics run outside of the operating system so they effectively isolate hardware failures from issues that may be caused by the operating system or other software components.
- **Failure ID**: When a failure is detected that requires hardware replacement, a 24-digit Failure ID is generated. This ID can then be provided to the call agent, who will either schedule support or provide replacement parts.

### **How to access and run HP PC Hardware Diagnostics - UEFI**

To access the UEFI diagnostics:

**1.** Restart or turn on the computer and quickly press F2.

After pressing F2, the BIOS sequentially searches three places for the system diagnostics:

- **a. First** a connected USB drive (to download the diagnostics tools to a USB drive, see the instructions in Downloading HP PC Hardware Diagnostics (UEFI) to a USB device on page 89).
- **b. Second** the hard disk drive.
- **2.** When the diagnostic tool opens, use the keyboard arrow keys to select the type of diagnostic test you want to run, and then follow the on-screen instructions
- **NOTE:** If you need to stop a diagnostic test, press esc.

### **Downloading HP PC Hardware Diagnostics (UEFI) to a USB device**

**WE:** Instructions for downloading HP PC Hardware Diagnostics (UEFI) are provided in English only.

There are two options to download HP PC Hardward Diagnostics to USB device.

**Option 1: HP PC Diagnostics homepage**–Provides access to the latest UEFI version

- **1.** Go to <http://www.hp.com/go/techcenter/pcdiags>.
- **2.** Click the **UEFI Dowload** link, and then select **Run**.

**Option 2: Support and Drivers pages**–Provides downloads for a specific product for earlier and later versions.

- **1.** Go to <http://www.hp.com>.
- **2.** Point to Support, located at the top of the page, and then click **Download Drivers**.
- **3.** In the text box, enter the product name, and then click **Go**.

 $-$  or  $-$ 

Click **Find Now** to let HP automatically detect your product.

- **4.** Select your computer model, and then select your operating system.
- **5.** In the **Diagnostic** section, click **HP UEFI Support Environment**.
- **6.** Click **Download**, and then select **Run**.

# **9 Backup and Recovery**

### **Backup and recovery in Windows 8**

To protect your information, use Windows Backup and Restore to back up individual files and folders, back up your entire hard drive, create system repair media, or create system restore points. In case of system failure, you can use the backup files to restore the contents of your computer.

From the Start screen, type restore, click **Settings**, and then select from the list of displayed options.

**WARD:** For detailed instructions on various backup and restore options, perform a search for these topics in Help and Support. From the Start screen, type h, and then select **Help and Support**.

In case of system instability, HP recommends that you print the recovery procedures and save them for later use.

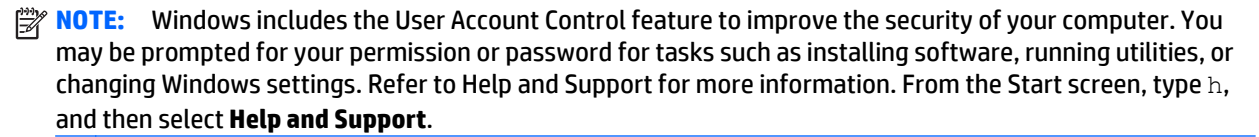

#### **Backing up your information**

Recovery after a system failure is as good as your most recent backup. You should create system repair media and your initial backup immediately after initial system setup. As you add new software and data files, you should continue to back up your system on a regular basis to maintain a reasonably current backup. The system repair media is used to start up (boot) the computer and repair the operating system in case of system instability or failure. Your initial and subsequent backups allow you to restore your data and settings if a failure occurs.

Type backup on the Start screen, click **Settings**, and then select **Save backup copies of your files with File History**.

You can back up your information to an optional external hard drive, or a network drive.

Note the following when backing up:

- Store personal files in the Documents library, and back it up regularly.
- Back up templates that are stored in their associated programs.
- Save customized settings that appear in a window, toolbar, or menu bar by taking a screen shot of your settings. The screen shot can be a time-saver if you have to reset your preferences.

To create a backup using Backup and Restore:

**WE:** Be sure that the computer is connected to AC power before you start the backup process.

**NOTE:** The backup process may take over an hour, depending on file size and the speed of the computer.

- **1.** From the Start screen, type backup, click **Settings**, and then select from the list of displayed options.
- **2.** Follow the on-screen instructions to set up your backup, create a system image, or create system repair media.

### **Performing a system recovery**

In case of system failure or instability, the computer provides the following tools to recover your files:

- Windows recovery tools: You can use Windows Backup and Restore to recover information you have previously backed up. You can also use Windows Automatic Repair to fix problems that might prevent Windows from starting correctly.
- **f11 recovery tools: You can use the f11 recovery tools to recover your original hard drive image. The** image includes the Windows operating system and software programs installed at the factory.
- **W NOTE:** If you are unable to boot (start up) your computer and you cannot use the system repair media you previously created, you must purchase Windows 8 operating system media to reboot the computer and repair the operating system. For additional information, see [Using Windows 8 operating system media](#page-100-0) [\(purchased separately\) on page 93.](#page-100-0)

#### **Using the Windows recovery tools**

To recover information you previously backed up:

**▲** From the Start screen, type h, and then select **Help and Support**.

To recover your information using Automatic Repair, follow these steps:

**ALCAUTION:** Some Automatic Repair options will completely erase and reformat the hard drive. For additional information go to Help and Support. From the Start screen, type h, and then select **Help and Support**.

- **1.** If possible, back up all personal files.
- **2.** If possible, check for the presence of the HP Recovery partition and the Windows partition:

From the Start screen, type e, and then click **Windows Explorer**.

 $-$  or  $-$ 

From the Start screen, type c, and then select **Computer**.

- **NOTE:** If the Windows partition and the HP Recovery partition are not listed, you must recover your operating system and programs using the Windows 8 operating system media and the *Driver Recovery* media (both purchased separately). For additional information, see [Using Windows 8 operating system](#page-100-0) [media \(purchased separately\) on page 93](#page-100-0).
- **3.** If the Windows partition and the HP Recovery partition are listed, restart the computer after Windows has loaded, and then press and hold Shift while clicking **Restart**.
- **WARD:** If the computer fails to boot to Windows after several attempts, the system will boot to the Windows Recovery Environment by default.
- **4.** Select **Troubleshoot**, select **Advanced Options**, and then select **Automatic Repair**.
- **5.** Follow the on-screen instructions.

**NOTE:** For additional information on recovering information using the Windows tools, perform a search for these topics in Help and Support. From the Start screen, type h, and then select **Help and Support**.

#### <span id="page-100-0"></span>**Using f11 recovery tools**

**CAUTION:** Using f11 completely erases hard drive contents and reformats the hard drive. All files that you have created and any software that you have installed on the computer are permanently removed. The f11 recovery tool reinstalls the operating system and HP programs and drivers that were installed at the factory. Software not installed at the factory must be reinstalled.

To recover the original hard drive image using f11:

- **1.** If possible, back up all personal files.
- **2.** If possible, check for the presence of the HP Recovery partition: From the Start screen, type  $\subset$ , and then select **Computer**.
- **WARD:** If the HP Recovery partition is not listed, you must recover your operating system and programs using the Windows 8 operating system media, and the *Driver Recovery* media (both purchased separately). For additional information, see Using Windows 8 operating system media (purchased separately) on page 93.
- **3.** If the HP Recovery partition is listed, restart the computer, and then press esc while the company logo is displayed. The computer Startup Menu displays.
- **4.** Press f11 to select the System Recovery option.
- **5.** Follow the on-screen instructions.

#### **Using Windows 8 operating system media (purchased separately)**

To order Windows 8 operating system media, go to [http://www.hp.com/support,](http://www.hp.com/support) select your country or region, and follow the on-screen instructions. You can also order the media by calling support.

**CAUTION:** Using Windows 8 operating system media completely erases hard drive contents and reformats the hard drive. All files that you have created and any software that you have installed on the computer are permanently removed. When reformatting is complete, the recovery process helps you restore the operating system, as well as drivers, software, and utilities.

To initiate recovery using Windows 8 operating system media:

#### **NOTE:** This process takes several minutes.

- **1.** If possible, back up all personal files.
- **2.** Restart the computer, and then follow the instructions provided with the Windows 8 operating system media to install the operating system.
- **3.** When prompted, press any keyboard key.
- **4.** Follow the on-screen instructions.

After the repair is completed:

- **1.** Remove the Windows 8 operating system media, and then insert the *Driver Recovery* media.
- **2.** Install the Hardware Enabling Drivers first, and then install Recommended Applications.

## <span id="page-101-0"></span>**10 POST Error Messages**

This appendix lists the error codes, error messages, and the various indicator light and audible sequences that you may encounter during Power-On Self-Test (POST) or computer restart, the probable source of the problem, and steps you can take to resolve the error condition.

POST Message Disabled suppresses most system messages during POST, such as memory count and nonerror text messages. If a POST error occurs, the screen will display the error message. To manually switch to the POST Messages Enabled mode during POST, press any key (except F10, F11, or F12). The default mode is POST Message Disabled.

The speed at which the computer loads the operating system and the extent to which it is tested are determined by the POST mode selection.

Full Boot may also be enabled to run every 1 to 30 days on a regularly scheduled basis. To establish the schedule, reconfigure the computer to the Full Boot Every x Days mode, using Computer Setup.

### **POST Numeric Codes and Text Messages**

This section covers those POST errors that have numeric codes associated with them. The section also includes some text messages that may be encountered during POST.

**W NOTE:** The computer will beep once after a POST text message is displayed on the screen.

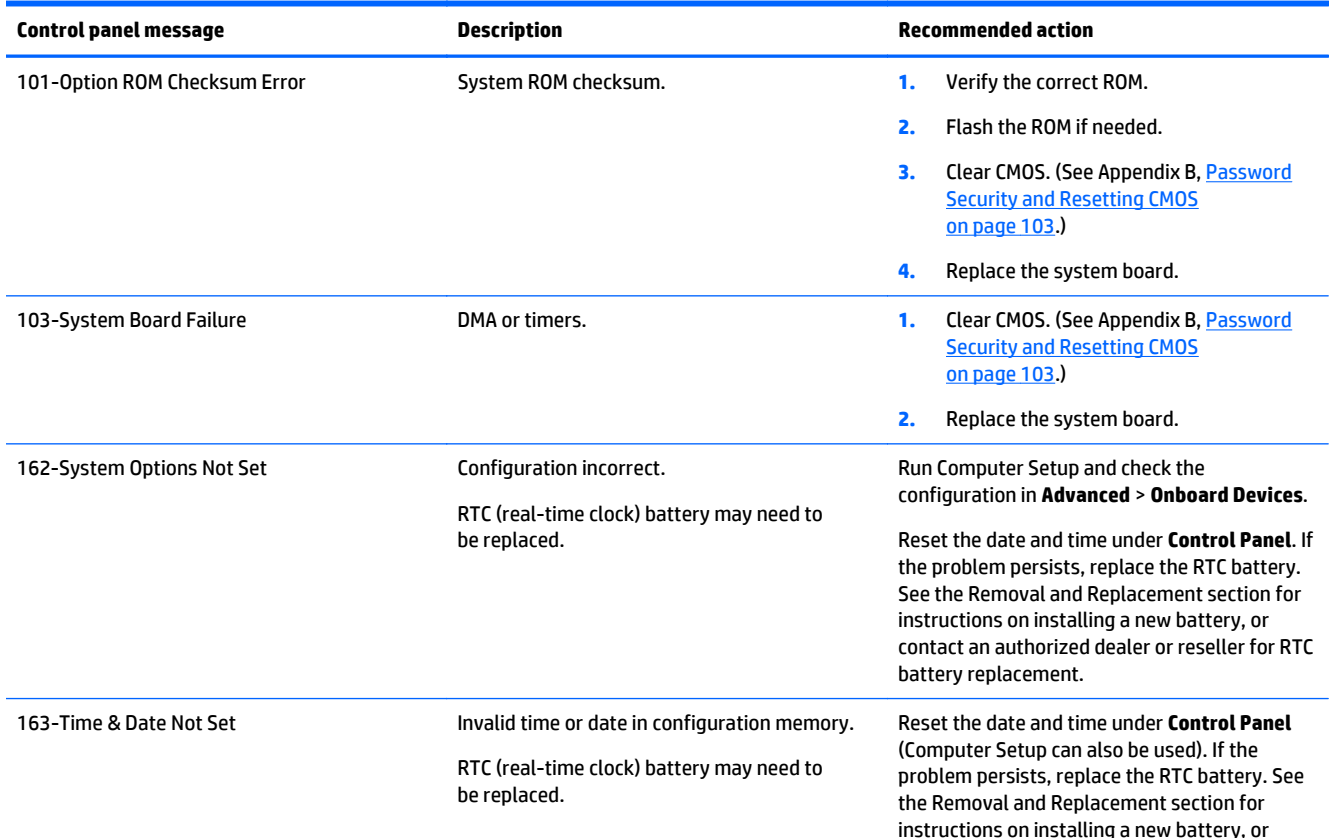

#### **Table 10-1 Numeric Codes and Text Messages**

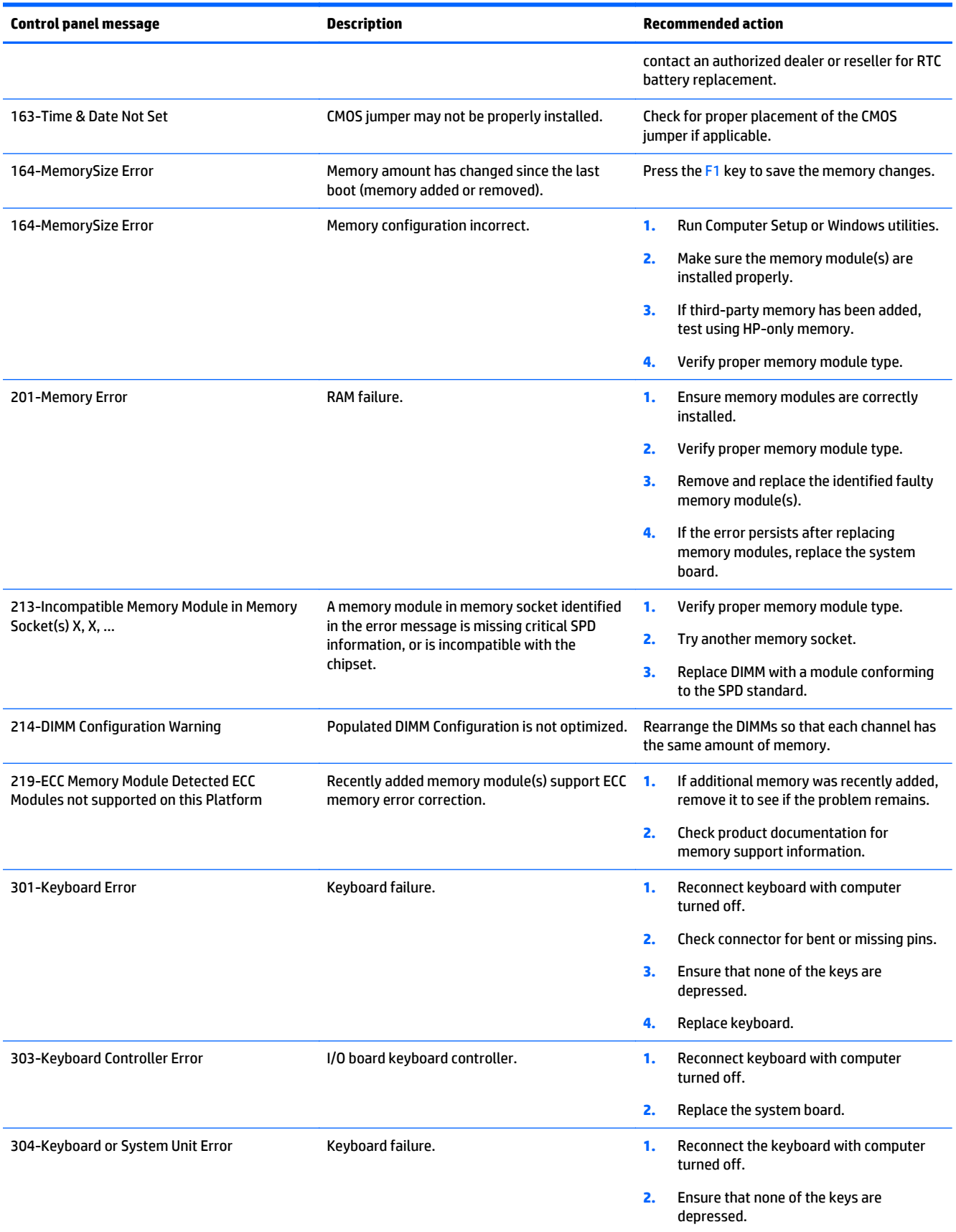

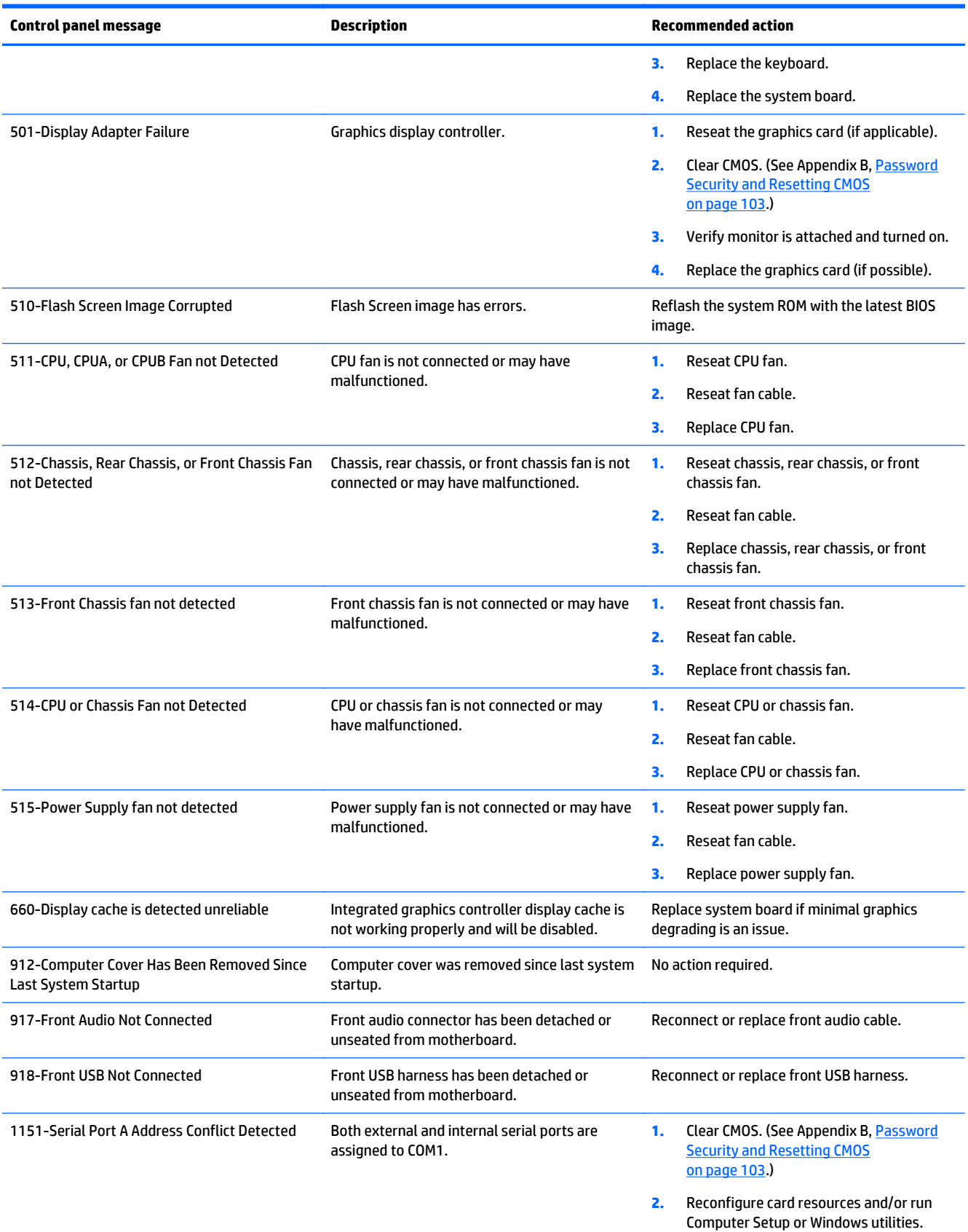

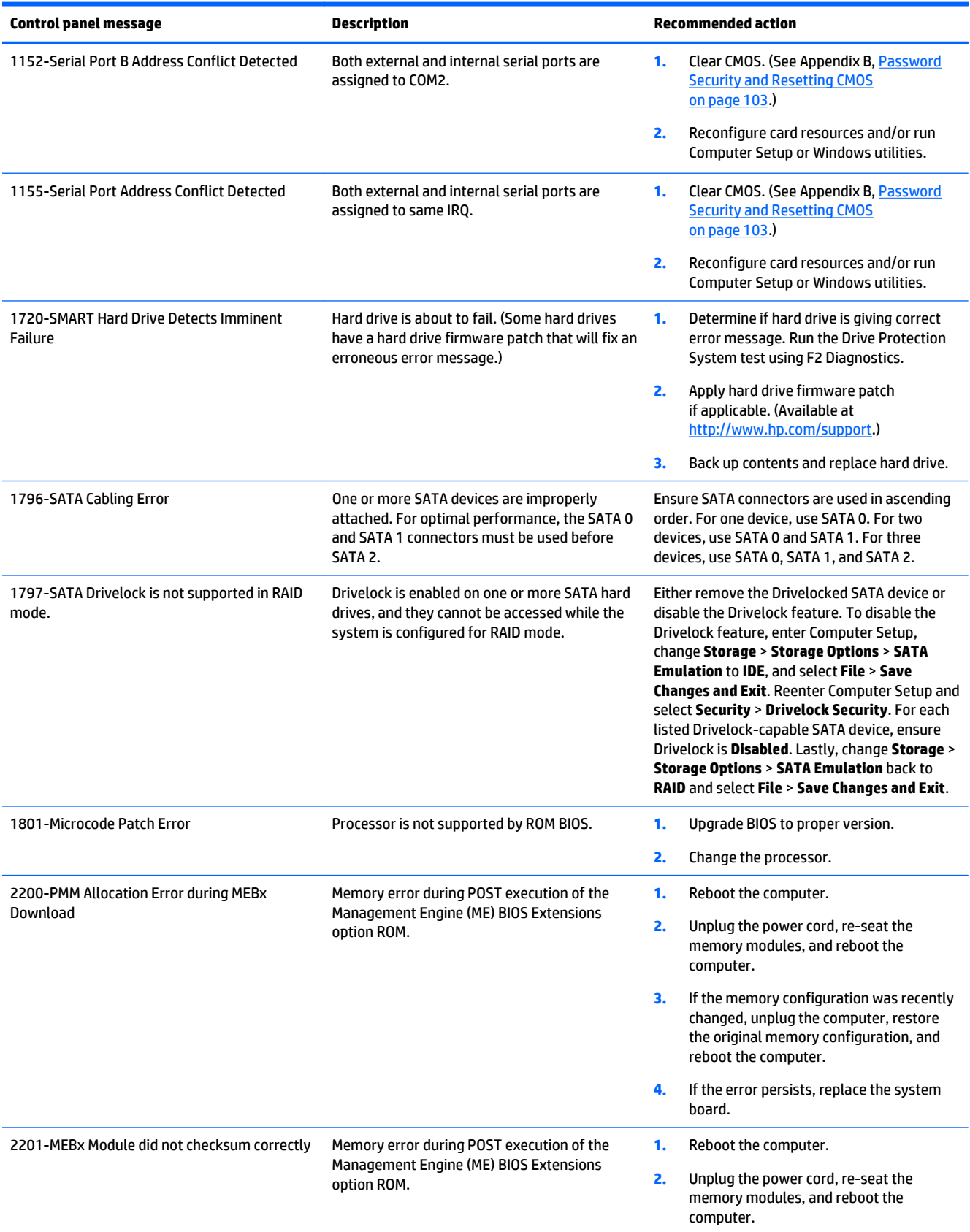

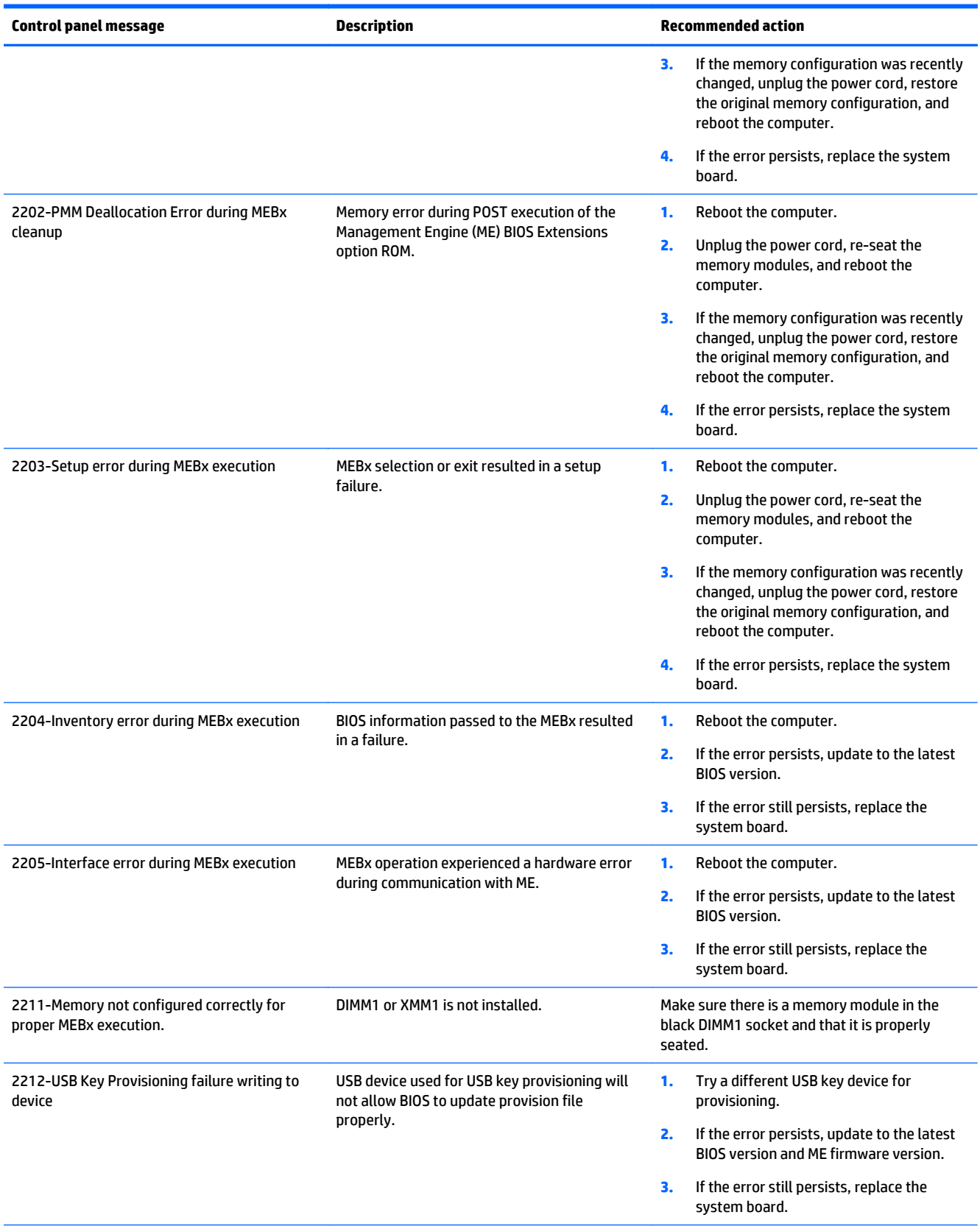

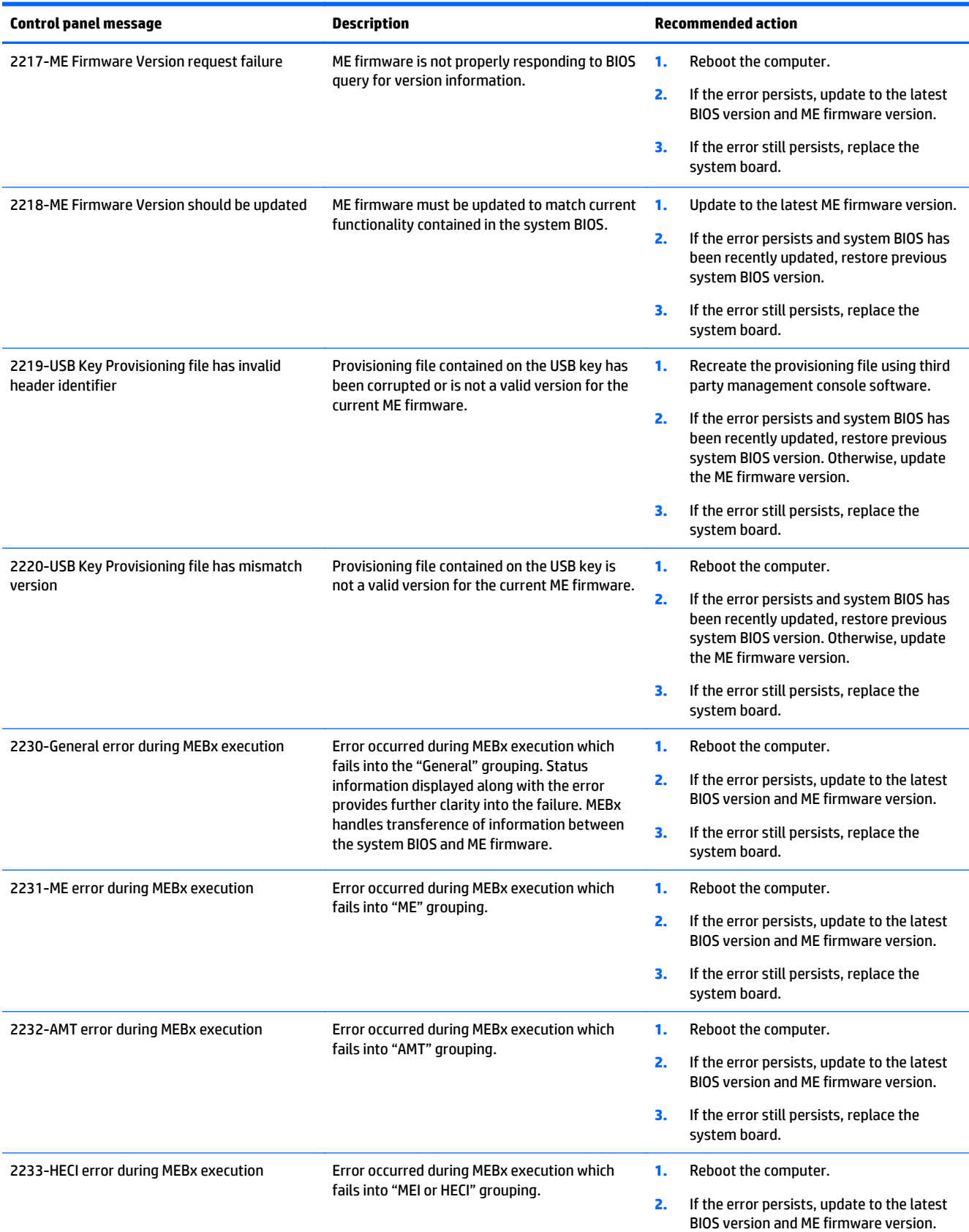

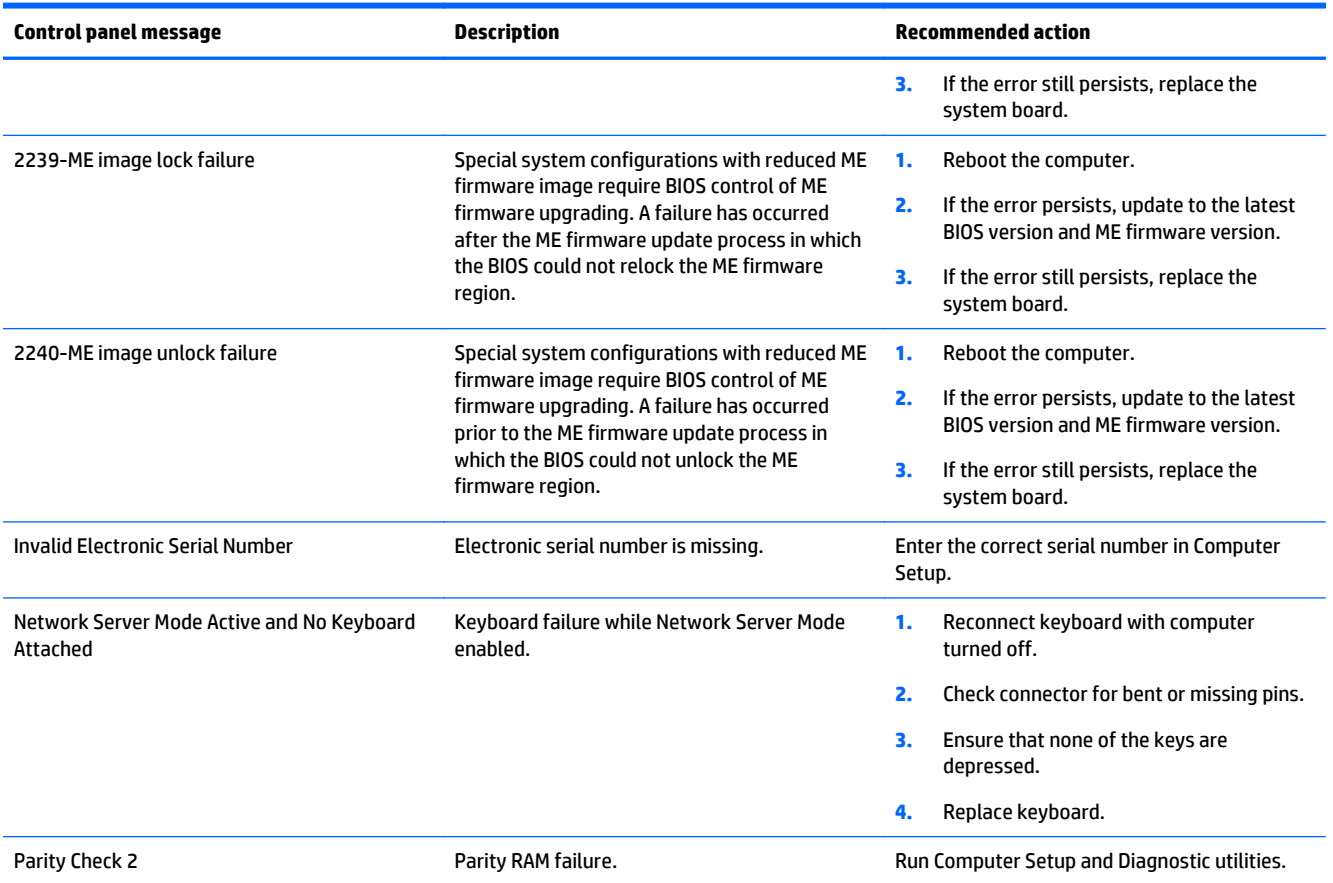

### **Interpreting POST diagnostic front panel LEDs**

This section covers the front panel LED codes as well as the audible codes that may occur before or during POST that do not necessarily have an error code or text message associated with them.

**A WARNING!** When the computer is plugged into an AC power source, voltage is always applied to the system board. To reduce the risk of personal injury from electrical shock and/or hot surfaces, be sure to disconnect the power cord from the wall outlet and allow the internal system components to cool before touching.

**NOTE:** If you see flashing LEDs on a PS/2 keyboard, look for flashing LEDs on the front panel of the computer and refer to the following table to determine the front panel LED codes.

Recommended actions in the following table are listed in the order in which they should be performed.

Not all diagnostic lights and audible codes are available on all models.

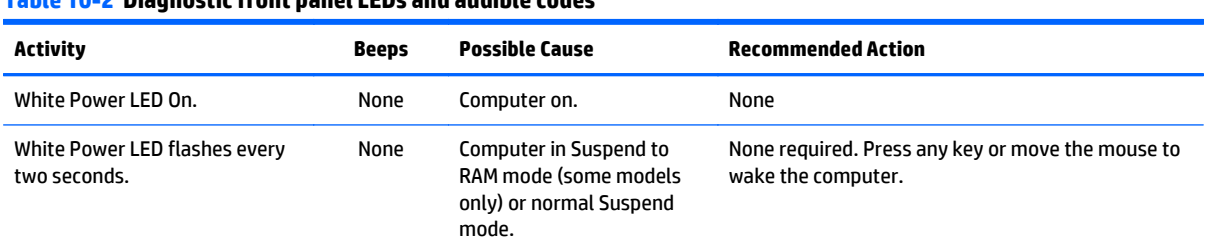

#### **Table 10-2 Diagnostic front panel LEDs and audible codes**
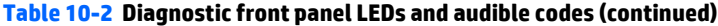

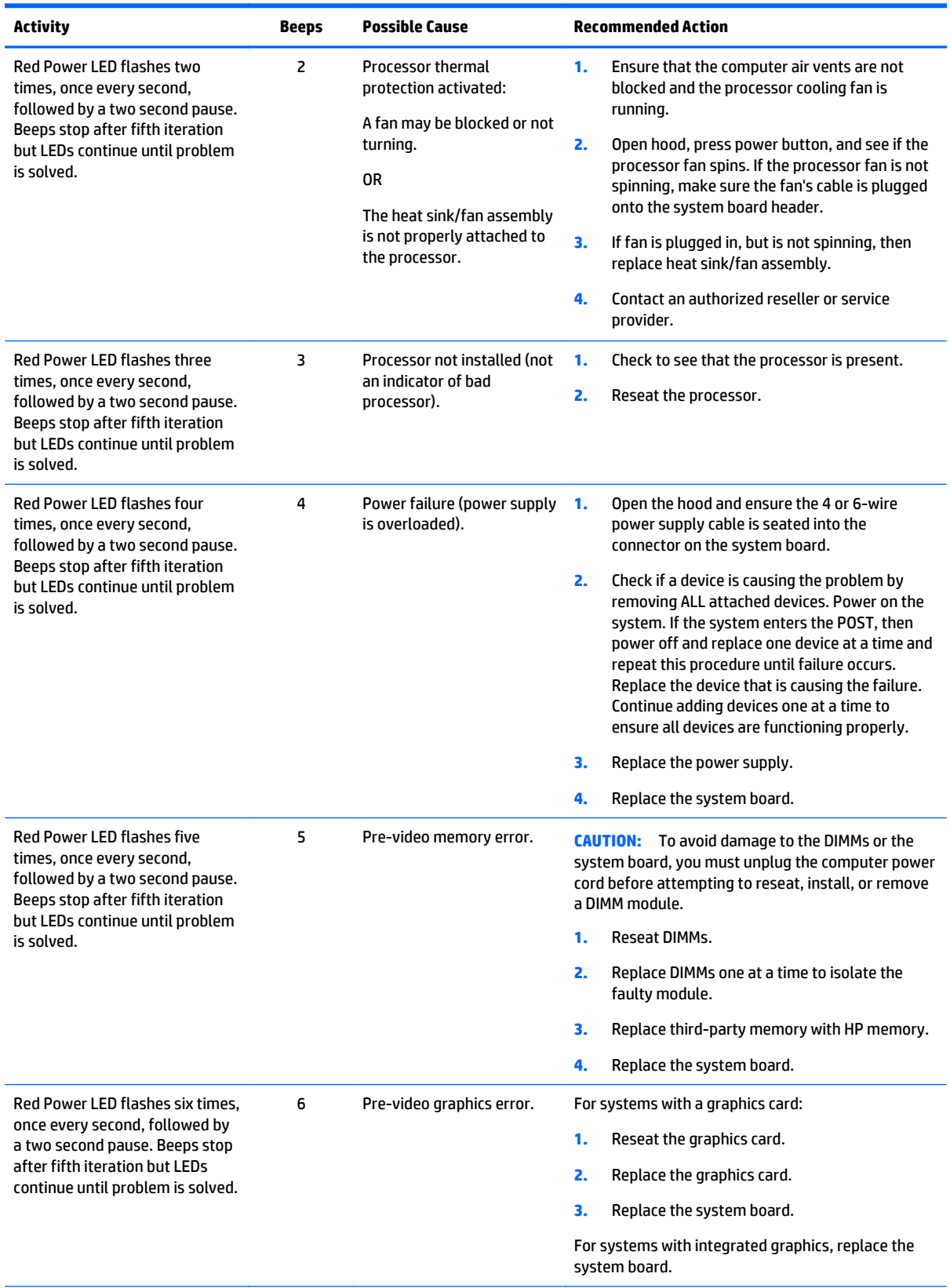

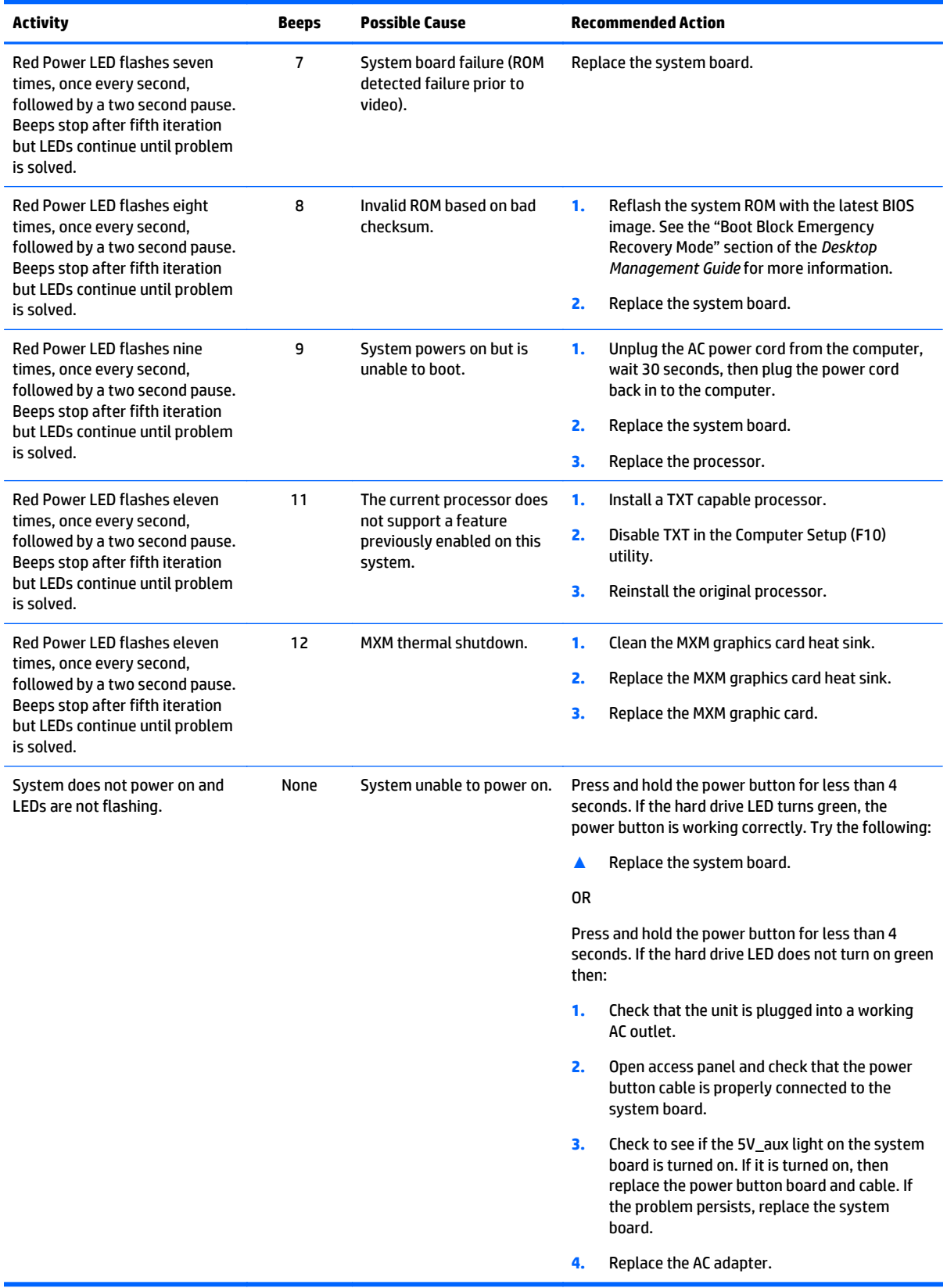

#### **Table 10-2 Diagnostic front panel LEDs and audible codes (continued)**

## <span id="page-110-0"></span>**11 Password Security and Resetting CMOS**

This computer supports security password features, which can be established through the Computer Setup Utilities menu.

This computer supports two security password features that are established through the Computer Setup Utilities menu: setup password and power-on password. When you establish only a setup password, any user can access all the information on the computer except Computer Setup. When you establish only a power-on password, the power-on password is required to access Computer Setup and any other information on the computer. When you establish both passwords, only the setup password will give you access to Computer Setup.

When both passwords are set, the setup password can also be used in place of the power-on password as an override to log in to the computer. This is a useful feature for a network administrator.

If you forget the password for the computer, you can clear that password so you can gain access to the information on the computer by resetting the password jumper.

**CAUTION:** Pushing the CMOS button will reset CMOS values to factory defaults. It is important to back up the computer CMOS settings before resetting them in case they are needed later. Back up is easily done through Computer Setup. See [Computer Setup \(F10\) Utility on page 45](#page-52-0) for information.

**CAUTION:** If you enable the stringent security feature in Computer Setup and you forget the setup password or the power-on password, the computer is inaccessible and can no longer be used.

Enabling the stringent password disables the ability to reset the password by moving the jumper on the system board.

If you lose or forget the password, the system board must be replaced. This scenario is not covered under warranty.

To prevent the computer from becoming permanently unusable, record your configured setup password or power-on password in a safe place away from your computer. Without these passwords, the computer cannot be unlocked.

### **Establishing a Setup or Power-on password**

To establish the power-on or setup password features, complete the following steps:

- **1.** Turn on or restart the computer.
- **2.** As soon as the computer turns on, press the Esc key while "Press the ESC key for Startup Menu" message is displayed at the bottom of the screen.
- **3.** Press the F10 key to enter Computer Setup.
- **4.** To establish Setup password, select **Security > Setup Password** and follow the instructions.

 $-$  or  $-$ 

To establish a Power-On password, select **Security > Power-On Password** and follow the instructions on the screen

**5.** Before exiting, click **File > Save Changes and Exit**.

### <span id="page-111-0"></span>**Resetting the Setup and Power-on password**

To disable the power-on or setup password features, or to clear the power-on or setup passwords, complete the following steps:

- **1.** Shut down the operating system properly, then turn off the computer and any external devices, and disconnect the power cord from the power outlet.
- **2.** With the power cord disconnected, press the power button again to drain the system of any residual power.

**A WARNING!** To reduce the risk of personal injury from electrical shock and/or hot surfaces, be sure to disconnect the power cord from the wall outlet, and allow the internal system components to cool before touching.

**CAUTION:** When the computer is plugged in, the power supply always has voltage applied to the system board even when the unit is turned off. Failure to disconnect the power cord can result in damage to the system.

Static electricity can damage the electronic components of the computer or optional equipment. Before beginning these procedures, ensure that you are discharged of static electricity by briefly touching a grounded metal object. See the *Regulatory, Safety and Environmental Notices* guide for more information.

- **3.** Remove the access panel.
- **4.** Locate the header and jumper labeled PSWD.
- **WAICE:** The password jumper is blue so that it can be easily identified. For assistance locating the password jumper and other system board components, see the Illustrated Parts & Service Map (IPSM). The IPSM can be downloaded from <http://www.hp.com/support>.
- **5.** Remove the jumper.
- **6.** Replace the jumper.
- **7.** Replace the access panel.
- **8.** Reconnect the external equipment.
- **9.** Plug in the computer and turn on power. Allow the operating system to start. This clears the current passwords and disables the password features.
- **10.** Establish the new passwords in Computer Setup. See [Computer Setup \(F10\) Utility on page 45](#page-52-0) for information.

### **Clearing and resetting the CMOS**

The computer's configuration memory (CMOS) stores information about the computer's configuration.

The CMOS button resets CMOS but does not clear the power-on and setup passwords.

Clearing CMOS will clear the Active Management Technology (AMT) settings in the Management Engine BIOS Extension (MEBx), including the password. The password will default to "admin" and will need to be reset. The AMT settings will also need to be reset. To access the MEBx, press Ctrl+P during POST.

- **1.** Turn off the computer and any external devices, and disconnect the power cord from the power outlet.
- **2.** Disconnect the keyboard, monitor, and any other external equipment connected to the computer.
	- **A WARNING!** To reduce the risk of personal injury from electrical shock and/or hot surfaces, be sure to disconnect the power cord from the wall outlet, and allow the internal system components to cool before touching.
	- **CAUTION:** When the computer is plugged in, the power supply always has voltage applied to the system board even when the unit is turned off. Failure to disconnect the power cord can result in damage to the system.

Static electricity can damage the electronic components of the computer or optional equipment. Before beginning these procedures, ensure that you are discharged of static electricity by briefly touching a grounded metal object. See the *Safety & Regulatory Information* guide for more information.

- **3.** Remove the access panel.
	- **CAUTION:** Clearing CMOS will reset CMOS values to factory defaults. It is important to back up the computer CMOS settings before resetting them in case they are needed later. Back up is easily done through Computer Setup. See [Computer Setup \(F10\) Utility on page 45](#page-52-0) for information on backing up the CMOS settings.
- **4.** Locate the CMOS+PW header on the system board.
	- **NOTE:** Make sure you have disconnected the AC power cord from the wall outlet. CMOS will not clear if the power cord is connected.
- **NOTE:** For assistance locating the CMOS+PW header and other system board components. see the Illustrated Parts & Service Map (IPSM).
- **5.** Remove the jumper from the CMOS+PW header pins 1 and 2.
- **6.** Place the jumper on pins 2 and 3.
- **7.** Replace the jumper on pins 1 and 2.
- **8.** Replace the access panel.
- **9.** Reconnect the external devices.
- **10.** Plug in the computer and turn on power.
- **WARD:** You will receive POST error messages after clearing CMOS and rebooting advising you that configuration changes have occurred. Use Computer Setup to reset any special system setups along with the date and time.

For instructions on Computer Setup, see [Computer Setup \(F10\) Utility on page 45](#page-52-0).

## **A Power Cord Set Requirements**

The power supplies on some computers have external power switches. The voltage select switch feature on the computer permits it to operate from any line voltage between 100-120 or 220-240 volts AC. Power supplies on those computers that do not have external power switches are equipped with internal switches that sense the incoming voltage and automatically switch to the proper voltage.

The power cord set received with the computer meets the requirements for use in the country where you purchased the equipment.

Power cord sets for use in other countries must meet the requirements of the country where you use the computer.

### **General requirements**

The requirements listed below are applicable to all countries:

- **1.** The power cord must be approved by an acceptable accredited agency responsible for evaluation in the country where the power cord set will be installed.
- **2.** The power cord set must have a minimum current capacity of 10A (7A Japan only) and a nominal voltage rating of 125 or 250 volts AC, as required by each country's power system.
- **3.** The diameter of the wire must be a minimum of 0.75 mm<sub>2</sub> or 18AWG, and the length of the cord must be between 1.8 m (6 feet) and 3.6 m (12 feet).

The power cord should be routed so that it is not likely to be walked on or pinched by items placed upon it or against it. Particular attention should be paid to the plug, electrical outlet, and the point where the cord exits from the product.

### **Japanese Power Cord Requirements**

For use in Japan, use only the power cord received with this product.

**CAUTION:** Do not use the power cord received with this product on any other products.

**WARNING!** Do not operate this product with a damaged power cord set. If the power cord set is damaged in any manner, replace it immediately.

## <span id="page-114-0"></span>**Country-specific requirements**

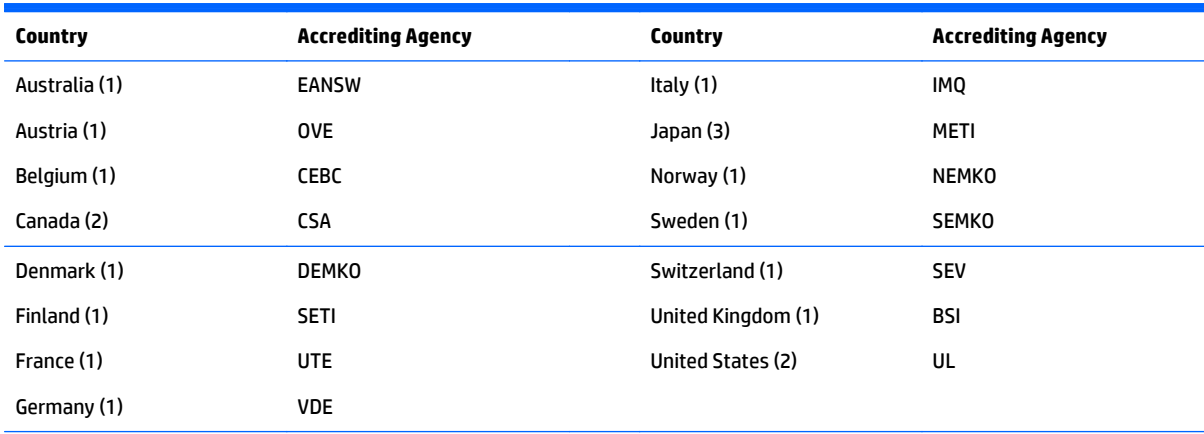

Additional requirements specific to a country are shown in parentheses and explained below.

1. The flexible cord must be Type HO5VV-F, 3-conductor, 0.75mm<sub>2</sub> conductor size. Power cord set fittings (appliance coupler and wall plug) must bear the certification mark of the agency responsible for evaluation in the country where it will be used.

**2.** The flexible cord must be Type SVT or equivalent, No. 18 AWG, 3-conductor. The wall plug must be a two-pole grounding type with a NEMA 5-15P (15A, 125V) or NEMA 6-15P (15A, 250V) configuration.

**3.** Appliance coupler, flexible cord, and wall plug must bear a "T" mark and registration number in accordance with the Japanese Dentori Law. Flexible cord must be Type VCT or VCTF, 3-conductor, 0.75 mm<sub>2</sub> conductor size. Wall plug must be a two-pole grounding type with a Japanese Industrial Standard C8303 (7A, 125V) configuration.

## **B Statement of Volatility**

HP confirms that Intel-based business desktop HP ProDesk 402 G1 Tower, Small Form Factor & Ultra Slim desktop systems contain DDR3 volatile memory (memory amount depends on the customer configuration). In addition, the motherboard in the condition originally shipped without subsequent modification or the addition or installation of any applications, features, or functionality, contain the following nonvolatile memory: Real Time Clock battery backed-up configuration memory (256 Bytes), DIMM Serial Presence Detect (SPD) configuration data (256 Bytes per module, 128 Bytes programmable), Serial Peripheral Interface (SPI) ROM for System BIOS (16M Bytes) and Super I/O's: masked keyboard ROM (overall 2K Bytes). In addition, these units contain a Trusted Platform Module (TPM) that contains 16K Bytes of non-volatile memory for user data. The volatile memory will not hold any user data once power has been removed for 30 seconds or longer.

The following procedure shows the steps that should be taken to restore the Non-Volatile memory found in the Intel-based HP ProDesk 402 G2 systems.

- **1.** Download the latest BIOS (system ROM) from the HP website.
- **2.** Follow the instructions to flash the BIOS that are found on the website.

Flashing the BIOS will reset it back to factory settings.

- **3.** Turn on the system, and while system is powering on, and after the HP splash screen, press the F10 key to enter BIOS setup screen.
- **4.** Select **Security > System Security** from the main menu. If the Embedded Security Device Support option is set to "Disable", skip to step 7.
- **5.** To erase all security keys from the TPM:

Under **Embedded Security Device** in the **System Security** menu, configure **Reset to Factory Settings** to **Reset**.

- **NOTE:** Although the TPM security keys will be cleared, data in the non-volatile memory indices may not be. Data stored in these indices should not contain security sensitive information. If an application locks down and secures the non-volatile indices, these indices cannot be cleared.
- **6.** Press F10 to accept changes.
- **7.** To clear the secure boot key database:
	- **a.** Enter the F10 setup utility.
	- **b.** Go to the **Security** menu.
	- **c.** Select **Secure Boot Configuration**.
	- **d.** In the **Key Management** section, select **clear Secure boot keys**.
	- **e.** Use space key to select **clear**.
	- **f.** Press the F10 key to accept changes.
	- **g.** From the main menu select **File > Save Changes and Exit**.
- **8.** If the Ownership Tag or Asset Tag is set, manually clear it under **Security > System Ids**.
- **9.** Select **File > Save Changes and Exit**.
- **10.** To clear the Setup or Power-On passwords if set, and clear any other settings, power down the computer and remove the AC power cord and the computer hood.
- **11.** Locate the green two pin password jumper on header E49 (labeled PSWD) and remove it.
- **12.** Remove the AC power, wait 10 seconds until the unit AC power has drained out, then press the clear CMOS button. This is typically a yellow push button (labeled CMOS).
- **13.** Replace the hood and AC power cord and turn the computer on. The passwords are now cleared and all other user-configurable, non-volatile memory settings are reset to their factory default values.
- **14.** Enter the F10 setup utility.
- **15.** Select **File > Default Setup > Restore Factory Settings as Default**. This will set the default settings back to the factory defaults.
- **16.** Select **File > Apply Defaults and Exit**.
- **17.** Shut down the computer, remove the AC power cord and place the (blue/green) jumper back on header E49. Replace the computer hood and power cord.

If Computrace is enabled on the computer, see the service provider for instruction to disable the feature.

# <span id="page-117-0"></span>**C Specifications**

## **Specifications**

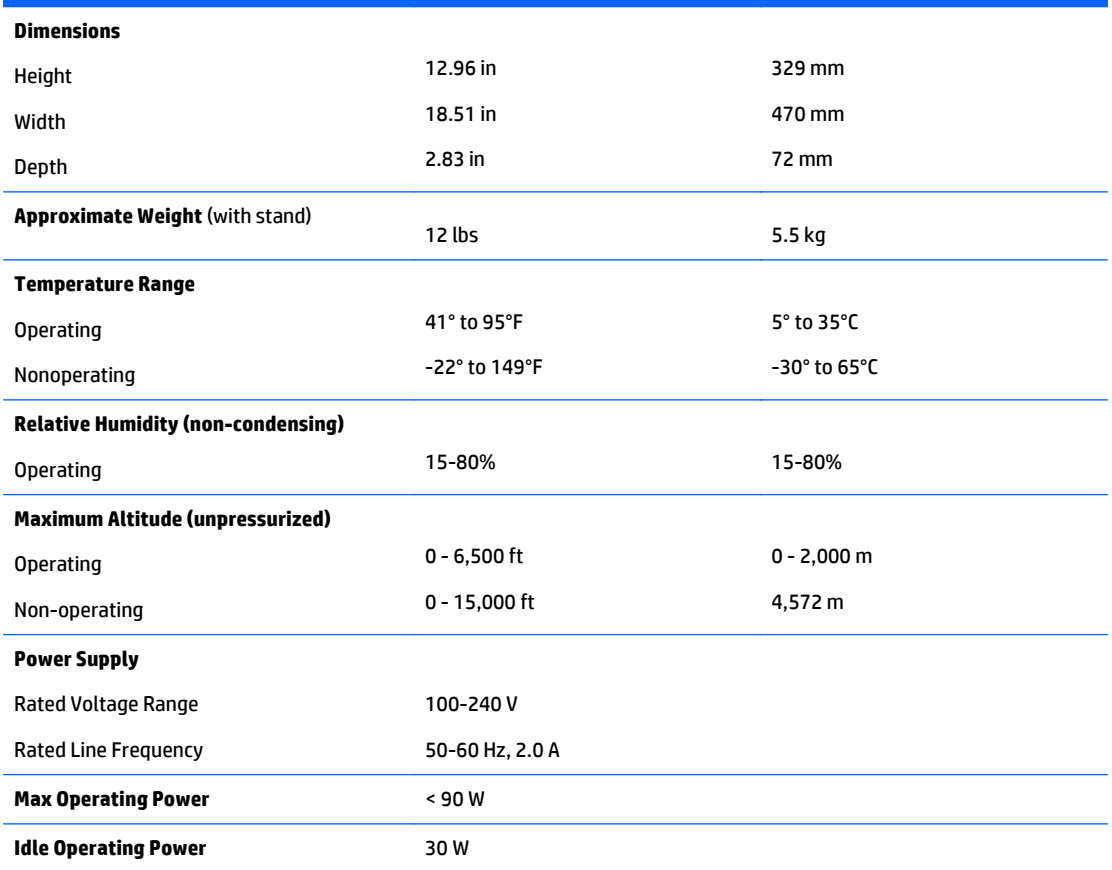

## **Index**

#### **A**

access panel removing [15](#page-22-0) spare part number [5](#page-12-0) access panel, locked [60](#page-67-0) audible codes [100](#page-107-0) audio problems [71](#page-78-0)

#### **B**

Backup and Restore [91](#page-98-0) battery disposal [13](#page-20-0) battery replacement [33](#page-40-0) booting options Full Boot [94](#page-101-0)

#### **C**

cable pinouts SATA data [7](#page-14-0) cautions AC power [7](#page-14-0) cables [13](#page-20-0) electrostatic discharge [8](#page-15-0) keyboard cleaning [11](#page-18-0) keyboard keys [12](#page-19-0) CD-ROM or DVD problems [83](#page-90-0) cleaning computer [11](#page-18-0) mouse [12](#page-19-0) safety precautions [11](#page-18-0) **CMOS** backing up [103](#page-110-0) clearing and resetting [104](#page-111-0) computer cleaning [11](#page-18-0) country power cord set requirements [107](#page-114-0) Customer Support [57,](#page-64-0) [88](#page-95-0)

#### **D**

drives cable connections [16](#page-23-0) installation [16](#page-23-0)

#### **E**

electrostatic discharge (ESD) [8](#page-15-0) preventing damage [8](#page-15-0) error codes [94,](#page-101-0) [100](#page-107-0) messages [94](#page-101-0) expansion card installation [29](#page-36-0) removal [29](#page-36-0)

#### **F**

f11 recovery [93](#page-100-0) fan removing [31](#page-38-0) fan sink removing [34](#page-41-0) spare part number [5](#page-12-0) flash drive problems [85](#page-92-0) flashing LEDs [100](#page-107-0) front bezel removing [25](#page-32-0) spare part number [5](#page-12-0) front panel components [1](#page-8-0) front panel problems [85](#page-92-0)

#### **G**

general problems [59](#page-66-0) grounding methods [9](#page-16-0)

#### **H**

hard drive proper handling [13](#page-20-0) SATA characteristics [7](#page-14-0) hard drive (3.5-inch) installation [21](#page-28-0) removal [21](#page-28-0) hard drive problems [64](#page-71-0) hard drive recovery [93](#page-100-0) hard drives spare part numbers [6](#page-13-0) hardware installation problems [75](#page-82-0) helpful hints [58](#page-65-0) HP PC Hardware Diagnostics (UEFI) downloading [89](#page-96-0)

HP ultraslim keyed cable lock, spare part number [5](#page-12-0)

#### **I**

installing 3.5-inch hard drive [21](#page-28-0) battery [33](#page-40-0) drive cables [16](#page-23-0) expansion card [29](#page-36-0) optical disc drive [19](#page-26-0) Internet access problems [86](#page-93-0)

#### **K**

keyboard cleaning [11](#page-18-0) keyboard problems [74](#page-81-0) keyboard, spare part number [5](#page-12-0)

#### **L**

LEDs blinking power [100](#page-107-0) blinking PS/2 keyboard [100](#page-107-0)

#### **M**

mass storage device illustrated [6](#page-13-0) spare part numbers [6](#page-13-0) Media Card Reader problems [66](#page-73-0) memory module removing [27](#page-34-0) spare part numbers [5](#page-12-0), [27](#page-34-0) memory problems [81](#page-88-0) monitor problems [67](#page-74-0) mouse cleaning [12](#page-19-0) mouse problems [74](#page-81-0) mouse, spare part number [5](#page-12-0)

#### **N**

network problems [77](#page-84-0) numeric error codes [94](#page-101-0)

#### **O**

opening the computer [14](#page-21-0) operating guidelines [10](#page-17-0)

optical disc drive installation [19](#page-26-0) removal [16](#page-23-0) optical drive spare part number [6](#page-13-0) optical drive problems [83](#page-90-0) overheating, prevention [10](#page-17-0)

#### **P**

password clearing [103](#page-110-0) power-on [103](#page-110-0) setup [103](#page-110-0) POST error messages [94](#page-101-0) power cord set requirements country specific [107](#page-114-0) power problems [63](#page-70-0) power supply [110](#page-117-0) removing [38](#page-45-0) spare part number [5](#page-12-0) power-on password [103](#page-110-0) printer problems [73](#page-80-0) problems audio [71](#page-78-0) CD-ROM or DVD [83](#page-90-0) flash drive [85](#page-92-0) front panel [85](#page-92-0) general [59](#page-66-0) hard drive [64](#page-71-0) hardware installation [75](#page-82-0) Internet access [86](#page-93-0) keyboard [74](#page-81-0) Media Card Reader [66](#page-73-0) memory [81](#page-88-0) monitor [67](#page-74-0) mouse [74](#page-81-0) network [77](#page-84-0) power [63](#page-70-0) printer [73](#page-80-0) processor [82](#page-89-0) software [87](#page-94-0) processor removal [36](#page-43-0) spare part numbers [36](#page-43-0) processor problems [82](#page-89-0) processors spare part numbers [5](#page-12-0) product ID location [2](#page-9-0)

#### **R**

rear panel components [2](#page-9-0) recovery partition [93](#page-100-0) removal and replacement system board [40](#page-47-0) removal and replacement procedures access panel [15](#page-22-0) All-in One chassis [14](#page-21-0) fan [31](#page-38-0) fan sink [34](#page-41-0) front bezel [25](#page-32-0) memory [27](#page-34-0) power supply [38](#page-45-0) preparing to disassemble the computer [14](#page-21-0) removing 3.5-inch hard drive [21](#page-28-0) expansion card [29](#page-36-0) optical disc drive [16](#page-23-0) removing battery [33](#page-40-0) resetting CMOS [103](#page-110-0) password jumper [103](#page-110-0) restoring the hard drive [93](#page-100-0)

#### **S**

safety and comfort [57](#page-64-0) safety precautions cleaning [11](#page-18-0) SATA connectors on system board [7](#page-14-0) data cable pinouts [7](#page-14-0) hard drive characteristics [7](#page-14-0) screws, correct size [12](#page-19-0) serial number location [2](#page-9-0) service considerations [12](#page-19-0) setup password [103](#page-110-0) software problems [87](#page-94-0) servicing computer [12](#page-19-0) spare part number tamper-resistent wrench [12](#page-19-0) Torx T-15 screwdriver [12](#page-19-0) specifications computer [110](#page-117-0) static electricity [8](#page-15-0) system board removal and replacement [40](#page-47-0) SATA connectors [7](#page-14-0) spare part numbers [5](#page-12-0), [40](#page-47-0)

#### **T**

tamper-proof screws tool [12](#page-19-0) temperature control [10](#page-17-0) tools, servicing [12](#page-19-0) Torx T15 screwdriver [12](#page-19-0)

#### **V**

ventilation, proper [10](#page-17-0)

#### **W**

Wake-on-LAN feature [77](#page-84-0) Windows 8 operating system DVD [93](#page-100-0)

Free Manuals Download Website [http://myh66.com](http://myh66.com/) [http://usermanuals.us](http://usermanuals.us/) [http://www.somanuals.com](http://www.somanuals.com/) [http://www.4manuals.cc](http://www.4manuals.cc/) [http://www.manual-lib.com](http://www.manual-lib.com/) [http://www.404manual.com](http://www.404manual.com/) [http://www.luxmanual.com](http://www.luxmanual.com/) [http://aubethermostatmanual.com](http://aubethermostatmanual.com/) Golf course search by state [http://golfingnear.com](http://www.golfingnear.com/)

Email search by domain

[http://emailbydomain.com](http://emailbydomain.com/) Auto manuals search

[http://auto.somanuals.com](http://auto.somanuals.com/) TV manuals search

[http://tv.somanuals.com](http://tv.somanuals.com/)